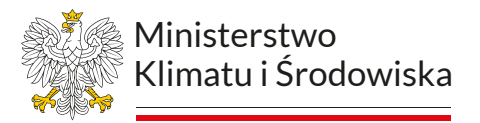

**DOM** 

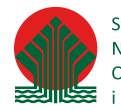

Sfinansowano ze środków Narodowego Funduszu Ochrony Środowiska i Gospodarki Wodnej

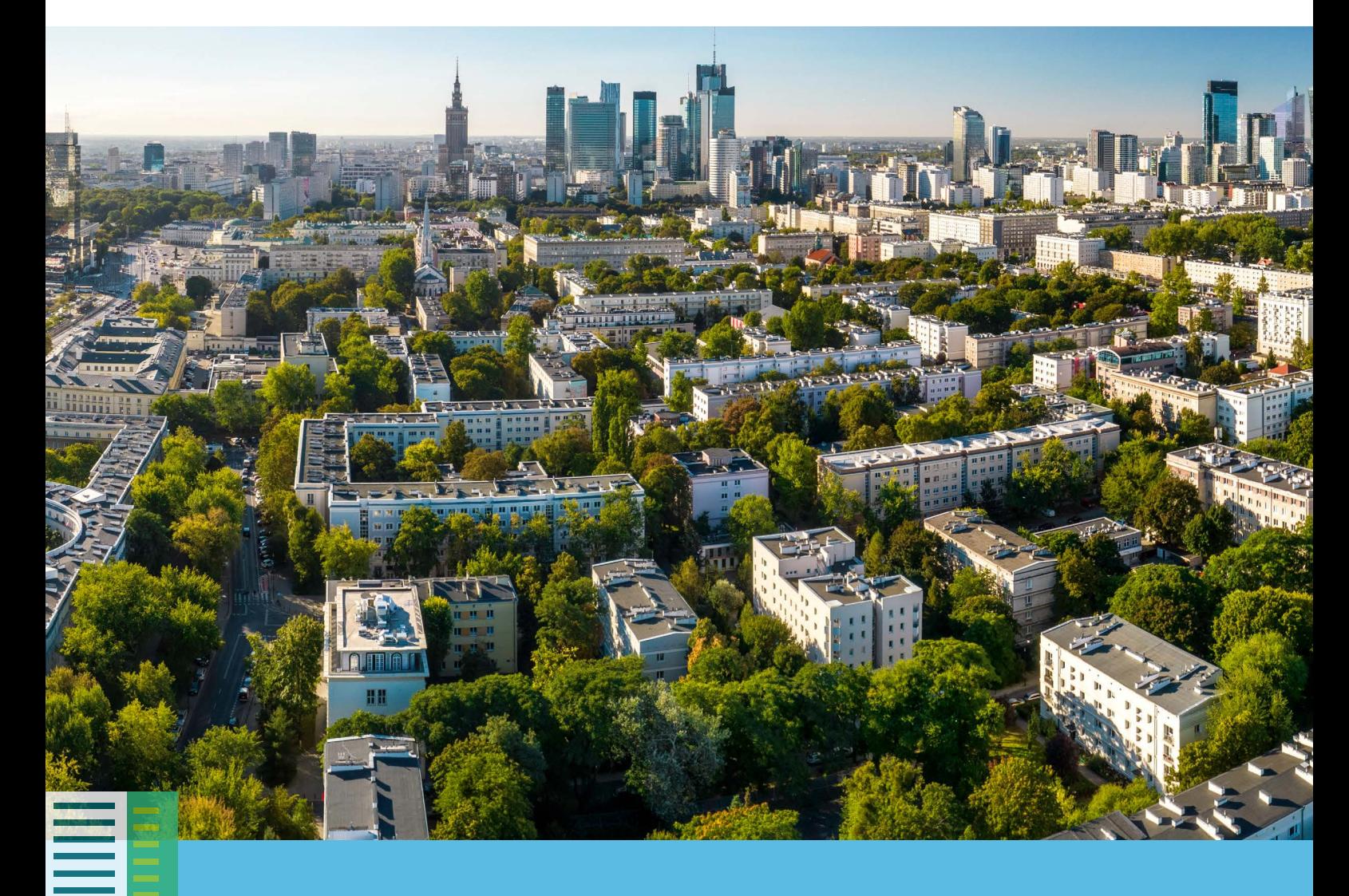

Przyrodniczo-klimatyczne wskaźniki zrównoważonego rozwoju miast

Przewodnik dla miast

<span id="page-1-0"></span>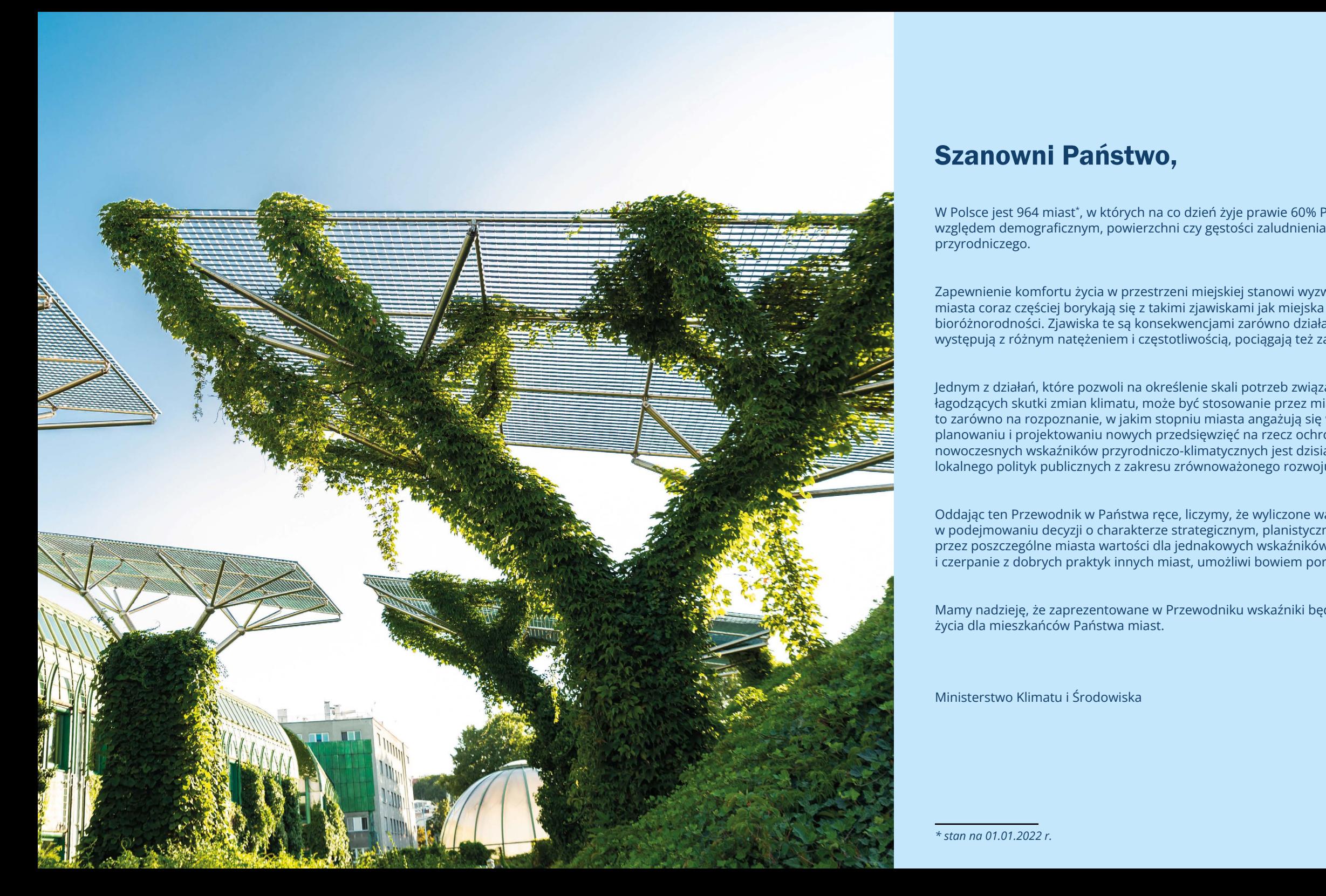

# Szanowni Państwo,

W Polsce jest 964 miast\*, w których na co dzień żyje prawie 60% Polaków. Polskie miasta są zróżnicowane zarówno pod względem demograficznym, powierzchni czy gęstości zaludnienia, ale także pod względem jakości miejskiego środowiska przyrodniczego.

Zapewnienie komfortu życia w przestrzeni miejskiej stanowi wyzwanie dotykające większość z nas, zwłaszcza w sytuacji, kiedy miasta coraz częściej borykają się z takimi zjawiskami jak miejska wyspa ciepła, podtopienia i powodzie błyskawiczne czy utrata bioróżnorodności. Zjawiska te są konsekwencjami zarówno działania człowieka, jak i nasilających się zmian klimatu, jednak występują z różnym natężeniem i częstotliwością, pociągają też za sobą rozmaite skutki – każde miasto jest przecież inne.

Jednym z działań, które pozwoli na określenie skali potrzeb związanych z koniecznością realizacji odpowiednich działań łagodzących skutki zmian klimatu, może być stosowanie przez miasta wskaźników przyrodniczo-klimatycznych. Pozwoli to zarówno na rozpoznanie, w jakim stopniu miasta angażują się w działania przyrodniczo-klimatyczne, jak i pomoże w planowaniu i projektowaniu nowych przedsięwzięć na rzecz ochrony środowiska, w tym adaptacji do zmian klimatu. Stosowanie nowoczesnych wskaźników przyrodniczo-klimatycznych jest dzisiaj podstawą projektowania przez administrację szczebla lokalnego polityk publicznych z zakresu zrównoważonego rozwoju miast.

Oddając ten Przewodnik w Państwa ręce, liczymy, że wyliczone wartości poszczególnych wskaźników będą pomoce w podejmowaniu decyzji o charakterze strategicznym, planistycznym i inwestycyjnym w Państwa mieście. Dodatkowo wyliczenie przez poszczególne miasta wartości dla jednakowych wskaźników przyrodniczo-klimatycznych ułatwi wymianę doświadczeń i czerpanie z dobrych praktyk innych miast, umożliwi bowiem porównanie wpływu wdrożenia konkretnych działań.

Mamy nadzieję, że zaprezentowane w Przewodniku wskaźniki będą istotnym wsparciem w tworzeniu coraz lepszej przestrzeni życia dla mieszkańców Państwa miast.

Ministerstwo Klimatu i Środowiska

*\* stan na 01.01.2022 r.*

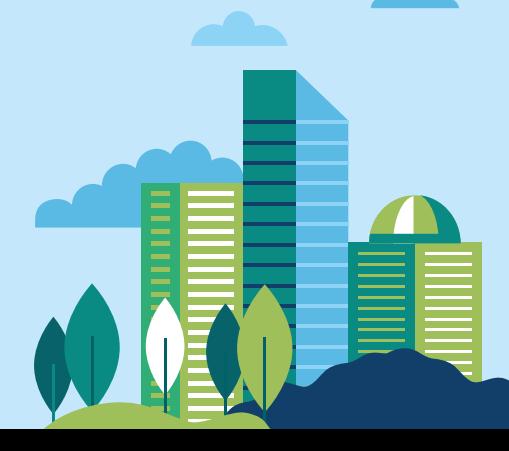

# Spis treści

Słowo wstępu od Ministerstwa Klimatu i Środowisk

Słownik pojęć i skrótów 4

Prezentacja wskaźników przyrodniczo-klimatyczny

# Zieleń i retencia miejska

[Zasoby terenów zieleni w powierzchni miasta 8](#page-4-0)

Powierzchnia lasów i zadrzewień powyżej 1 ha przypadająca na 1 mi

Udział powierzchniowej miejskiej wyspy ciepła w powierzchni miasta [w sezonie letnim \(LCL SUHI\)](#page-13-0) 24

[Dostępność terenów zieleni](#page-7-0) 14

[Udział terenów zieleni w obszarze antropogenicznym miasta](#page-8-0) 16

[Wskaźnik potencjału retencyjnego miasta](#page-10-0) 20

# [Miejska wyspa ciepła 24](#page-13-0)

[Odsetek mieszkańców miasta, którzy mieszkają w zasięgu LCL SUHI](#page-15-0) 28

[Udział powierzchniowej wyspy chłodu w powierzchni miasta, w sezonie letnim \(SCI\)](#page-16-0) 300 miasta, w sezonie letnim (

Udział powierzchni UHIER w danym przedziale intensywności w pow

# [Powierzchnie nieprzepuszczalne \(zabetonowane\) 40](#page-22-0)

Udział powierzchni nieprzepuszczalnych w obszarze zurbanizowany Powierzchnie nieprzepuszczalne w mieście przypadające na 1 mieszk

# [Bioróżnorodność 48](#page-27-0)

Udział obszarów o potencjalnie wysokiej bioróżnorodności w powierz

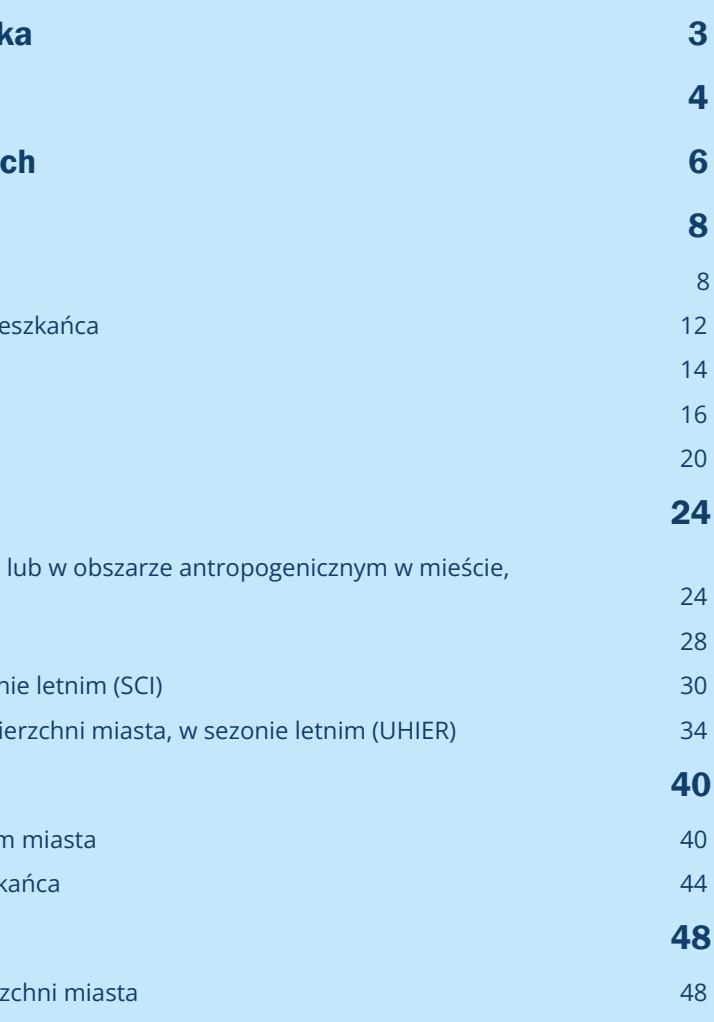

# Słownik pojęć i skrótów

BDL - Bank danych lokalnych

BDOT - Baza danych obiektów topograficznych

Obszary antropogeniczne - wszystkie klasy kategorii tereny antropogeniczne klasyfikacji Corine Land Cover, do których należą: 111 (zabudowa zwarta), 112 (zabudowa miejska luźna), 121 (tereny przemysłowe i handlowe), 122 (tereny komunikacyjne), 123 (porty), 124 (lotniska), 131 (miejsca eksploatacji odkrywkowej), 132 (zwałowiska i hałdy), 133 (budowy), 141 (miejskie tereny zielone), 142 (tereny sportowe i wypoczynkowe).

CLC - CORINE Land Cover

GDOŚ - Generalna Dyrekcja Ochrony Środowiska

GUGiK - Główny Urząd Geodezji i Kartografii

GUS - Główny Urząd Statystyczny

LCL SUHI - Land Cover Limited Surface Urban Heat Island (Powierzchniowa miejska wyspa ciepła ograniczona przez obszary terenów antropogenicznych – PMWC)

LST - Land Surface Temperature (Temperatura powierzchni czynnej – TPC)

MWC - Miejska wyspa ciepła

Obszary pozamiejskie - wszystkie klasy kategorii tereny rolne, lasy i ekosystemy seminaturalne i obszary podmokłe klasyfikacji Corine Land Cover, do których należą: 211 (grunty orne poza zasięgiem urządzeń nawadniających), 212 (grunty orne stale nawadniane) 213 (ryżowiska), 221 (winnice), 222 (sady i plantacje), 223 (gaje oliwne), 231 (łąki i pastwiska), 241 (uprawy jednoroczne występujące wraz z uprawami, 242 (złożone systemy upraw i działek), 243 (tereny zajęte głównie przez rolnictwo z dużym udziałem roślinności naturalnej) 244 (tereny rolno-leśne), 311 (lasy liściaste), 312 (lasy iglaste), 313 (lasy mieszane), 321 (murawy i pastwiska naturalne), 322 (wrzosowiska i zakrzaczenia), 323 (roślinność sucholubna (śródziemnomorska)), 324 (lasy i roślinność krzewista w stanie zmian), 331 (plaże, wydmy, piaski), 332 (odsłonięte skały), 333 (roślinność rozproszona), 334 (pogorzeliska), 335 (lodowce i wieczne śniegi), 411 (bagna śródlądowe), 412 (torfowiska), 421 (bagna

NDBI - Normalized Difference Built-Up Index (znormalizowany różnicowy wskaźnik zabudowy); wskaźnik stosowany w pomiarach teledetekcyjnych, służący do wyodrębnienia terenów zabudowanych.

**Obszary terenów wodnych** - wszystkie klasy kategorii obszary wodne klasyfikacji Corine Land Cover, do których należą: 511 (cieki), 512 (zbiorniki wodne), 521 (laguny przybrzeżne), 522 (estuaria), 523 (morza i oceany).

NDVI - Normalized Difference Vegetation Index (znormalizowany różnicowy wskaźnik wegetacji); wskaźnik stosowany w pomiarach teledetekcyjnych, pozwalający określić stan rozwojowy oraz kondycję roślinności.

Obszary zurbanizowane - wybrane klasy kategorii tereny antropogeniczne klasyfikacji Corine Land Cover, do których należą: 111 (zabudowa zwarta), 112 (zabudowa miejska luźna), 121 (tereny przemysłowe i handlowe), 122 (tereny komunikacyjne), 123 (porty), 124 (lotniska)

słone (solniska)), 422 (saliny), 423 (osuchy).

PMWC - Powierzchniowa miejska wyspa ciepła

PRG - Państwowy rejestr granic i powierzchni jednostek podziałów terytorialnych kraju

PWC - Powierzchniowa wyspa ciepła

PWCH - Powierzchniowa wyspa chłodu

SCI - Surface Cold Island (Powierzchniowa wyspa chłodu – PWCH)

SHI - Surface Heat Island (Powierzchniowa wyspa ciepła – PWC)

TPC - Temperatura powierzchni czynnej

UHIER - Urban Heat Island Intensity Index (Wskaźnik intensywności miejskiej wyspy ciepła)

**USGS** - United States Geological Survey

Niniejszy Przewodnik stanowi wynik przeprowadzonego badania dot. wskaźników przyrodniczo-klimatycznych, polegającego na przedstawieniu propozycji modyfikacji istniejących albo określenia nowych wskaźników dot. zrównoważonego rozwoju miast. Celem badania jest:

- wsparcie administracji szczebla centralnego, regionalnego i lokalnego w projektowaniu polityk publicznych z zakresu zrównoważonego rozwoju miast;
- poprawa dostępu do wiedzy o poziomie zaawansowania miast w działaniach przyrodniczo-klimatycznych;
- pomoc w planowaniu i projektowaniu nowych przedsięwzięć na rzecz poprawy ochrony środowiska, w tym adaptacji do zmian klimatu.

Wypracowano listę 20 wskaźników z czterech kategorii opisujących adaptację obszarów miejskich do zmian klimatu:

- $\blacktriangleright$ zieleń i retencja miejska
- miejska wyspa ciepła
- $\blacktriangleright$
- bioróżnorodność ь

Spośród 20 opracowanych wskaźników wybrano 10, które w najlepszy sposób opisują sytuację przyrodniczo-klimatyczną w miastach, istotną ze względu na zmiany klimatu i potrzebę adaptacji miast do tych zmian.

Lista wskaźników została sformułowana z uwzględnieniem ich oceny opartej na czterech kryteriach: użyteczności, efektywności, adekwatności, trafności. Przy czym założono, że dla obliczenia wskaźników powinny zostać wykorzystane ogólnodostępne i darmowe źródła danych.

Dobór wskaźników uwzględniał również potrzebę obrazowania efektów prowadzonych działań adaptacyjnych i mitygacyjnych w czasie oraz możliwości ich porównywania pomiędzy poszczególnymi jednostkami miejskimi.

Do grupy 10 wskaźników przyrodniczo-klimatycznych dla miast z kategorii **Zieleń i retencja miejska** wytypowano 4 wskaźniki:

- Zasoby terenów zieleni w powierzchni miasta,
- Powierzchnia lasów i zadrzewień powyżej 1 ha przypadająca na 1 mieszkańca,
- Udział terenów zieleni w obszarze antropogenicznym miasta,
- Wskaźnik potenciału retencyjnego miasta.

W kategorii Miejska wyspa ciepła proponuje się korzystanie z trzech wskaźników teledetekcyjnych, obliczonych na podstawie oszacowanej temperatury powierzchni ziemi (TPC) w oparciu o obrazy satelitarne Landsat 8:

- Udział powierzchniowej miejskiej wyspy ciepła w powierzchni miasta lub w obszarze antropogenicznym w mieście, w sezonie letnim (LCL SUHI),
- Udział powierzchniowej wyspy chłodu w powierzchni miasta, w sezonie letnim (SCI),
- Udział powierzchni UHIER w danym przedziale intensywności w powierzchni miasta, w sezonie letnim (UHIER).

Ww. wskaźniki informują o zasobach terenów zieleni bądź potencjale retencyjnym, jakim dysponuje miasto. Im wyższe wartości wskaźników w tej grupie, tym potencjalnie lepsza sytuacja miasta zarówno w zakresie kształtowania lokalnego mikroklimatu, jak i dostępności terenów zieleni dla mieszkańców pod względem rekreacyjnym i wypoczynkowym. Wskaźniki z tej kategorii ze względu na prezentowanie informacji w ujęciu ilościowym (nie odzwierciedlają jakości opisywanych zasobów przyrodniczych), będą stanowić podstawę wewnętrznych analiz dla miast w zakresie zmian i kształtowania się wskaźników na przestrzeni lat. Wskaźniki mogą służyć planowaniu i analizie zwiększania udziału terenów zieleni w mieście i podnoszenia jej jakości, czy tworzeniu nowych terenów wodnych, w ramach dostępnych narzędzi i możliwości, zróżnicowanych dla każdego miasta.

Wskaźniki z kategorii **Powierzchnie nieprzepuszczalne** (zabetonowane) skupiają się na udziale powierzchni szczelnych w powierzchni miasta. Do listy 10 wskaźników w tej kategorii wytypowano dwa:

- Udział powierzchni nieprzepuszczalnych w obszarze zurbanizowanym miasta,
- Powierzchnie nieprzepuszczalne w mieście przypadające na 1 mieszkańca.

Do grupy 10 wskaźników przyrodniczo-klimatycznych dla miast z kategorii **Bioróżnorodność** wytypowano 1 wskaźnik, który będzie kompleksowo przedstawiał potencjalną bioróżnorodność na terenach miejskich:

■ Udział obszarów o potencjalnie wysokiej bioróżnorodności w powierzchni miasta.

# <span id="page-3-0"></span>Prezentacja wskaźników przyrodniczo-klimatycznych

Teledetekcja (w porównaniu do danych instrumentalnych) daje możliwość odzwierciedlenia zjawiska MWC w ujęciu przestrzennym i w obrębie gęstej struktury urbanistycznej. W dobie współczesnych zmian klimatu rozpoznanie zjawiska powierzchniowej miejskiej wyspy ciepła (PMWC) jest szczególnie istotne. Wielu badaczy podkreśla, że pod wpływem zmian klimatycznych, ekstremalne fale upałów będą częstsze i dodatkowo wzmocnią PMWC w miastach. Negatywne skutki tego zjawiska szczególnie dotykają mieszkańców miast latem, obniżając ich komfort życia, a także powodując zagrożenie dla ich zdrowia i życia. Zdobycie i upowszechnienie wiedzy na temat struktury przestrzennej PMWC pozwoli na wykorzystanie tej wiedzy w działaniach (np. tworzenie miejscowych planów zagospodarowania przestrzennego oraz wdrażanie planów adaptacji do zmian klimatu), mających na celu poprawę jakości życia mieszkańców obszarów zurbanizowanych w dobie współczesnych zmian klimatu. Z kolei analiza struktury przestrzennej PWCH może dostarczyć informacji na temat tego, jakie rodzaje zagospodarowania terenu znajdują się w jej obszarze występowania. Rozpoznanie struktury przestrzennej wysp chłodu stanowi ważne źródło informacji dla łagodzenia negatywnych skutków PMWC w sezonie letnim.

Wskaźniki te zróżnicowane ze względu na źródła danych, informują o uszczelnieniu powierzchni w mieście. Powierzchnie nieprzepuszczalne są niezwykle ważnym elementem w aspekcie gospodarowania terenami zurbanizowanymi jak i w działaniach związanych z ochroną przyrody i środowiska, a także adaptacją do zmian klimatu, dlatego powinno się dążyć do zmniejszenia powierzchni nieprzepuszczalnych w miastach. Uzyskane wyniki mogą motywować miasta do obniżenia tych wartości albo przynajmniej do zachowania ich na obecnym poziomie.

Wybrany wskaźnik z tej kategorii może informować o potencjalnych zasobach terenów o wyższej bioróżnorodności, jakimi dysponuje miasto. Im wyższy udział takich obszarów w mieście, tym potencjalnie w mieście panują lepsze warunki dla rozwoju bioróżnorodności. Należy mieć jednak na uwadze, że poza "ilością" zasobów zieleni, terenów wodnych czy obszarów chronionych, istotna jest również ich jakość, przestrzenne rozmieszczenie i fragmentacja. Wskaźnik może zatem stanowić podstawę wyłącznie do analizy wewnątrz danego miasta i obserwacji jego zmian na przestrzeni lat w wyniku podejmowanych działań.

W dalszej części Przewodnika zaprezentowano szczegółowe informacje dot. 10 wskaźników przyrodniczo-klimatycznych. Ze względu na ich różny charakter i złożoność, co wpływa na stopień trudności prowadzenia obliczeń, opracowano dodatkowy dokument, stanowiący załącznik do niniejszego Przewodnika - Poradnik techniczny. Ma on na celu wyjaśnienie i zobrazowanie czynności technicznych, zwłaszcza związanych z pozyskaniem i przetwarzaniem danych przestrzennych używanych w systemie informacji geograficznej (GIS) i z użyciem narzędzi GIS. Poradnik wyjaśni w sposób bardziej szczegółowy, aniżeli zostało to przedstawione w opisie poszczególnych wskaźników, aspekty techniczne czynności związanych z obliczeniem wskaźników wg typów czynności. Przed przystąpieniem do oznaczania wskaźników, warto zapoznać się z "pierwszymi krokami" z Poradnika technicznego, opisującymi podstawowe funkcjonalności oprogramowania GIS, używane w bardziej złożonych czynnościach technicznych opisanych w dalszej części Poradnika.

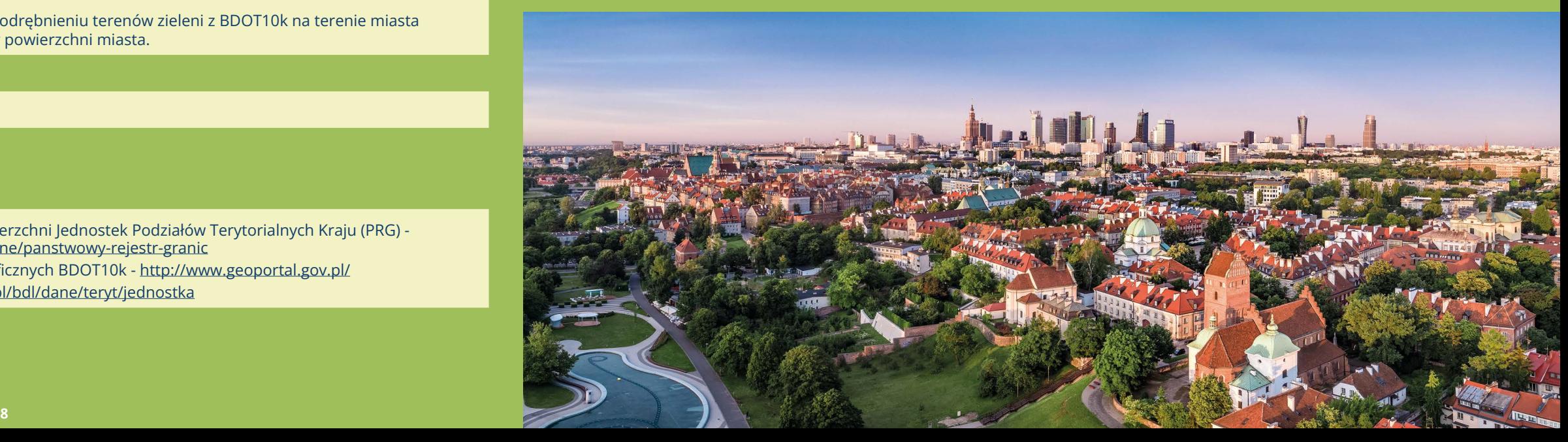

KROK 3. Zaznaczenie wybranych warstw potrzebnych do obliczenia wskaźnika w okienku wyszukiwania obiektów, które

"Wyszukiwanie obiektów" -> "wybierz warstwę". Należą do nich: (kategoria klas obiektów: pokrycie terenu)

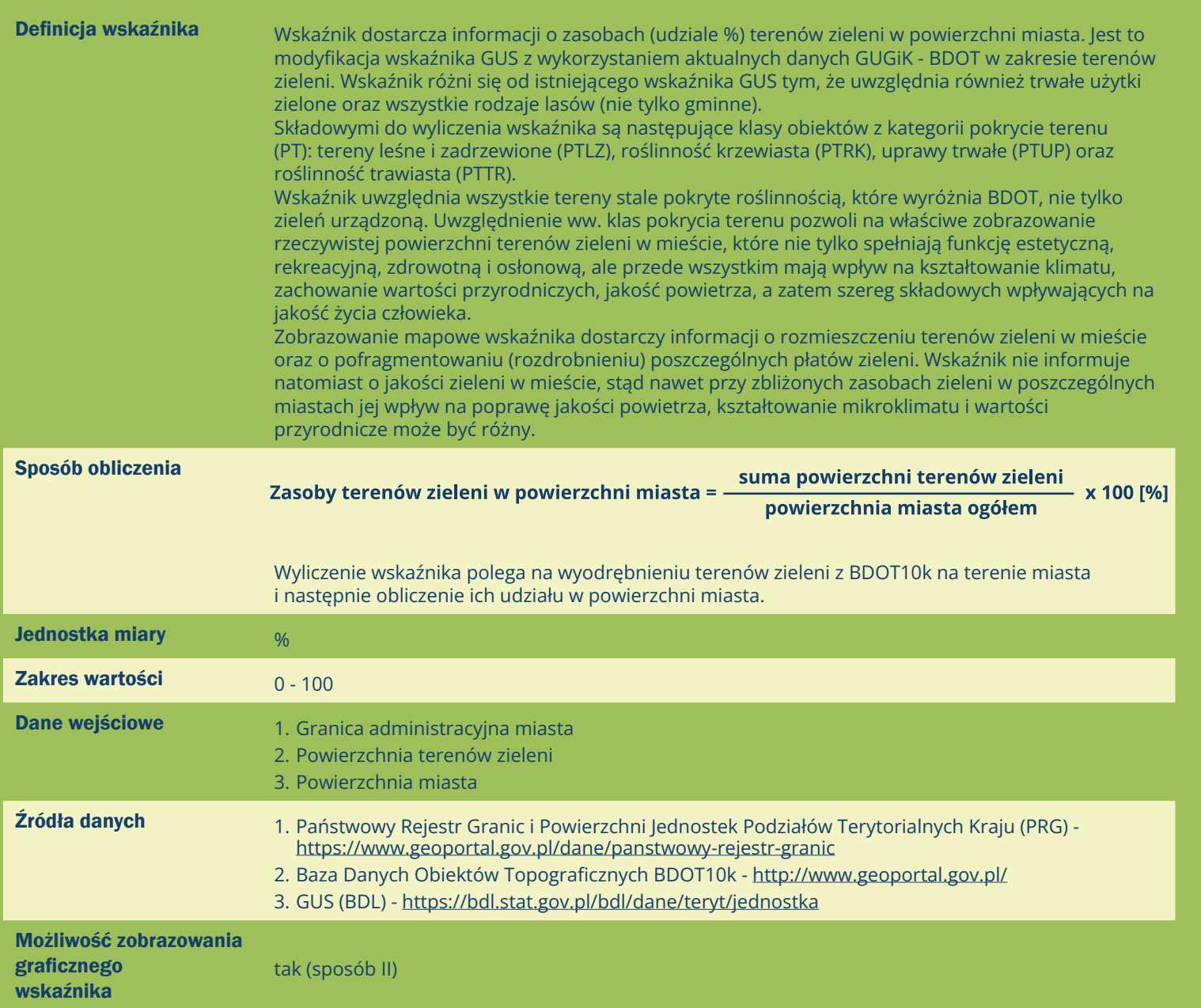

## Zasoby terenów zieleni w powierzchni miasta

# <span id="page-4-0"></span>Zieleń i retencja miejska

## Instrukcja obliczania wskaźnika

SPOSÓB I – Obliczenie wskaźnika przy pomocy narzędzia analizy w ramach Geoportalu (sposób możliwy do wykorzystania dla miast na prawach powiatu)

- KROK 1. Otwarcie strony internetowej Geoportalu Krajowego https://mapy.geoportal.gov.pl/imap/Imgp\_2.html?gpmap=gp0
- KROK 2. Włączenie narzędzia analizy, które znajduje się w lewym górnym rogu strony internetowej. "ANALIZY" –> "BDOT10k" –> "Wyszukiwanie obiektów"
- wyświetli się w prawej części strony internetowej. PTLZ – teren leśny i zadrzewiony, PTRK – roślinność krzewiasta, PTUT – uprawy trwałe, trawiasta).
- KROK 4. Zaznaczenie wybranej jednostki administracyjnej (miasta) w okienku: powiat"  $\rightarrow$  "Wybierz gminę".
- KROK 5. Kliknięcie w pole "Wykonaj zapytanie".
- 

PTTR – roślinność trawiasta i uprawa rolna (rozwinięcie kategorii i zaznaczenie wyłącznie podkategorii: roślinność

"Wyszukiwanie obiektów" -> "Wybierz zakres przestrzenny - jedn. adm." -> "Wybierz województwo" -> "Wybierz

KROK 6. Zsumowanie otrzymanych powierzchni dla poszczególnych wybranych klas obiektów (PTLZ, PTRK, PTUT, PTTR z wyłączeniem upraw rolnych) w arkuszu kalkulacyjnym (wartości podane w jednostce m<sup>²</sup> ) i przeliczenie ich na km<sup>²</sup> .

Stopień trudności obliczenia wskaźnika

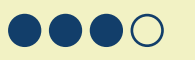

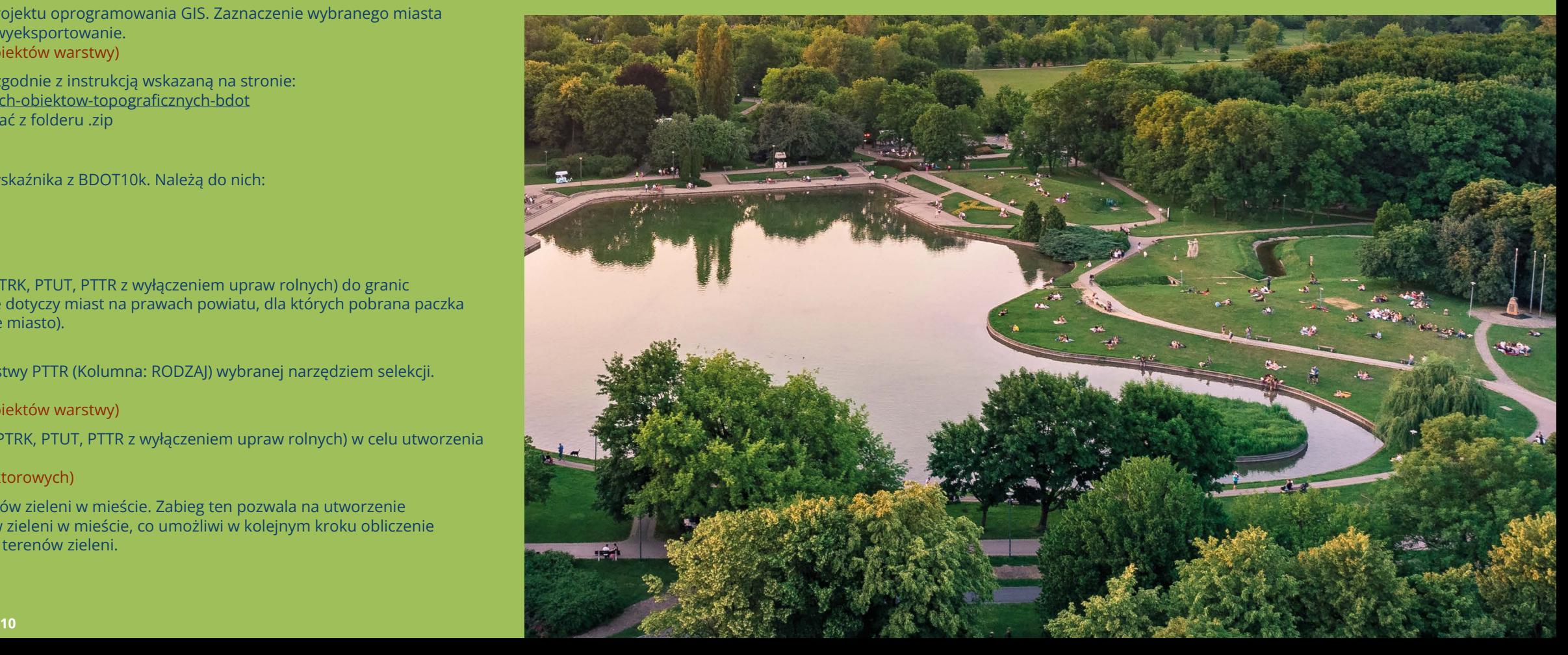

■ suma powierzchni terenów zieleni: odczytanie sumy powierzchni terenów zieleni z tabeli atrybutów

#### KROK 7. Przygotowanie danych potrzebnych do obliczenia wskaźnika:

- suma powierzchni terenów zieleni: obliczona na podstawie danych pozyskanych z Geoportalu,
- powierzchnia miasta: pobranie powierzchni miasta [km<sup>2</sup>] z Banku danych lokalnych: https://bdl.stat.gov.pl/bdl/dane/teryt/jednostka (Kategoria: PODZIAŁ TERYTORIALNY, Grupa: POWIERZCHNIA GEODEZYJNA KRAJU (DANE GUGIK), Podgrupa: Powierzchnia. Należy zwrócić uwagę na właściwy wybór jednostki: gmina miejska (1); miasto w gminie miejsko-wiejskiej (4).

#### KROK 8. Obliczenie wartości wskaźnika:

Zasoby terenów zieleni w powierzchni miasta = suma powierzchni terenów zieleni/ powierzchnia miasta ogółem x 100 [%]

SPOSÓB II – Obliczenie wskaźnika z wykorzystaniem oprogramowania GIS (sposób możliwy do wykorzystania dla wszystkich miast)

#### ETAP I – Pozyskanie danych (granica administracyjna miasta, BDOT10k dla miasta)

- KROK 1. Pobranie warstwy granic jednostek administracyjnych PRG w formacie .shp, zgodnie z instrukcją wskazaną na stronie: https://www.geoportal.gov.pl/dane/panstwowy-rejestr-granic Po pobraniu paczki danych trzeba ją wypakować z folderu .zip
- KROK 2. Dodanie warstwy wektorowej (shapefile) do projektu oprogramowania GIS. Zaznaczenie wybranego miasta z warstwy jednostek administracyjnych PRG i wyeksportowanie. (Poradnik techniczny –> Eksport wybranych obiektów warstwy)
- KROK 3. Pobranie warstwy BDOT10k w formacie .shp, zgodnie z instrukcją wskazaną na stronie: https://www.geoportal.gov.pl/dane/baza-danych-obiektow-topograficznych-bdot Po pobraniu paczki danych trzeba ją wypakować z folderu .zip

#### ETAP II – Wyodrębnienie terenów zieleni w granicach miasta

W przypadku wystąpienia błędów w oprogramowaniu GIS przy obliczaniu wskaźnika, rozwiązania należy szukać w Poradniku technicznym w rozdziale "Pierwsze kroki".

- KROK 4. Wybranie warstw potrzebnych do obliczenia wskaźnika z BDOT10k. Należą do nich: PTLZ – teren leśny i zadrzewiony, PTRK – roślinność krzewiasta, PTUT – uprawy trwałe, PTTR – roślinność trawiasta i uprawa rolna.
- KROK 5. Docięcie wybranych warstw BDOT10k (PTLZ, PTRK, PTUT, PTTR z wyłączeniem upraw rolnych) do granic administracyjnych wybranego miasta (krok nie dotyczy miast na prawach powiatu, dla których pobrana paczka danych BDOT10k obejmuje wyłącznie wybrane miasto). (Poradnik techniczny –> Przycięcie warstw)
- KROK 6. Wyeksportowanie roślinności trawiastej z warstwy PTTR (Kolumna: RODZAJ) wybranej narzędziem selekcji. (Poradnik techniczny –> Narzędzie selekcji) (Poradnik techniczny –> Eksport wybranych obiektów warstwy)
- KROK 7. Złączenie wybranych warstw BDOT10k (PTLZ, PTRK, PTUT, PTTR z wyłączeniem upraw rolnych) w celu utworzenia warstwy terenów zieleni w mieście. (Poradnik techniczny –> Złączenie warstw wektorowych)
- KROK 8. Agregacja obiektów utworzonej warstwy terenów zieleni w mieście. Zabieg ten pozwala na utworzenie jednoobiektowej warstwy wektorowej terenów zieleni w mieście, co umożliwi w kolejnym kroku obliczenie sumarycznej powierzchni utworzonej warstwy terenów zieleni. (Poradnik techniczny –> Agregacja obiektów)

KROK 9. Obliczenie sumarycznej powierzchni zajmowanej przez tereny zieleni w mieście. (Poradnik techniczny –> Obliczanie powierzchni)

#### ETAP III – Obliczenie wartości wskaźnika

KROK 10.Przygotowanie danych potrzebnych do obliczenia wskaźnika:

- opracowanej warstwy terenów zieleni (dodana kolumna "pow"),
- powierzchnia miasta: pobranie powierzchni miasta [km2] z Banku danych lokalnych: jednostki: gmina miejska (1); miasto w gminie miejsko-wiejskiej. (4).

https://bdl.stat.gov.pl/bdl/dane/teryt/jednostka (Kategoria: PODZIAŁ TERYTORIALNY, Grupa: POWIERZCHNIA GEODEZYJNA KRAJU (DANE GUGIK), Podgrupa: Powierzchnia). Należy zwrócić uwagę na właściwy wybór

KROK 11.Obliczenie wartości wskaźnika: Zasoby terenów zieleni w powierzchni miasta = suma powierzchni terenów zieleni/ powierzchnia miasta ogółem x 100 [%]

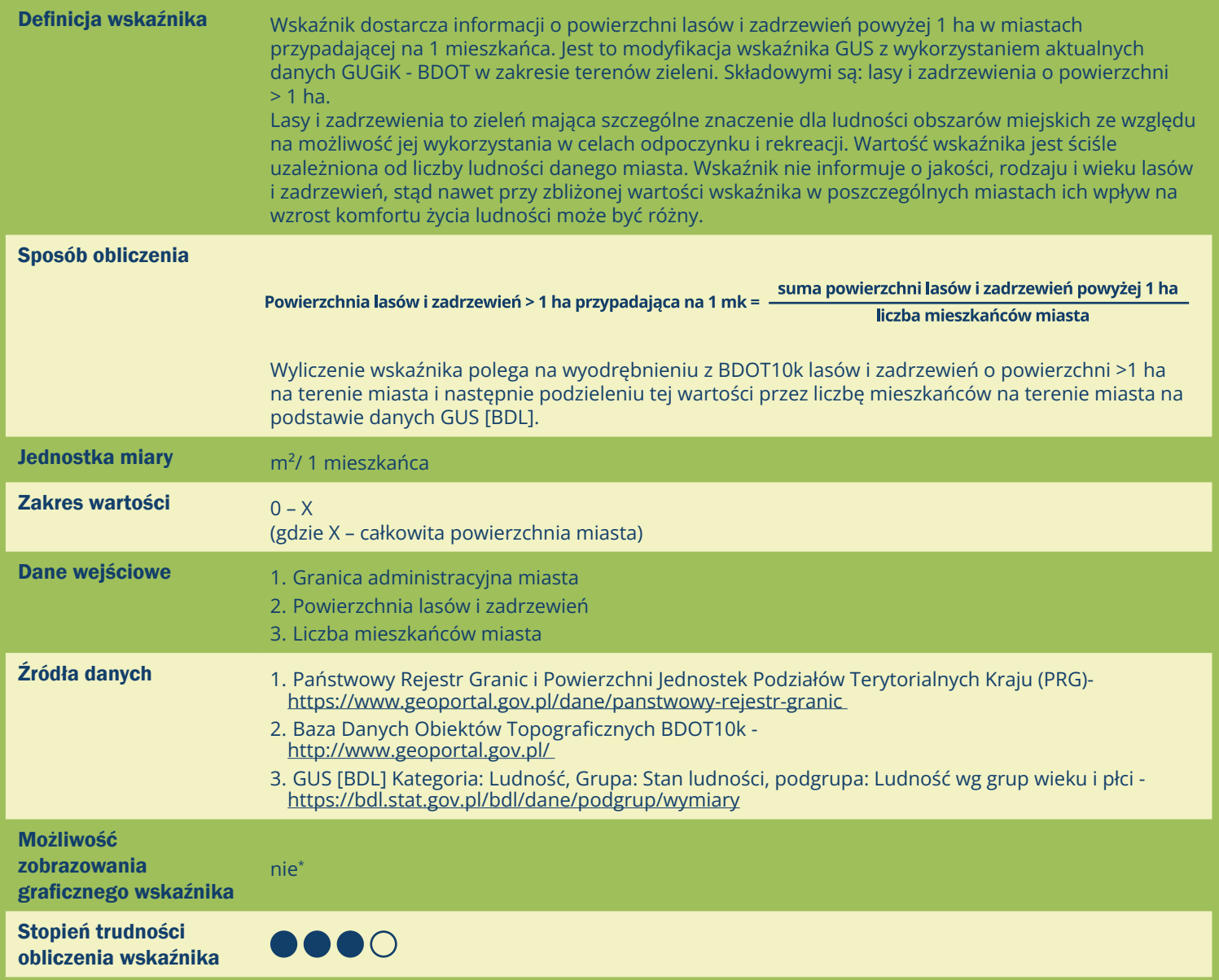

# <span id="page-6-0"></span>Zieleń i retencja miejska

## Powierzchnia lasów i zadrzewień powyżej 1 ha przypadająca na 1 mieszkańca

## Instrukcja obliczania wskaźnika

### ETAP I – Pozyskanie danych (granica administracyjna miasta, BDOT10k, GUS – liczba mieszkańców miasta)

KROK 1. Pobranie warstwy granic jednostek administracyjnych PRG w formacie .shp, zgodnie z instrukcją wskazaną na

- stronie: https://www.geoportal.gov.pl/dane/panstwowy-rejestr-granic Po pobraniu paczki danych trzeba ją wypakować z folderu .zip.
- KROK 2. Dodanie warstwy wektorowej (shapefile) do projektu oprogramowania GIS. Zaznaczenie wybranego miasta z warstwy jednostek administracyjnych PRG i wyeksportowanie. (Poradnik techniczny –> Eksport wybranych obiektów warstwy)
- KROK 3. Pobranie warstwy BDOT10k w formacie .shp, zgodnie z instrukcją wskazaną na stronie: https://www.geoportal.gov.pl/dane/baza-danych-obiektow-topograficznych-bdot Po pobraniu paczki danych trzeba ją wypakować z folderu .zip.
- KROK 4. Pobranie danych o liczbie ludności w mieście z Banku danych lokalnych: wg grup wieku i płci).

https://bdl.stat.gov.pl/bdl/dane/podgrup/wymiary (Kategoria: Ludność, Grupa: Stan ludności, podgrupa: Ludność

#### ETAP II – Wyodrębnienie lasów i zadrzewień > 1 ha w granicach miasta

KROK 6. Docięcie wybranej warstw BDOT10k (PTLZ – teren leśny i zadrzewiony) do granic administracyjnych wybranego miasta (krok nie dotyczy miast na prawach powiatu, dla których pobrana paczka danych BDOT10k obejmuje

pozwala na utworzenie jednoobiektowej warstwy wektorowej terenów leśnych i zadrzewionych w mieście (bez

- KROK 5. Wybranie warstwy potrzebnej do obliczenia wskaźnika z BDOT10k: PTLZ teren leśny i zadrzewiony.
- wyłącznie wybrane miasto). (Poradnik techniczny –> Przycięcie warstw)
- KROK 7. Agregacja obiektów dociętej do granic miasta warstwy PTLZ (terenów leśnych i zadrzewionych). Zabieg ten osobnych wydzieleń na poszczególne kategorie lasów: liściasty, iglasty, mieszany). (Poradnik techniczny –> Agregacja obiektów)
- KROK 8. Rozbicie zagregowanej warstwy terenów leśnych i zadrzewionych na obiekty jednoczęściowe, co umożliwi w kolejnym kroku obliczenie powierzchni każdego obiektu (poligonu). (Poradnik techniczny –> Rozbij geometrie typu multipart na jednoczęściowe)
- KROK 9. Obliczenie powierzchni zajmowanej przez każdy obiekt na warstwie terenów leśnych i zadrzewionych, w celu wyodrębnienia obiektów o powierzchni > 1 ha. (Poradnik techniczny –> Obliczanie powierzchni)
- KROK 10.Wyeksportowanie terenów leśnych i zadrzewionych o powierzchni > 1 ha w granicach miasta, wybranych narzędziem selekcji. (Poradnik techniczny –> Narzędzie selekcji) (Poradnik techniczny –> Eksport wybranych obiektów warstwy)
- > 1, co umożliwi w kolejnym kroku obliczenie sumarycznej powierzchni utworzonej warstwy. (Poradnik techniczny –> Agregacja obiektów)
- KROK 12.Obliczenie sumarycznej powierzchni zajmowanej przez tereny leśne i zadrzewione o powierzchni > 1 ha w mieście. (Poradnik techniczny –> Obliczanie powierzchni)

KROK 11.Agregacja obiektów utworzonej warstwy terenów leśnych i zadrzewionych o powierzchni > 1 ha w mieście. Zabieg ten pozwala na utworzenie jednoobiektowej warstwy wektorowej terenów leśnych i zadrzewionych o powierzchni

*<sup>\*</sup> w KROKU nr 11 możliwość zobrazowania dla całego miasta*

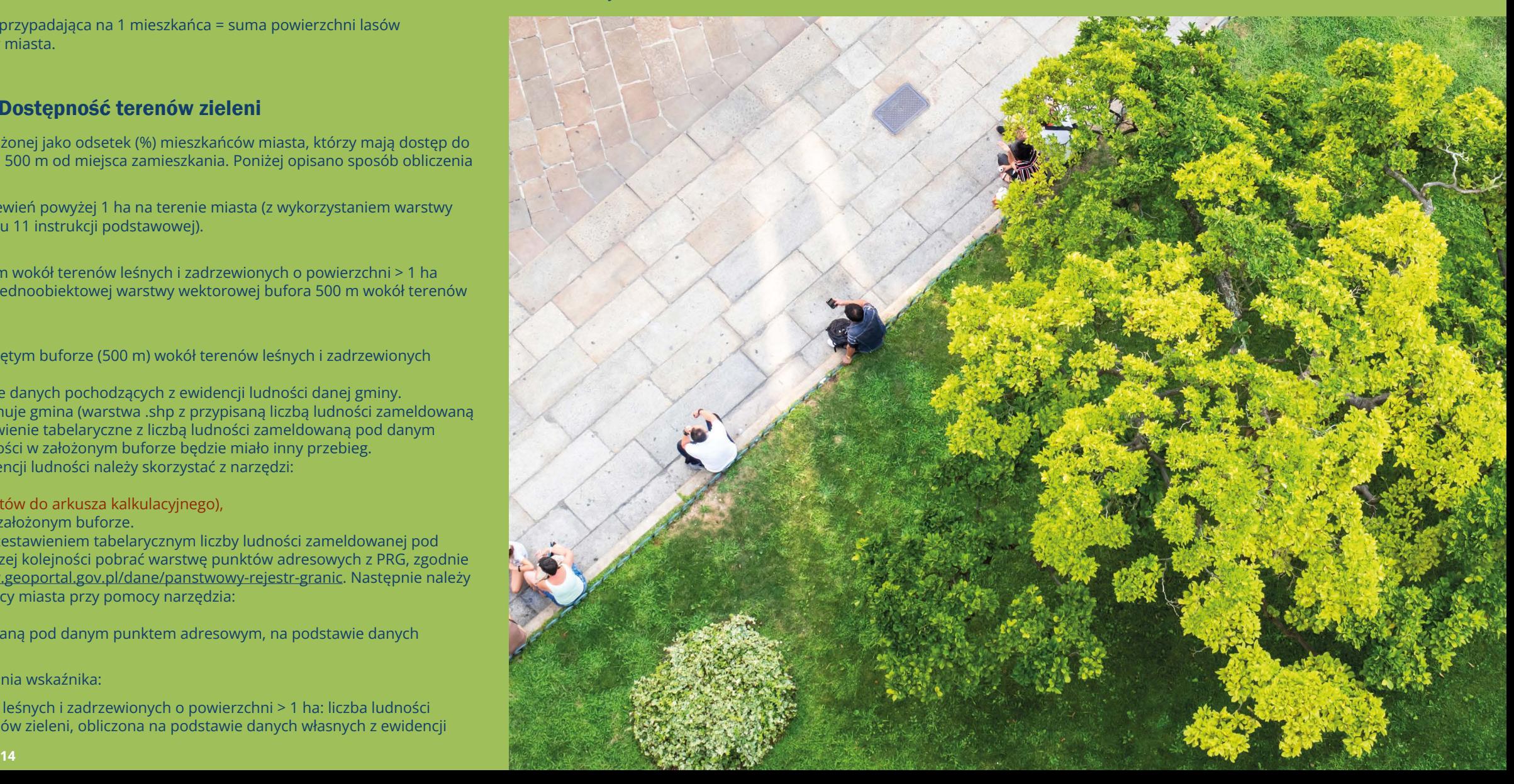

#### <span id="page-7-0"></span>ETAP III – Obliczenie wartości wskaźnika

KROK 13. Przygotowanie danych potrzebnych do obliczenia wskaźnika:

- suma powierzchni terenów leśnych i zadrzewionych o powierzchni > 1 ha w mieście: odczytanie sumy powierzchni z tabeli atrybutów opracowanej warstwy terenów leśnych i zadrzewionych o powierzchni > 1 ha (dodana kolumna "pow"),
- liczba mieszkańców miasta: odczytanie danych o liczbie ludności w mieście z Banku danych lokalnych: https://bdl.stat.gov.pl/bdl/dane/podgrup/wymiary (Kategoria: Ludność, Grupa: Stan ludności, podgrupa: Ludność wg grup wieku i płci).

Istnieje możliwość obliczenia dostępności terenów zieleni, wyrażonej jako odsetek (%) mieszkańców miasta, którzy mają dostęp do terenów zieleni (lasów i zadrzewień powyżej 1 ha) w odległości do 500 m od miejsca zamieszkania. Poniżej opisano sposób obliczenia tego dodatkowego wariantu wskaźnika.

KROK 14.Obliczenie wartości wskaźnika:

Powierzchnia lasów i zadrzewień powyżej 1 ha przypadająca na 1 mieszkańca = suma powierzchni lasów i zadrzewień powyżej 1 ha/ liczba mieszkańców miasta.

[Przykładowa prezentacja graficzna wskaźnika](#page-12-0).

## Instrukcja obliczania dodatkowego wskaźnika - Dostępność terenów zieleni

KROK 3. Obliczenie liczby ludności mieszkającej w przyjętym buforze (500 m) wokół terenów leśnych i zadrzewionych  $> 1$  ha.

- KROK 1. Utworzenie bufora 500 m wokół lasów i zadrzewień powyżej 1 ha na terenie miasta (z wykorzystaniem warstwy lasów i zadrzewień utworzonej w ramach Kroku 11 instrukcji podstawowej). (Poradnik techniczny –> Wyznaczanie bufora)
- KROK 2. Agregacja obiektów utworzonego bufora 500 m wokół terenów leśnych i zadrzewionych o powierzchni > 1 ha w mieście. Zabieg ten pozwala na utworzenie jednoobiektowej warstwy wektorowej bufora 500 m wokół terenów leśnych i zadrzewionych > 1 ha w mieście.

(Poradnik techniczny –> Agregacja obiektów)

■ liczba mieszkańców miasta: odczytanie danych o liczbie ludności w mieście z Banku danych lokalnych: https://bdl.stat.gov.pl/bdl/dane/podgrup/wymiary (Kategoria: Ludność, Grupa: Stan ludności, podgrupa:

W przypadku wystąpienia błędów w oprogramowaniu GIS przy obliczaniu wskaźnika, rozwiązania należy szukać w Poradniku technicznym w rozdziale "Pierwsze kroki".

Powyższe obliczenie jest możliwe na podstawie danych pochodzących z ewidencji ludności danej gminy. W zależności od formatu danych, jakim dysponuje gmina (warstwa .shp z przypisaną liczbą ludności zameldowaną pod danych punktem adresowym, bądź zestawienie tabelaryczne z liczbą ludności zameldowaną pod danym punktem adresowym), przypisanie liczby ludności w założonym buforze będzie miało inny przebieg. Dla miast dysponujących warstwą .shp z ewidencji ludności należy skorzystać z narzędzi:

(Poradnik techniczny –> Przycięcie warstw)

(Poradnik techniczny –> Eksport tabeli atrybutów do arkusza kalkulacyjnego),

a następnie zsumować liczbę mieszkańców w założonym buforze.

W przypadku miast dysponujących wyłącznie zestawieniem tabelarycznym liczby ludności zameldowanej pod danych punktem adresowym, należy w pierwszej kolejności pobrać warstwę punktów adresowych z PRG, zgodnie z instrukcją wskazaną na stronie: https://www.geoportal.gov.pl/dane/panstwowy-rejestr-granic. Następnie należy dociąć warstwę punktów adresowych do granicy miasta przy pomocy narzędzia:

(Poradnik techniczny –> Przycięcie warstw)

Następnie przypisać liczbę ludności zameldowaną pod danym punktem adresowym, na podstawie danych tabelarycznych z ewidencji ludności.

- KROK 4. Przygotowanie danych potrzebnych do obliczenia wskaźnika:
	- liczba ludności w buforze 500 m od terenów leśnych i zadrzewionych o powierzchni > 1 ha: liczba ludności zameldowanej w buforze 500 m wokół terenów zieleni, obliczona na podstawie danych własnych z ewidencji

ludności danego miasta.

- Ludność wg grup wieku i płci).
- KROK 5. Obliczenie wartości wskaźnika:

Dostępność terenów zieleni = liczba ludności w buforze 500 m od terenów leśnych i zadrzewionych o powierzchni > 1 ha w mieście/ liczba ludności w mieście x100 [%]

ametry wyszukiwania:

1ał 8 i kanał 4 satelity Sentinel-2

istwowy Rejestr Granic i Powierzchni Jednostek Podziałów Terytorialnych Kraju (PRG)ps://www.geoportal.gov.pl/dane/panstwowy-rejestr-granic razy satelitarne - https://scihub.copernicus.eu/dhus/#/home rine Land Cover - https://clc.gios.gov.pl/

#### iica administracyjna miasta, obrazy satelitarne Sentinel-2, CLC – Corine Land Cover)

wy granic jednostek administracyjnych PRG w formacie .shp, zgodnie z instrukcją wskazaną na www.geoportal.gov.pl/dane/panstwowy-rejestr-granic.

czki danych trzeba ją wypakować z folderu .zip

vy wektorowej (shapefile) do projektu oprogramowania GIS. Zaznaczenie wybranego miasta ostek administracyjnych PRG i wyeksportowanie.

(Porador –> Eksport wybranych obiektów warstwy)

azów satelitarnych Sentinel-2 ze strony: https://scihub.copernicus.eu/dhus/#/home dla okresu

ejności trzeba założyć konto na podanej stronie, klikając w ikonę człowieka, w prawym górnym rzycisk "Sign up" i wypełnić dane wymagane w formularzu. Po wypełnieniu formularza trzeba dzić utworzenie konta, poprzez wejście w link wysłany w podanym mailu. Po dokonaniu rejestracji wój login (username) i hasło (password), a następnie wcisnąć "Login".

na przejść do wybrania parametrów wyszukiwania zdjęć w celu dobrania właściwego zdjęcia / pierwszej kolejności należy kliknąć na ikonę w lewej górnej części strony (3 kreski).

zwinie się lista, w której należy określić parametry obrazu satelitarnego. Należy wprowadzić

# <span id="page-8-0"></span>Zieleń i retencja miejska

Nastepnie należy wybrać obszar wyszukiwania. Aby to zrobić, trzeba wybrać ikonę "Switch to Area Mode", znajdującą się po prawej stronie ekranu. Za pomocą kursora myszki należy przybliżyć się do wybranego

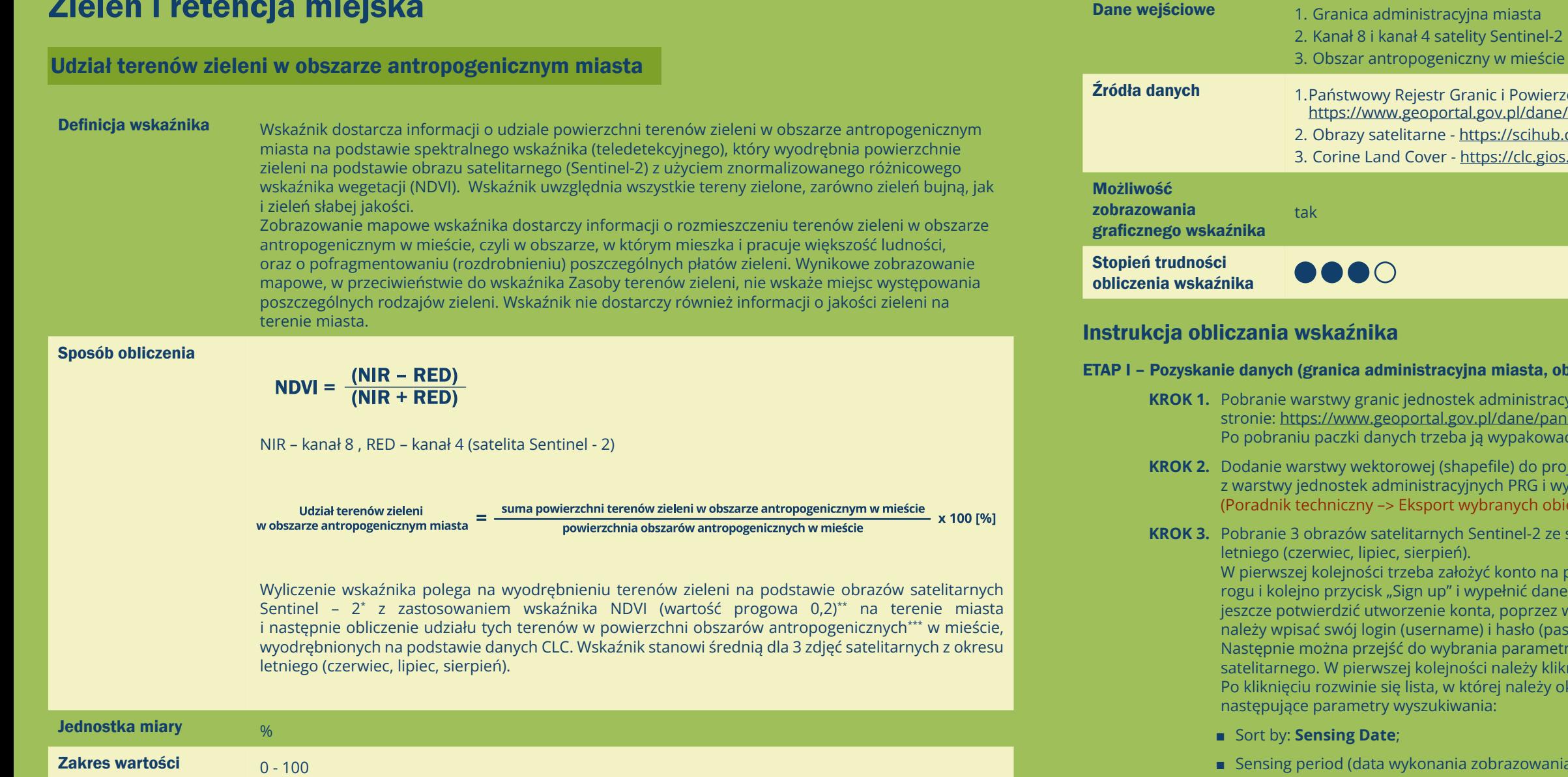

■ Sensing period (data wykonania zobrazowania) – wybranie zakresu dat np. 01.06.2022 – 31.08.2022;

■ Aby wyszukać produkty pochodzące z Satelity Sentinel 2, należy zaznaczyć pole przy Mission: Sentinel-2.

■ Product Type – S2MSI2A (dane po korekcji atmosferycznej)

■ Cloud cover % – zachmurzenie zobrazowania. Obrazy zachmurzone zazwyczaj nie są możliwe do wykorzystania, warto ograniczyć wyszukiwanie do obrazów bezchmurnych lub częściowo bezchmurnych. Zachmurzenie ustawia się na poziomie do 20%. Wprowadzić zatem należy wartość [0 TO 20].

*<sup>\*</sup> wskaźnik jest możliwy do wykorzystania nawet w przypadku kiedy dla danego miasta dysponujemy tylko jednym obrazem satelitarnym (rekomenduje się wykorzystanie obrazów maksymalnie do 5 lat wstecz); wskaźnik można również obliczyć na podstawie obrazów satelitarnych Sentinel – 3.*

*<sup>\*\*</sup> przyjęcie wartości progowej wskaźnika NDVI na poziomie 0,2 oznacza, iż w analizach uwzględniono wszystkie tereny pokryte roślinnością w mieście, zarówno zieleń rzadką – krzewy i łąki, jak i bujną, w tym lasy)*

*<sup>\*\*\*</sup> za obszary antropogeniczne uznaje się tereny antropogeniczne z klasyfikacji CLC (klasy 111-142)*

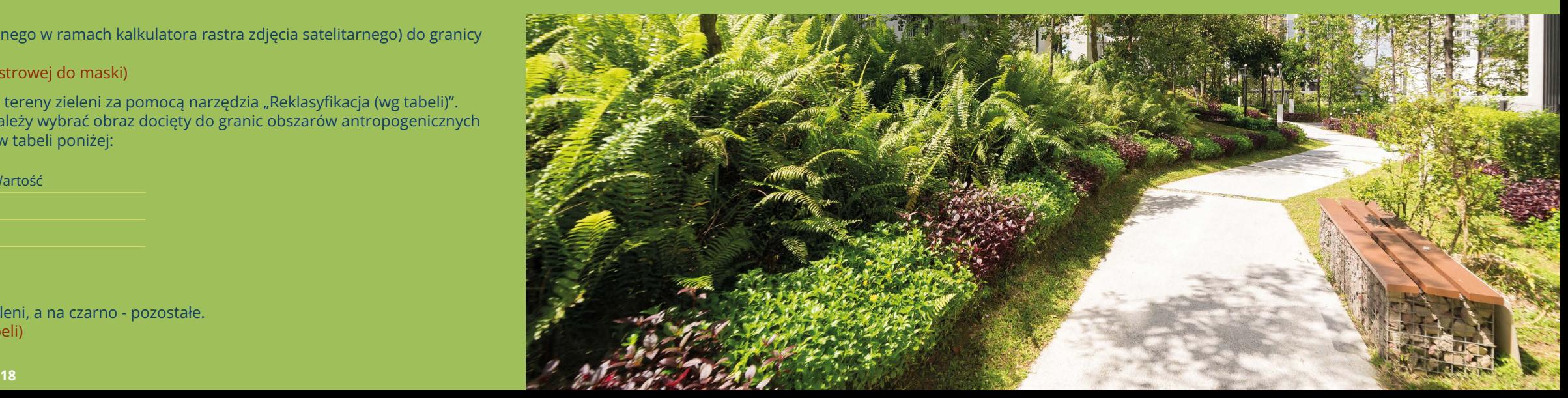

KROK 4. Pobranie danych projektu Corine Land Cover 2018 ze strony: https://clc.gios.gov.pl/index.php/clc-2018/udostepnianie. Na samym dole strony znajduje się "Formularz pobierania danych", należy wybrać opcję wnioskodawcy, a następnie zaznaczyć wszystkie zgody i kliknąć "zatwierdź". Należy wybrać "Corine Land Cover 2018 (clc18\_PL) - baza pokrycia terenu/użytkowania ziemi" i kliknąć ikonę "pobierz". Następnie wybrać miejsce zapisu danych, a po pobraniu wypakować z folderu .zip.

obszaru/miasta i narysować poligon. Aby zamknąć poligon, należy dwukrotnie kliknąć prawym przyciskiem myszy i następnie kliknąć na lupę. Nastąpi wyszukiwanie wszystkich obrazów, których choć część znajduje się w wyznaczonym poligonie. Po lewej stronie pojawi się lista znalezionych obrazów - obrazy porządkują się od najnowszego do najstarszego. Należy wybrać obraz, który w całości przedstawia interesujący obszar/miasto bez zachmurzenia i kliknąć "Download product". Po pobraniu obrazów należy je wypakować z folderu .zip

### ETAP II – Wyodrębnienie terenów zieleni w granicach obszaru antropogenicznego w mieście na podstawie obrazów satelitarnych Sentinel-2 z zastosowaniem wskaźnika NDVI

KROK 11.W kolejnym kroku należy wyodrębnić z obrazu tereny zieleni za pomocą narzędzia "Reklasyfikacja (wg tabeli)". W oknie dialogowym jako warstwę rastrową należy wybrać obraz docięty do granic obszarów antropogenicznych w mieście i wprowadzić wartości progowe jak w tabeli poniżej:

- KROK 5. Zaznaczenie wybranego miasta z warstwy jednostek administracyjnych PRG i wyeksportowanie. (Poradnik techniczny –> Eksport wybranych obiektów warstwy)
- KROK 6. Docięcie warstwy CLC 2018 do granic administracyjnych wybranego miasta. (Poradnik techniczny –> Przycięcie warstw)
- KROK 7. Wyeksportowanie obszarów antropogenicznych (Tereny antropogeniczne, kod CLC: 111 zabudowa zwarta, 112 – zabudowa miejska luźna, 121 – tereny przemysłowe i handlowe, 122 – tereny komunikacyjne, 123 – porty, 124 – lotniska, 131 – miejsca eksploatacji odkrywkowej, 132 – zwałowiska i hałdy, 133 – budowy, 141 – miejskie tereny zielone, 142 – tereny sportowe i wypoczynkowe) wybranych narzędziem selekcji z warstwy CLC 2018 dociętej do granicy miasta. (Poradnik techniczny –> Narzędzie selekcji)

(Poradnik techniczny –> Eksport wybranych obiektów warstwy)

- KROK 8. Dodanie danych Sentinel-2 do projektu QGIS z folderu: –> GRANULE >L2A\_T33UYR\_A036970\_20220721T095041 –> IMG\_DATA –> R10m, następnie zaznaczenie obrazu kanału 8 (B8) i kanału 4 (B4).
- KROK 9. Przetworzenie kanału 8 i 4 obrazu satelitarnego w kalkulatorze rastra. W celu utworzenia NDVI w kalkulatorze rastra należy wpisać działanie: (kanał 8 – kanał 4) / (kanał 8 + kanał 4), a obraz wynikowy zapisać w formacie GeoTIFF. (Poradnik techniczny –> Kalkulator rastra)
- kolumna "pow"), a następnie obliczenie średniej z 3 uzyskanych wartości,
- powierzchnia obszarów antropogenicznych w mieście

W przypadku wystąpienia błędów w oprogramowaniu GIS przy obliczaniu wskaźnika, rozwiązania należy szukać w Poradniku technicznym w rozdziale "Pierwsze kroki".

KROK 10.Docięcie wynikowej warstwy rastrowej (uzyskanego w ramach kalkulatora rastra zdjęcia satelitarnego) do granicy obszarów antropogenicznych w mieście..

(Poradnik techniczny –> Przycięcie warstwy rastrowej do maski)

W ten sposób na biało wyświetlą się tereny zieleni, a na czarno - pozostałe. (Poradnik techniczny –> Reklasyfikacja (wg tabeli)

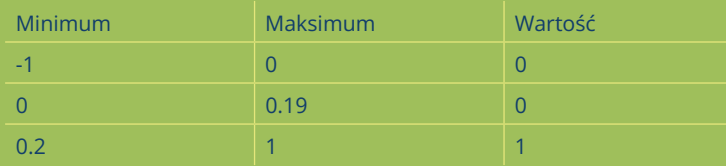

- KROK 12.Konwersja warstwy rastrowej terenów zieleni w obszarze antropogenicznym miasta na warstwę wektorową. (Poradnik techniczny –> Konwersja rastra na wektor)
- KROK 13.Wyeksportowanie warstwy terenów zieleni wybranych narzędziem selekcji (wszystkich obiektów z tabeli atrybutów z wartością "1", kolumna: DN) (Poradnik techniczny –> Narzędzie selekcji) (Poradnik techniczny –> Eksport wybranych obiektów warstwy)
- KROK 14.Agregacja obiektów utworzonej warstwy terenów zieleni w granicach obszaru antropogenicznego w mieście. (Poradnik techniczny –> Agregacja obiektów)
- KROK 15.Obliczenie powierzchni obszaru antropogenicznego oraz sumarycznej powierzchni zajmowanej przez tereny zieleni w obszarze antropogenicznym miasta. (Poradnik techniczny –> Obliczanie powierzchni)

Zabieg ten pozwala na utworzenie jednoobiektowej warstwy wektorowej, co umożliwi w kolejnym kroku obliczenie sumarycznej powierzchni utworzonej warstwy terenów zieleni w obszarze antropogenicznym miasta.

KROK 16.Powtórzenie kroków procedury Etapu II dla pozostałych pobranych 2 zdjęć satelitarnych.

### ETAP III – Obliczenie wartości wskaźnika

KROK 17.Przygotowanie danych potrzebnych do obliczenia wskaźnika:

■ suma powierzchni terenów zieleni w obszarze antropogenicznym miasta: odczytanie sumy powierzchni z tabeli atrybutów każdej z 3 opracowanych warstw terenów zieleni w obszarze antropogenicznym miasta (dodana

KROK 18.Obliczenie wartości wskaźnika:

Udział terenów zieleni w obszarze antropogenicznym miasta = suma powierzchni terenów zieleni w obszarze antropogenicznym w mieście/ powierzchnia obszarów antropogenicznych w mieście x 100 [%]

**Definicja wskaźnika** Wskaźnik dostarcza informacji o powierzchni terenów biologicznie czynnych, zdolnych do naturalnej retencji w granicach miasta. Wskaźnik jest obliczany na podstawie aktualnych danych GUGiK – BDOT10k. Składowymi do wyliczenia wskaźnika są następujące klasy obiektów z kategorii pokrycie terenu (PT): PTWP - woda powierzchniowa (warstwa uwzględniająca naturalne i sztuczne zbiorniki wodne), PTLZ - teren leśny i zadrzewiony (las, zagajnik, zadrzewienie), PTRK - roślinność krzewiasta (kosodrzewina, krzewy), PTUT - uprawa trwała (ogród działkowy, sad, plantacja, szkółki leśne), PTTR - roślinność trawiasta i uprawa rolna (warstwa uwzględnia też mokradła). Zobrazowanie mapowe wskaźnika dostarczy informacji o rozmieszczeniu terenów biologicznie czynnych, czyli obszarów niezabudowanych, umożliwiających naturalną retencję wody na terenie całego miasta. Istnieje również możliwość wyróżnienia poszczególnych form pokrycia terenu na zobrazowaniu mapowym, co pozwoli na sprawdzenie, w której części miasta zlokalizowane są tereny o wyższym potencjale retencyjnym (woda powierzchniowa, teren leśny i zadrzewiony). Wskaźnik nie informuje natomiast o ilości możliwej do zretencjonowania wody. Sposób obliczenia suma powierzchni terenów biologicznie czynnych w mieście Wskaźnik potencjału retencyjnego miasta = x 100 [%] powierzchnia miasta ogółem Wyliczenie wskaźnika polega na obliczeniu sumy powierzchni terenów biologicznie czynnych, zdolnych do naturalnej retencji na terenie miasta (na podstawie danych BDOT10k), a następnie obliczeniu udziału tych terenów w powierzchni miasta. **Jednostka miary**  $\%$ Zakres wartości do 0 - 100 **Dane wejściowe** 1. Granica administracyjna miasta 2. Powierzchnia terenów biolicznie czynnych 3. Powierzchnia miasta **Źródła danych** 1. Państwowy Rejestr Granic i Powierzchni Jednostek Podziałów Terytorialnych Kraju (PRG) https://www.geoportal.gov.pl/dane/panstwowy-rejestr-granic 2. Baza Danych Obiektów Topograficznych BDOT10k - http://www.geoportal.gov.pl/ 3. GUS (BDL) - https://bdl.stat.gov.pl/bdl/dane/teryt/jednostka Możliwość zobrazowania tak (sposób II) graficznego wskaźnika

- KROK 1. Otwarcie strony internetowej Geoportalu Krajowego https://mapy.geoportal.gov.pl/imap/Imgp\_2.html?gpmap=gp0
- KROK 2. Włączenie narzędzia analizy, które znajduje się w lewym górnym rogu strony internetowej. "ANALIZY" –> "BDOT10k" –> "Wyszukiwanie obiektów"

Stopień trudności obliczenia wskaźnika

0000

# <span id="page-10-0"></span>Zieleń i retencja miejska **Instrukcja instrukcja obliczania wskaźnika** Instrukcja obliczania wskaźnika

### Wskaźnik potencjału retencyjnego miasta

SPOSÓB I – Obliczenie wskaźnika przy pomocy narzędzia analizy w ramach Geoportalu (sposób możliwy do wykorzystania dla miast na prawach powiatu)

KROK 3. Zaznaczenie wybranych warstw potrzebnych do obliczenia wskaźnika w okienku wyszukiwania obiektów, które wyświetli się w prawej części strony internetowej. "Wyszukiwanie obiektów" –> "wybierz warstwę". Należą do nich: (kategoria klas obiektów: pokrycie terenu) PTWP - woda powierzchniowa (rozwinięcie kategorii i zaznaczenie wyłącznie podkategorii: woda płynąca i woda stojąca), PTLZ – teren leśny i zadrzewiony, PTRK – roślinność krzewiasta, PTUT – uprawa trwała, PTTR - roślinność trawiasta i uprawa rolna.

"Wyszukiwanie obiektów" –> "Wybierz zakres przestrzenny - jedn. adm." –> "Wybierz województwo" –> "Wybierz

KROK 6. Zsumowanie otrzymanych powierzchni dla poszczególnych wybranych klas obiektów (PTWP, PTLZ, PTRK, PTUT,

■ suma powierzchni terenów biologicznie czynnych w mieście: obliczona na podstawie danych pozyskanych

- KROK 4. Zaznaczenie wybranej jednostki administracyjnej (miasta) w okienku: powiat" -> "Wybierz gminę".
- KROK 5. Kliknięcie w pole "Wykonaj zapytanie".
- PTTR) w arkuszu kalkulacyjnym (wartości podane w jednostce m²) i przeliczenie ich na km².
- KROK 7. Przygotowanie danych potrzebnych do obliczenia wskaźnika:
	- z Geoportalu,
	- powierzchnia miasta: pobranie powierzchni miasta [km2] z Banku danych lokalnych: jednostki: gmina miejska (1); miasto w gminie miejsko-wiejskiej (4).
- KROK 8. Obliczenie wartości wskaźnika: powierzchnia miasta ogółem x 100 [%]

https://bdl.stat.gov.pl/bdl/dane/teryt/jednostka (Kategoria: PODZIAŁ TERYTORIALNY, Grupa: POWIERZCHNIA GEODEZYJNA KRAJU (DANE GUGIK), Podgrupa: Powierzchnia. Należy zwrócić uwagę na właściwy wybór

Wskaźnik potencjału retencyjnego miasta = suma powierzchni terenów biologicznie czynnych w mieście/

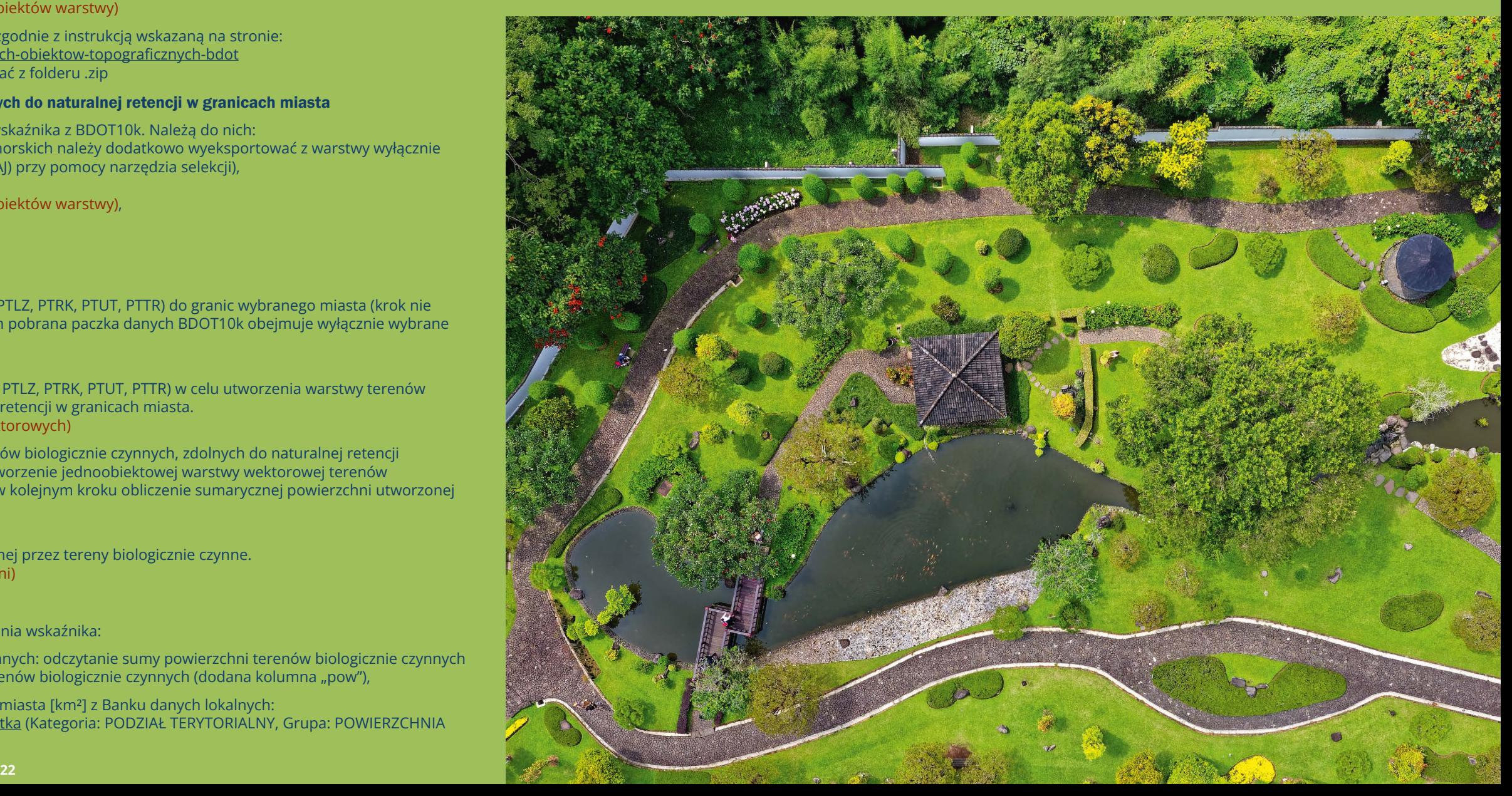

### SPOSÓB II – Obliczenie wskaźnika z wykorzystaniem oprogramowania GIS (sposób możliwy do wykorzystania dla wszystkich miast)

### ETAP I – Pozyskanie danych (granica administracyjna miasta, BDOT10k dla miasta)

- KROK 1. Pobranie warstwy granic jednostek administracyjnych PRG w formacie .shp, zgodnie z instrukcją wskazaną na stronie: https://www.geoportal.gov.pl/dane/panstwowy-rejestr-granic Po pobraniu paczki danych trzeba ją wypakować z folderu .zip
- KROK 2. Dodanie warstwy wektorowej (shapefile) do projektu oprogramowania GIS. Zaznaczenie wybranego miasta z warstwy jednostek administracyjnych PRG i wyeksportowanie. (Poradnik techniczny –> Eksport wybranych obiektów warstwy)
- KROK 3. Pobranie warstwy BDOT10k w formacie .shp, zgodnie z instrukcją wskazaną na stronie: https://www.geoportal.gov.pl/dane/baza-danych-obiektow-topograficznych-bdot Po pobraniu paczki danych trzeba ją wypakować z folderu .zip

#### ETAP II – Wyodrębnienie terenów biologicznie czynnych, zdolnych do naturalnej retencji w granicach miasta

- KROK 4. Wybranie warstw potrzebnych do obliczenia wskaźnika z BDOT10k. Należą do nich: PTWP - woda powierzchniowa (dla miast nadmorskich należy dodatkowo wyeksportować z warstwy wyłącznie wody płynące i wody stojące (Kolumna: RODZAJ) przy pomocy narzędzia selekcji), (Poradnik techniczny –> Narzędzie selekcji) (Poradnik techniczny –> Eksport wybranych obiektów warstwy), PTLZ – teren leśny i zadrzewiony, PTRK – roślinność krzewiasta, PTUT – uprawa trwała,
	- PTTR roślinność trawiasta i uprawa rolna.
- KROK 5. Docięcie wybranych warstw BDOT10k (PTWP, PTLZ, PTRK, PTUT, PTTR) do granic wybranego miasta (krok nie dotyczy miast na prawach powiatu, dla których pobrana paczka danych BDOT10k obejmuje wyłącznie wybrane miasto).

W przypadku wystąpienia błędów w oprogramowaniu GIS przy obliczaniu wskaźnika, rozwiązania należy szukać w Poradniku technicznym w rozdziale "Pierwsze kroki".

(Poradnik techniczny –> Przycięcie warstw)

- KROK 6. Złączenie wybranych warstw BDOT10k (PTWP, PTLZ, PTRK, PTUT, PTTR) w celu utworzenia warstwy terenów biologicznie czynnych, zdolnych do naturalnej retencji w granicach miasta. (Poradnik techniczny –> Złączenie warstw wektorowych)
- KROK 7. Agregacja obiektów utworzonej warstwy terenów biologicznie czynnych, zdolnych do naturalnej retencji w granicach miasta. Zabieg ten pozwala na utworzenie jednoobiektowej warstwy wektorowej terenów biologicznie czynnych w mieście, co umożliwi w kolejnym kroku obliczenie sumarycznej powierzchni utworzonej warstwy terenów biologicznie czynnych. (Poradnik techniczny –> Agregacja obiektów)
- KROK 8. Obliczenie sumarycznej powierzchni zajmowanej przez tereny biologicznie czynne. (Poradnik techniczny –> Obliczanie powierzchni)

#### ETAP III – Obliczenie wartości wskaźnika

KROK 9. Przygotowanie danych potrzebnych do obliczenia wskaźnika:

- suma powierzchni terenów biologicznie czynnych: odczytanie sumy powierzchni terenów biologicznie czynnych z tabeli atrybutów opracowanej warstwy terenów biologicznie czynnych (dodana kolumna "pow"),
- powierzchnia miasta: pobranie powierzchni miasta [km2] z Banku danych lokalnych: https://bdl.stat.gov.pl/bdl/dane/teryt/jednostka (Kategoria: PODZIAŁ TERYTORIALNY, Grupa: POWIERZCHNIA

GEODEZYJNA KRAJU (DANE GUGIK), Podgrupa: Powierzchnia. Należy zwrócić uwagę na właściwy wybór jednostki: gmina miejska (1); miasto w gminie miejsko-wiejskiej (4).

#### KROK 10.Obliczenie wartości wskaźnika:

Wskaźnik potencjału retencyjnego miasta = suma powierzchni terenów biologicznie czynnych w mieście/ powierzchnia miasta ogółem x 100 [%]

<span id="page-12-0"></span>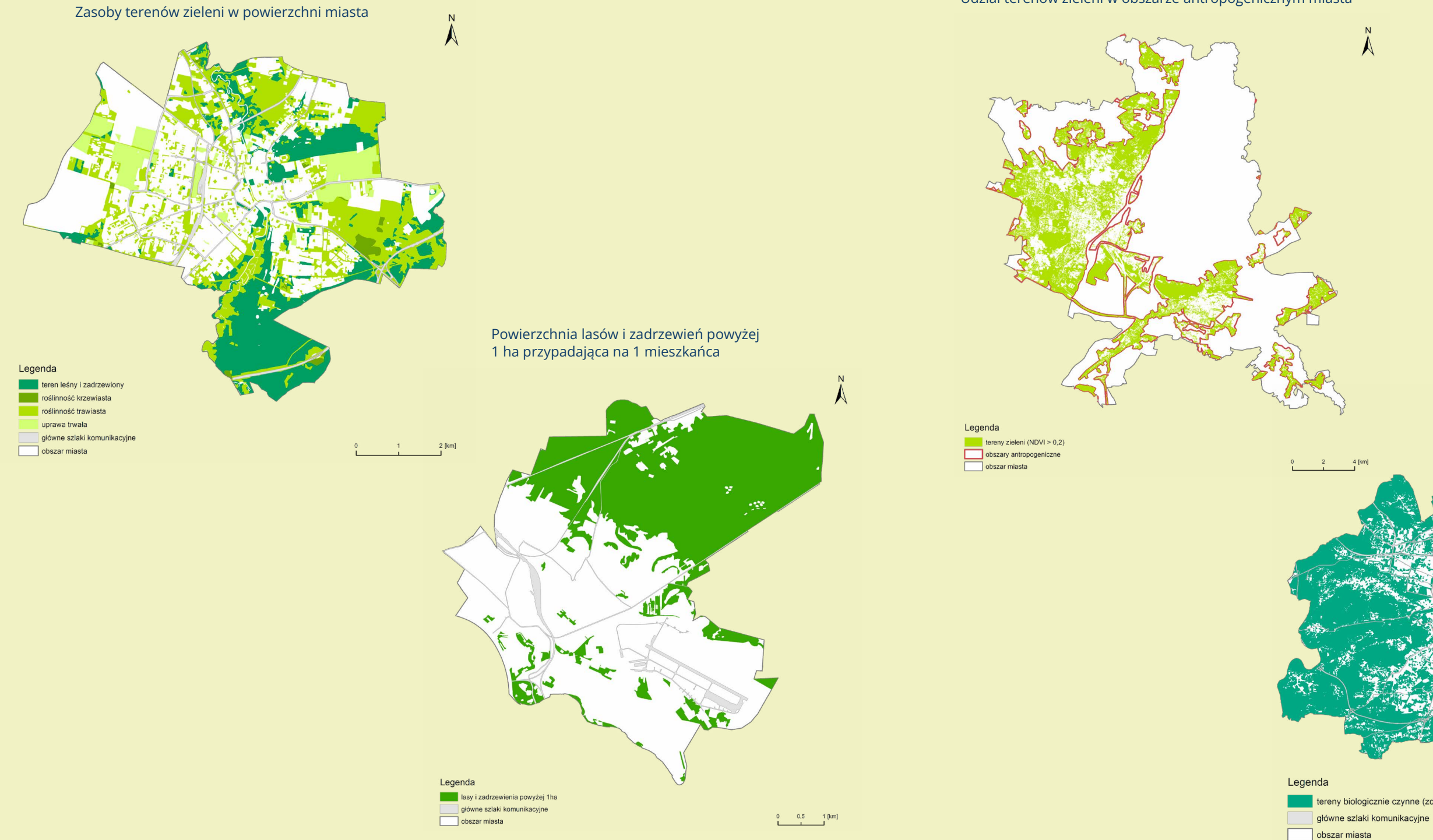

# $\mathcal{N}$

### Udział terenów zieleni w obszarze antropogenicznym miasta

## Wskaźnik potencjału retencyjnego miasta

tereny biologicznie czynne (zdolne do naturalnej retencji)

2,5 5 [km]

**Definicja wskaźnika** Wskaźnik dostarcza informacji o udziale terenów zagrożonych występowaniem powierzchniowej miejskiej wyspy ciepła (PMWC/LCL SUHI) w powierzchni miasta lub w obszarze antropogenicznym, w sezonie letnim. W interpretacji wyników kluczowa jest uzyskana mapa miasta, na której widać, gdzie dokładnie w przestrzeni miasta zlokalizowane są obszary objęte PMWC, czyli obszary wyróżniające się wyższymi temperaturami powierzchni czynnej w porównaniu z terenami je otaczającymi. Dzięki

> ograniczeniu wskaźnika do zasięgu występowania terenów antropogenicznych w mieście, eliminuje on możliwość interpretowania silnie nagrzanych powierzchni pól uprawnych/odkrytej gleby jako zjawiska PMWC. Wskaźnik pomaga zidentyfikować newralgiczne obszary ciepła w mieście po to, aby wdrożyć tam działania "naprawcze" oraz prześledzić efekty wprowadzanych zmian.

#### Sposób obliczenia

a) Udział powierzchni LCL SUHI \_ suma powierzchni LCL SUHI  $- x 100$  [%] w powierzchni miasta powierzchnia miasta ogółem

suma powierzchni LCL SUHI Udział powierzchni LCL SUHI x 100 [%] b) w obszarze terenów antropogenicznych w mieście  $=$ powierzchnia obszarów antropogenicznych

Polega na obliczeniu uśrednionej temperatury powierzchni czynnej (TPC)\* z kilku obrazów satelitarnych i odczytaniu statystyk dla rastra (średnia i odchylenie standardowe)\*\*, a następnie na wyznaczeniu PMWC (LCL SUHI) w następujący sposób:

TPC >μ + 1δ gdzie,

μ – średnia TPC rastra dla miasta,

δ – odchylenie standardowe TPC rastra dla miasta.

Ostatni etap polega na ograniczeniu rastra wynikowego wskazującego wszystkie wyspy ciepła na obszarze badań do granicy obszarów antropogenicznych\*\*\* i odczytaniu powierzchni dociętego rastra.

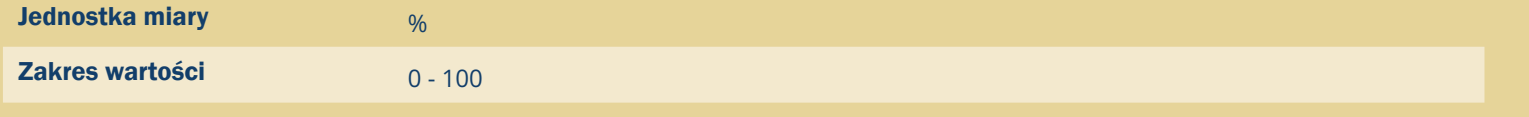

*\* wskaźnik jest możliwy do wykorzystania nawet w przypadku, kiedy dla danego miasta dysponujemy tylko jednym obrazem satelitarnym (rekomenduje się wykorzystanie obrazów maksymalnie do 5 lat wstecz);*

a) https://clc.gios.gov.pl/. Na samym dole strony znajduje się "Formularz pobierania danych", należy wybrać opcję wnioskodawcy, a następnie zaznaczyć wszystkie zgody i kliknąć "zatwierdź". Należy wybrać "Corine Land Cover 2018 (clc18\_PL) - baza pokrycia terenu/użytkowania ziemi" i kliknąć ikonę "pobierz". Następnie wybrać miejsce zapisu danych, a po pobraniu wypakować z folderu .zip, lub

*\*\* jeżeli w obrębie miasta znajdują się obszary wodne, należy w pierwszej kolejności wyeliminować je z rastra TPC dla miasta i dopiero przystąpić do obliczeń średniej i odchylenia standardowego TPC rastra na podstawie, których wyznacza się wskaźnik LCL SUHI;*

*\*\*\* za obszary antropogeniczne uznaje się tereny antropogeniczne z klasyfikacji CLC (klasy 111-142).*

Udział powierzchniowej miejskiej wyspy ciepła w powierzchni miasta lub w obszarze antropogenicznym w mieście, w sezonie letnim (LCL SUHI)

# <span id="page-13-0"></span>Miejska wyspa ciepła

## Instrukcja obliczania wskaźnika

#### ETAP I – Pozyskanie danych

KROK 1. Pobranie warstwy granic jednostek administracyjnych PRG w formacie .shp, zgodnie z instrukcją wskazaną na

z warstwy jednostek administracyjnych PRG i wyeksportowanie go. Stworzenie warstwy "miasto\_granica".

- stronie: https://www.geoportal.gov.pl/dane/panstwowy-rejestr-granic Po pobraniu paczki danych trzeba ją wypakować z folderu .zip.
- KROK 2. Dodanie warstwy wektorowej (shapefile) do projektu oprogramowania GIS. Zaznaczenie wybranego miasta (Poradnik techniczny –> Eksport wybranych obiektów warstwy)
- KROK 3. Pobranie obrazów satelitarnych z sezonu letniego (VI VIII) USGS. (Poradnik techniczny –> Pobieranie obrazów satelitarnych)
- KROK 4. Pobranie danych projektu Corine Land Cover 2018 ze strony:

b) https://clc.gios.gov.pl/index.php/o-clc/program-clc. W pierwszej kolejności trzeba założyć darmowe konto na podanej stronie, klikając przycisk "Register". Po dokonaniu rejestracji należy zalogować się poprzez przycisk "Log in" znajdujący się obok "Register" wpisując swój login (Login Name) i hasło (Password), a następnie wcisnąć "Log in". Dalej przejść do zakładki Pan European/Corine Land Cover/CLC 2018/Download i pobrać plik o nazwie Corine Land Cover - ESRI FGDB (5GB). W tym celu zaznaczyć wybrany plik, przycisk "Download", który znajduję się poniżej zrobi się aktywny. Następnie należy wybrać miejsce zapisu danych, a po pobraniu wypakować z folderu .zip.

Za pomocą tej strony można pobrać dane projektu Corine Land Cover dostępne od 1990 roku.

**Dane wejściowe** 1. Granica administracyjna miasta

8 (collection 2 level 1)

ratura powietrza, ciśnienie atmosferyczne, wilgotność rvczne)

zary terenów wodnych

wierzchni Jednostek Podziałów Terytorialnych Kraju (PRG): dane/panstwowy-rejestr-granic

thexplorer.usgs.gov/

ogimet.com/resynops.phtml.en

ervices i/lub Główny Inspektorat Ochrony Środowiska:

-european/corine-land-cover i/lub

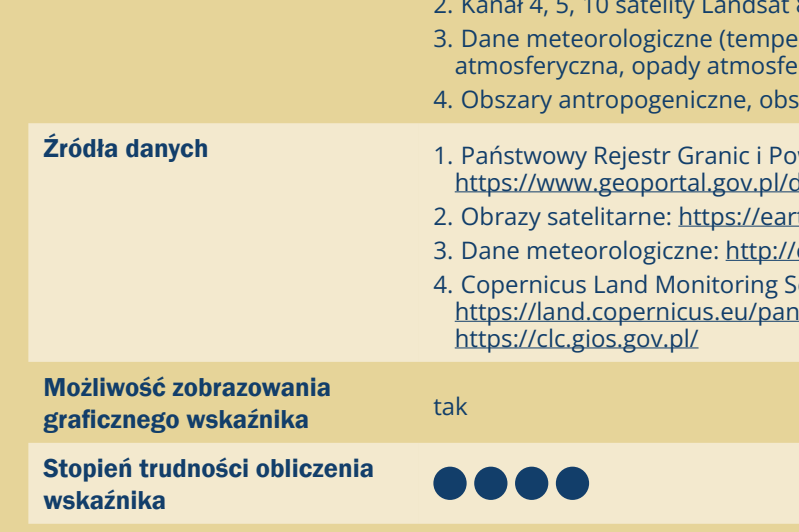

#### ETAP II - Wyznaczenie granic terenów antropogenicznych w mieście

- KROK 5. Dodanie warstwy wektorowej (shapefile) klasyfikacji CLC. Docięcie warstwy CLC do warstwy wektorowej "miasto\_granica" (Krok 2) i stworzenie warstwy "miasto\_CLC18". (Poradnik techniczny –> Przycięcie warstw)
- KROK 6. Wybranie warstw potrzebnych do wyznaczenia granicy obszarów antropogenicznych w wybranym mieście. Należą do nich wszystkie klasy pokrycia terenu kategorii tereny antropogeniczne poziomu 1 klasyfikacji CLC: 111 – zabudowa zwarta, 112 – zabudowa miejska luźna, 121 – tereny przemysłowe i handlowe, 122 – tereny komunikacyjne, 123 – porty, 124 – lotniska, 131 – miejsca eksploatacji odkrywkowej, 132 – zwałowiska i hałdy, 133 – budowy, 141 – miejskie tereny zielone, 142 – tereny sportowe i wypoczynkowe. W narzędziu zlokalizowanym w tabeli atrybutów warstwy "Zaznacz obiekty używając wyrażenia" wpisać następujące równanie: "CODE\_18" <= '142'. (Poradnik techniczny –> Narzędzie selekcji)
- KROK 7. Wyeksportowanie wszystkich klas CLC z Kroku 6 znajdujących się w obrębie danej gminy, wybranych narzędziem selekcji i stworzenie warstwy "miasto obszary antropogeniczne". (Poradnik techniczny –> Eksport wybranych obiektów warstwy)
- KROK 8. Weryfikacja obszarów antropogenicznych w mieście. Należy sprawdzić, czy poza granicami wyznaczonej warstwy "miasto\_obszary\_antropogeniczne" nie pozostały duże powierzchnie obszarów zabudowanych. Można to zrobić tworząc warstwę rastrową w barwach zbliżonych do naturalnych. Klasyfikacja CLC 2018 powstała w 2018 roku, korzystając z aktualnych obrazów satelitarnych, w tym czasie mogły powstać duże obiekty handlowe, które nie zostaną uwzględnione jako LCL SUHI jeżeli nie zostaną włączone do granicy obszarów antropogenicznych. Jeżeli w graniach administracyjnych miasta zostaną zlokalizowane duże powierzchnie obszarów antropogenicznych, należy włączyć je do warstwy "miasto obszary antropogeniczne" poprzez jej edycje i ręczne zwektoryzowanie dodatkowych powierzchni. Czynność ta dotyczy ewidentnie wyróżniających się obiektów o dużych powierzchniach aniżeli pojedynczych domów. Jeżeli w obrębie miasta nie stwierdzi się takich obszarów, nie ma potrzeby dodatkowej wektoryzacji warstwy "miasto obszary antropogeniczne". (Poradnik techniczny –> Twórz wirtualny raster)

wyrażenia" wpisać następujące równanie: "CODE\_18" < .511'. (Poradnik techniczny –> Narzędzie selekcji)

KROK 12.3. Docięcie warstwy rastrowej "miasto LSTall" (otrzymanej w Kroku 11) do granicy warstwy wektorowej "granica\_miasto\_bez\_wody" (otrzymanej w Kroku 12.2) i stworzenie warstwy rastrowej "miasto\_LSTallWW".

KROK 13. Odczytanie statystyk: średniej i odchylenia standardowego TPC rastra "miasto LSTall" dla miasta, w którym nie zidentyfikowano powierzchni terenów wodnych (lub "miasto\_LSTallWW", w którym zidentyfikowano i wykluczono

KROK 16. Docięcie warstwy rastrowej "miasto shi" przedstawiającej wartość rastra 1 (otrzymanej w Kroku 15) do granicy warstwy wektorowej "miasto\_obszary\_antropogeniczne" (otrzymanej w Kroku 7/8) i stworzenie warstwy rastrowej

KROK 17. Zamiana warstwy rastrowej "miasto LCLsuhi" na warstwe wektorowa za pomocą narzędzia "Poligonizuj".

KROK 20. Agregacja utworzonej warstwy "miasto\_obszary\_antropogeniczne" (Krok 7/8). Zabieg ten pozwala na połączenie wszystkich warstw wektorowych w mieście w jedną warstwę, co umożliwi obliczenie sumarycznej powierzchni terenów antropogenicznych w obrębie danego miasta. Stworzenie warstwy wektorowej "miasto\_obszary

#### ETAP III - Weryfikacja obrazów satelitarnych z sezonu letniego (VI – VIII)

KROK 9. Dodanie odpowiednich warstw rastrowych satelity Landsat do projektu oprogramowania GIS. Weryfikacja użyteczności pobranych obrazów satelitarnych. (Poradnik techniczny –> Weryfikacja obrazów satelitarnych)

#### ETAP IV - Oszacowanie średniej TPC dla miasta

- KROK 10. Przetworzenie wszystkich zweryfikowanych obrazów satelitarnych dla sezonu letniego do postaci TPC. (Poradnik techniczny –> Procedura otrzymywania LST)
- KROK 11. Uśrednienie wszystkich przetworzonych obrazów TPC do postaci jednego obrazu TPC i stworzenie warstwy rastrowej "miasto LSTall". (Poradnik techniczny –> Procedura przetwarzania LST)
- KROK 12. Zidentyfikowanie terenów powierzchni wodnych. W tym celu należy otworzyć tabele atrybutów warstwy wynikowej otrzymanej w Kroku 5 ("miasto CLC18"). Do terenów powierzchni wodnych należą wszystkie klasy pokrycia terenu kategorii obszary wodne poziomu 1 klasyfikacji CLC: 511 - cieki, 512 – zbiorniki wodne, 521 – laguny przybrzeżne, 522 - estuaria, 523 – morza i oceany.
- KROK 19. Obliczenie sumarycznej powierzchni [m<sup>2</sup>] zajmowanej przez miasto (warstwa wektorowa "miasto\_granica" stworzona w Kroku 2). (Poradnik techniczny –> Obliczanie powierzchni)
- antropogeniczne\_A".

*Uwaga: Jeżeli w granicach miasta występują wyżej wymienione klasy należy wykonać Kroki 12.1 – 12.3. Jeżeli klasy reprezentujące powierzchnie wodne nie występują w granicach miasta należy przejść do Kroku 13.* 

KROK 12.1. Wybranie wszystkich klas CLC z wyjątkiem: 511, 512, 521, 522, 523 z warstwy "miasto\_CLC18" (warstwa wynikowa z Kroku 5). W narzędziu warstwy zlokalizowanym w tabeli atrybutów "Zaznacz obiekty używając "miasto obszary antropogeniczne A" stworzona w Kroku 20). (Poradnik techniczny –> Obliczanie powierzchni)

- KROK 12.2. Wyeksportowanie wszystkich klas z Kroku 12.1 znajdujących się w obrębie danej gminy, wybranych narzędziem selekcji i stworzenie warstwy "granica miasto bez wody". (Poradnik techniczny –> Eksport wybranych obiektów warstwy)
- (Poradnik techniczny –> Przycięcie warstwy rastrowej do maski)
- powierzchnie obszarów wodnych). (Poradnik techniczny –> Właściwości rastra)

#### ETAP V – Obliczenie zasięgu PMWC (LCL SUHI)

- KROK 14.Wyznaczenie zasięgu PWC na podstawie następującego równania: TPC >μ + 1\*δ gdzie, TPC – warstwa rastrowa "miasto\_LSTall" (lub "miasto\_LSTallWW"), μ – wartość średniej TPC warstwy rastrowej "miasto\_LSTall" (lub "miasto\_LSTallWW"), δ – wartość odchylenia standardowego TPC warstwy rastrowej "miasto\_LSTall" (lub "miasto\_LSTallWW"), Przykładowe wyrażenie w kalkulatorze rastra: "szczecin\_LSTall@1" > 25.91 + 1 \* 3.5. Warstwa wynikowa rastra "miasto\_shi" przedstawia obszary wysp ciepła (1) w obrębie granicy całego miasta (bez powierzchni wodnych) i terenów niesklasyfikowanych jako wyspa ciepła (0). (Poradnik techniczny –> Kalkulator rastra)
- KROK 15. Wyodrębnienie terenów wysp ciepła (klasa 1) z warstwy rastrowej "miasto\_shi". (Poradnik techniczny –> Wyodrębnienie klas rastra)
- "miasto\_LCLsuhi".

(Poradnik techniczny –> Przycięcie warstwy rastrowej do maski)

- (Poradnik techniczny –> Konwersja rastra na wektor)
- KROK 18. Obliczenie sumarycznej powierzchni [m<sup>2</sup>] zajmowanej przez PMWC (warstwa wektorowa "miasto\_LCLsuhi"). (Poradnik techniczny –> Obliczanie powierzchni)

### ETAP VI - Przygotowanie danych potrzebnych do obliczenia wskaźnika

(Poradnik techniczny –> Agregacja obiektów)

KROK 21.Obliczenie sumarycznej powierzchni [m2] zajmowanej przez obszary antropogeniczne (warstwa wektorowa

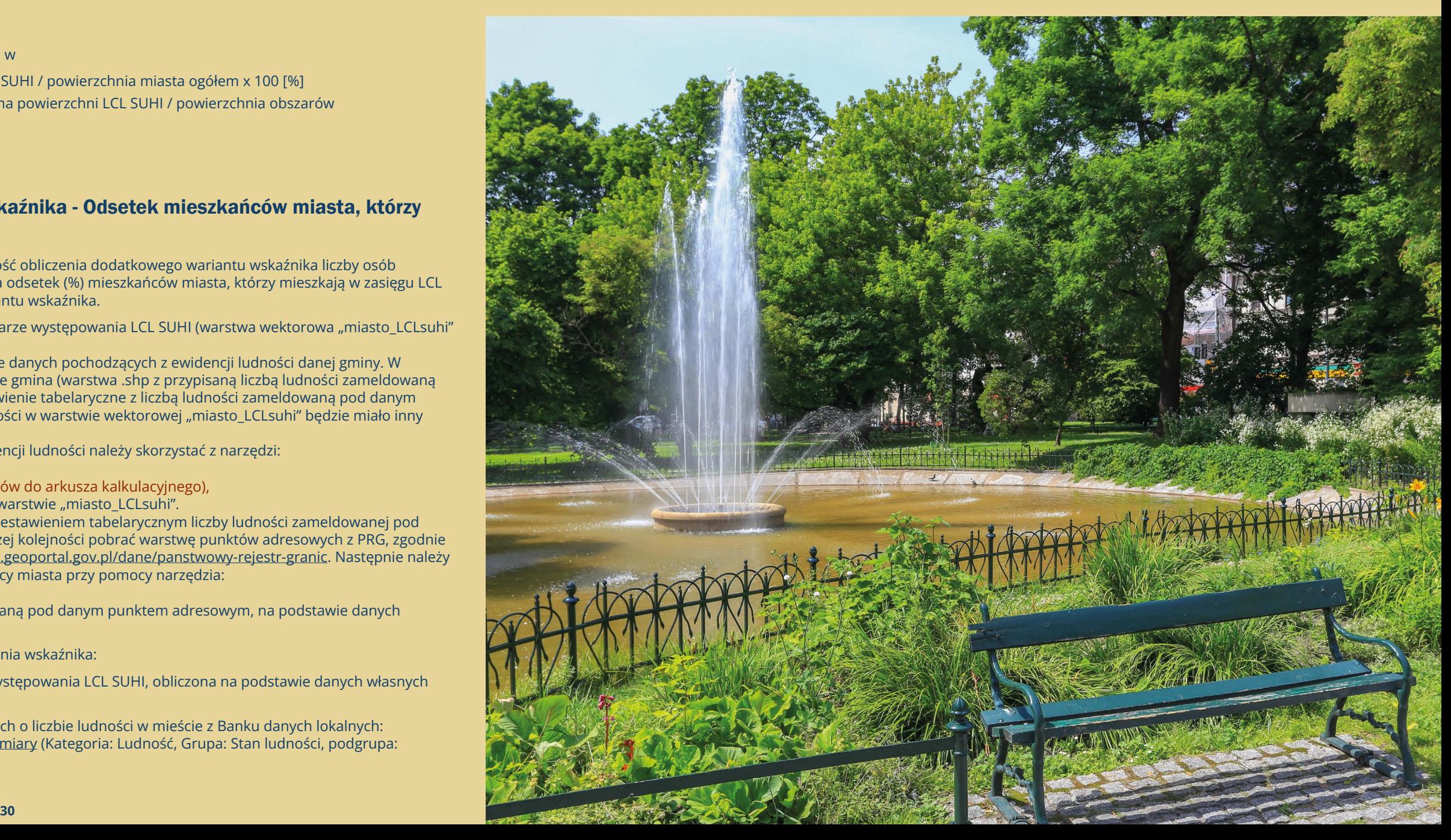

<span id="page-15-0"></span>KROK 22. Odczytanie z tabeli atrybutów (dodana kolumna "pow") sumy powierzchni [m<sup>2</sup>] zajmowanych przez następujące warstwy: Powierzchnia warstwy wektorowej "miasto\_LCLsuhi" (Krok 18), Powierzchnia warstwy wektorowej "miasto\_granica" (Krok 19), Powierzchnia warstwy wektorowej "miasto\_obszary\_antropogeniczne\_A" (Krok 20).

#### ETAP VII - Obliczenie wartości wskaźnika

KROK 23.Obliczenie wartości wskaźnika:

Udział powierzchni LCL SUHI w sezonie letnim, w

a) powierzchni miasta = suma powierzchni LCL SUHI / powierzchnia miasta ogółem x 100 [%] b) obszarze antropogenicznym w mieście = suma powierzchni LCL SUHI / powierzchnia obszarów antropogenicznych w mieście x 100 [%]

KROK 1. Obliczenie liczby ludności mieszkającej w obszarze występowania LCL SUHI (warstwa wektorowa "miasto\_LCLsuhi" z kroku 17).

[Przykładowa prezentacja graficzna wskaźnika.](#page-21-0)

## Instrukcja obliczania dodatkowego wariantu wskaźnika - Odsetek mieszkańców miasta, którzy mieszkają w zasięgu LCL SUHI

W przypadku dysponowania danymi adresowymi istnieje możliwość obliczenia dodatkowego wariantu wskaźnika liczby osób bezpośrednio narażonych na LCL SUHI. Wskaźnik ten przedstawia odsetek (%) mieszkańców miasta, którzy mieszkają w zasięgu LCL SUHI. Poniżej opisano sposób obliczenia tego dodatkowego wariantu wskaźnika.

> Powyższe obliczenie jest możliwe na podstawie danych pochodzących z ewidencji ludności danej gminy. W zależności od formatu danych, jakim dysponuje gmina (warstwa .shp z przypisaną liczbą ludności zameldowaną pod danych punktem adresowym, bądź zestawienie tabelaryczne z liczbą ludności zameldowaną pod danym punktem adresowym), przypisanie liczby ludności w warstwie wektorowej "miasto\_LCLsuhi" będzie miało inny przebieg.

W przypadku wystąpienia błędów w oprogramowaniu GIS przy obliczaniu wskaźnika, rozwiązania należy szukać w Poradniku technicznym w rozdziale "Pierwsze kroki".

Dla miast dysponujących warstwą .shp z ewidencji ludności należy skorzystać z narzędzi:

(Poradnik techniczny –> Przycięcie warstw),

(Poradnik techniczny –> Eksport tabeli atrybutów do arkusza kalkulacyjnego),

a następnie zsumować liczbę mieszkańców w warstwie "miasto LCLsuhi".

W przypadku miast dysponujących wyłącznie zestawieniem tabelarycznym liczby ludności zameldowanej pod danym punktem adresowym, należy w pierwszej kolejności pobrać warstwę punktów adresowych z PRG, zgodnie z instrukcją wskazaną na stronie: https://www.geoportal.gov.pl/dane/panstwowy-rejestr-granic. Następnie należy dociąć warstwę punktów adresowych do granicy miasta przy pomocy narzędzia:

(Poradnik techniczny –> Przycięcie warstw).

Następnie przypisać liczbę ludności zameldowaną pod danym punktem adresowym, na podstawie danych tabelarycznych z ewidencji ludności.

KROK 2. Przygotowanie danych potrzebnych do obliczenia wskaźnika:

- liczba ludności zameldowanej w obszarze występowania LCL SUHI, obliczona na podstawie danych własnych z ewidencji ludności danego miasta,
- liczba mieszkańców miasta: odczytanie danych o liczbie ludności w mieście z Banku danych lokalnych: https://bdl.stat.gov.pl/bdl/dane/podgrup/wymiary (Kategoria: Ludność, Grupa: Stan ludności, podgrupa: Ludność wg grup wieku i płci).

KROK 3. Obliczenie wartości wskaźnika: Odsetek mieszkańców miasta, którzy mieszkają w zasięgu LCL SUHI, w sezonie letnim = liczba ludności w obszarze występowania LCL SUHI / liczba ludności w mieście x100 [%]

vierzchni Jednostek Podziałów Terytorialnych Kraju (PRG): ane/panstwowy-rejestr-granic

hexplorer.usgs.gov/

gimet.com/resynops.phtml.en

| Definicja wskaźnika    | Wskaźnik dostarcza informacji o udziale powierzchniowej wyspy chłodu (PWCH/SCI)<br>w powierzchni miasta, w sezonie letnim.<br>Przedstawienie uzyskanych wartości wskaźnika na mapie pozwala określić, gdzie dokładnie<br>w przestrzeni miasta zlokalizowane są obszary objęte PWCH, a więc chłodniejsze od innych.<br>Należą do nich przede wszystkim tereny zielone (lasy, łąki, ogródki działkowe), jednakże<br>nie wszystkie, co jest uzależnione od faktycznych uwarunkowań lokalnych. W związku z<br>tym, wskaźnik pomaga zidentyfikować tereny wyróżniające się najniższymi temperaturami<br>powierzchni w granicach administracyjnych miasta. Przeanalizowanie, co cechuje takie tereny,<br>może być niezwykle przydatne w projektowaniu działań, które złagodzą negatywne skutki<br>zjawiska miejskiej wyspy ciepła tam, gdzie ono występuje na obszarze miasta. |
|------------------------|----------------------------------------------------------------------------------------------------|
| Sposób obliczenia      | suma powierzchni SCI<br>Udział powierzchni SCI w powierzchni miasta = -<br>$- x 100$ [%]<br>powierzchnia miasta ogółem<br>Polega na obliczeniu uśrednionej temperatury powierzchni czynnej (TPC)* z kilku obrazów<br>satelitarnych i odczytaniu statystyk dla rastra (średnia i odchylenie standardowe)**,<br>a następnie na wyznaczeniu PWCH (SCI) w następujący sposób:<br>TPC $< \mu - 1\delta$ gdzie,<br>µ - średnia TPC rastra dla miasta,<br>δ - odchylenie standardowe TPC rastra dla miasta,<br>i odczytaniu wartości powierzchni rastra wynikowego.                                                                                                    |
| <b>Jednostka miary</b> | $\frac{0}{0}$                                                                                                    |
| Zakres wartości        | $0 - 100%$                                                                                                    |
| <b>Dane wejściowe</b>  | 1. Granica administracyjna miasta<br>2. Kanał 4, 5, 10 satelity Landsat 8 (collection 2 level 1)<br>3. Dane meteorologiczne (temperatura powietrza, ciśnienie atmosferyczne, wilgotność atmos-<br>feryczna, opady atmosferyczne)<br>4. Obszary terenów wodnych                                                                                                    |

*<sup>\*</sup> wskaźnik jest możliwy do wykorzystania nawet w przypadku, kiedy dla danego miasta dysponujemy tylko jednym obrazem satelitarnym (rekomenduje się wykorzystanie obrazów maksymalnie do 5 lat wstecz),*

## Udział powierzchniowej wyspy chłodu w powierzchni miasta, w sezonie letnim (SCI)

# <span id="page-16-0"></span>Miejska wyspa ciepła

granica" (Krok 2) i stworzenie warstwy "miasto\_CLC18". (Poradnik techniczny –> Przycięcie warstw)

4. Copernicus Land Monitoring Services i/lub Główny Inspektorat Ochrony Środowiska: european/corine-land-cover i/lub-

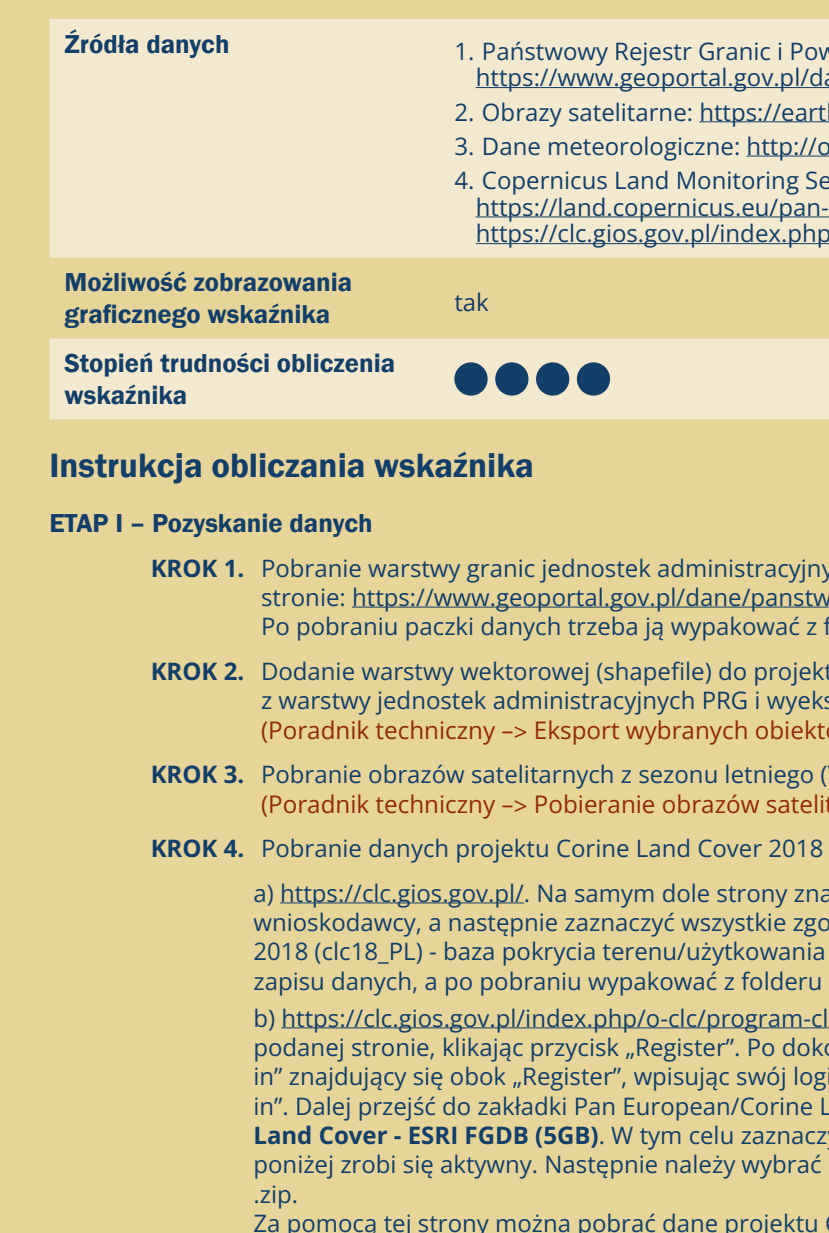

#### ETAP II – Wyznaczenie rodzaju pokrycia terenu w mieście

https://clc.gios.gov.pl/index.php/o-clc/program-clc

ch PRG w formacie .shp, zgodnie z instrukcją wskazaną na owy-rejestr-granic

Polderu .zip

tu oprogramowania GIS. Zaznaczenie wybranego miasta sportowanie go. Stworzenie warstwy "miasto\_granica". ów warstwy)

VI – VIII) – USGS. tarnych)

ze strony:

a) https://elcz.gov.plo.gov.pl/. Na sajduje się "Formularz pobierania danych", należy wybrać opcję wdy i kliknąć "zatwierdź". Należy wybrać "Corine Land Cover ziemi" i kliknąć ikonę "pobierz". Następnie wybrać miejsce zip, lub.

lc. W pierwszei koleiności trzeba założyć darmowe konto na podaniu rejestracji należy zalogować się poprzez przycisk "Log in (Login Name) i hasło (Password), a następnie wcisnąć "Log and Cover/CLC 2018/Download i pobrać plik o nazwie **Corine** l yć wybrany plik, przycisk "Download", który znajduję się miejsce zapisu danych, a po pobraniu wypakować z folderu

Corine Land Cover dostępne od 1990 roku.

KROK 5. Dodanie warstwy wektorowej (shapefile) klasyfikacji CLC. Docięcie warstwy CLC do warstwy wektorowej "miasto

*<sup>\*\*</sup> jeżeli w obrębie miasta znajdują się tereny wodne, należy w pierwszej kolejności wyeliminować je z rastra TPC dla miasta i dopiero przystąpić do obliczeń średniej i odchylenia standardowego TPC rastra na podstawie, których wyznacza się wskaźnik SCI. Wyeliminowane powierzchnie terenów wodnych należy obliczyć i dodać do powierzchni wskaźnika SCI.*

#### ETAP III – Weryfikacja obrazów satelitarnych z sezonu letniego (VI – VIII)

KROK 6. Dodanie odpowiednich warstw rastrowych satelity Landsat do projektu oprogramowania GIS. Weryfikacja użyteczności pobranych obrazów satelitarnych. (Poradnik techniczny –> Weryfikacja obrazów satelitarnych)

#### ETAP IV – Oszacowanie średniej TPC dla miasta

- KROK 7. Przetworzenie wszystkich zweryfikowanych obrazów satelitarnych dla sezonu letniego do postaci TPC. (Poradnik techniczny –> Procedura otrzymywania LST)
- KROK 8. Uśrednienie wszystkich przetworzonych obrazów TPC do postaci jednego obrazu TPC i stworzenie warstwy rastrowej "miasto LSTall". (Poradnik techniczny –> Procedura otrzymywania LST)
- KROK 9. Zidentyfikowanie terenów powierzchni wodnych. W tym celu należy otworzyć tabele atrybutów warstwy wynikowej otrzymanej w Kroku 5 ("miasto CLC18"). Do terenów powierzchni wodnych należą wszystkie klasy pokrycia terenu kategorii obszary wodne poziomu 1 klasyfikacji CLC: 511 - cieki, 512 – zbiorniki wodne, 521 – laguny przybrzeżne, 522 - estuaria, 523 – morza i oceany.

- KROK 9.1. Wybranie wszystkich klas CLC z wyjątkiem: 511, 512, 521, 522, 523 z warstwy "miasto\_CLC18" (warstwa wynikowa z Kroku 5). W narzędziu zlokalizowanym w tabeli atrybutów warstwy "Zaznacz obiekty używając wyrażenia" wpisać następujące równanie: "CODE 18" < .511'. (Poradnik techniczny –> Narzędzie selekcji)
- KROK 9.2. Wyeksportowanie wszystkich klas z Kroku 9.1 znajdujących się w obrębie danej gminy, wybranych narzędziem selekcji i stworzenie warstwy "granica miasto bez wody". (Poradnik techniczny –> Eksport wybranych obiektów warstwy)
- KROK 9.3. Docięcie warstwy rastrowej "miasto LSTall" (otrzymanej w Kroku 8) do granicy warstwy wektorowej "granica miasto bez wody" (otrzymanej w Kroku 9.2) i stworzenie warstwy rastrowej "miasto LSTallWW". (Poradnik techniczny –> Przycięcie warstwy rastrowej do maski)

*Uwaga: Jeżeli w granicach miasta występują wyżej wymienione klasy należy wykonać Kroki 9.1 – 9.3. Jeżeli klasy reprezentujące powierzchnie wodne nie występują w granicach miasta należy przejść do Kroku 10.* 

KROK 10. Odczytanie statystyk: średniej i odchylenia standardowego TPC rastra "miasto\_LSTall" dla miasta, w którym nie zidentyfikowano powierzchni terenów wodnych (lub "miasto LSTallWW", w którym zidentyfikowano i wykluczono powierzchnie trenów wodnych). (Poradnik techniczny –> Właściwości rastra)

KROK 12. Wyodrębnienie terenów wysp chłodu (klasa 1) z warstwy rastrowej "miasto\_sci". (Poradnik techniczny –> Wyodrębnienie klas rastra)

KROK 13. Zamiana warstwy rastrowej "miasto sci" na warstwę wektorową za pomocą narzędzia "Poligonizuj". (Poradnik techniczny –> Konwersja rastra na wektor)

KROK 14. Obliczenie sumarycznej powierzchni [m<sup>2</sup>] zajmowanej przez PWCH (warstwa wektorowa "miasto\_sci"). (Poradnik techniczny –> Obliczanie powierzchni)

KROK 15. Obliczenie sumarycznej powierzchni [m<sup>2</sup>] zajmowanej przez miasto (warstwa wektorowa "miasto\_granica" stworzona w Kroku 2). (Poradnik techniczny –> Obliczanie powierzchni)

KROK 15.1. Wybranie wszystkich klas CLC: 511, 512, 521, 522, 523 z warstwy "miasto\_CLC18" (warstwa wynikowa z Kroku 5). W narzędziu zlokalizowanym w tabeli atrybutów warstwy "Zaznacz obiekty używając wyrażenia"

#### ETAP V – Obliczenie zasięgu PWCH (SCI)

- wpisać następujące równanie: "CODE\_18" >= ,511'. (Poradnik techniczny –> Narzędzie selekcji)
- narzędziem selekcji i stworzenie warstwy "miasto tereny wodne". (Poradnik techniczny –> Eksport wybranych obiektów warstwy)
- wodne\_A".

KROK 16. Odczytanie z tabeli atrybutów (dodana kolumna "pow") sumy powierzchni [m<sup>2</sup>] zajmowanych przez następujące warstwy:

Powierzchnia warstwy wektorowej "miasto\_sci" (Krok 14), Powierzchnia warstwy wektorowej "miasto\_granica" (Krok 15), Powierzchnia warstwy wektorowej "miasto\_tereny\_wodne\_A" (Krok 15.4)\*.

KROK 11.Wyznaczenie zasięgu PWCH na podstawie następującego równania: TPC <μ - 1\*δ gdzie, TPC – warstwa rastrowa "miasto LSTall" (lub "miasto LSTallWW"), u – wartość średniej TPC warstwy rastrowej "miasto\_LSTall" (lub "miasto\_LSTallWW"), δ – wartość odchylenia standardowego TPC warstwy rastrowej "miasto\_LSTall" (lub "miasto\_LSTallWW"), Przykładowe wyrażenie w kalkulatorze rastra: "szczecin\_LSTall@1" < 25.91 - 1 \* 3.5. Warstwa wynikowa rastra "miasto\_sci" przedstawia obszary wysp chłodu (1) w obrębie granicy całego miasta (bez powierzchni wodnych) i terenów niesklasyfikowanych jako wyspa chłodu (0). (Poradnik techniczny –> Kalkulator rastra)

> W przypadku wystąpienia błędów w oprogramowaniu GIS przy obliczaniu wskaźnika, rozwiązania należy szukać w Poradniku technicznym w rozdziale "Pierwsze kroki".

### ETAP VI - Przygotowanie danych potrzebnych do obliczenia wskaźnika

*Uwaga: Jeżeli w granicach miasta występują klasy CLC: 511, 512, 521, 522, 523 należy wykonać Kroki 15.1 – 15.4. Jeżeli klasy reprezentujące powierzchnie wodne nie występują w granicach miasta należy przejść do Kroku 16.* 

KROK 15.2. Wyeksportowanie wszystkich klas z Kroku 15.1 znajdujących się w obrębie danej gminy, wybranych

KROK 15.3. Agregacja utworzonej warstwy "miasto\_tereny\_wodne" (Krok 15.2). Zabieg ten pozwala na połączenie wszystkich warstw wektorowych w mieście w jedną warstwę, co umożliwi obliczenie sumarycznej powierzchni terenów wodnych w obrębie danego miasta. Stworzenie warstwy wektorowej "miasto\_tereny

KROK 15.4. Obliczenie sumarycznej powierzchni [m<sup>2</sup>] zajmowanej przez tereny wodne (warstwa wektorowa "miasto

(Poradnik techniczny –> Agregacja obiektów)

tereny\_wodne\_A" stworzona w Kroku 15.3). (Poradnik techniczny –> Obliczanie powierzchni)

*\* Uwaga: - Dotyczy miast, w których zidentyfikowano powierzchnie wodne.*

#### ETAP VII - Obliczenie wartości wskaźnika

KROK 17.Obliczenie wartości wskaźnika: Udział powierzchni SCI w powierzchni miasta, w sezonie letnim = suma powierzchni SCI / powierzchnia miasta ogółem x 100 [%]

*Uwaga: Dotyczy miast, w których zidentyfikowano powierzchnie wodne. Powierzchnię terenów wodnych należy dodać do powierzchni wskaźnika SCI np.: powierzchnia SCI w Szczecinie 16,6% + 22,3% powierzchnia terenów wodnych w Szczecinie. Łączna wartość wskaźnika SCI w Szczecinie to 38,9% powierzchni miasta.* 

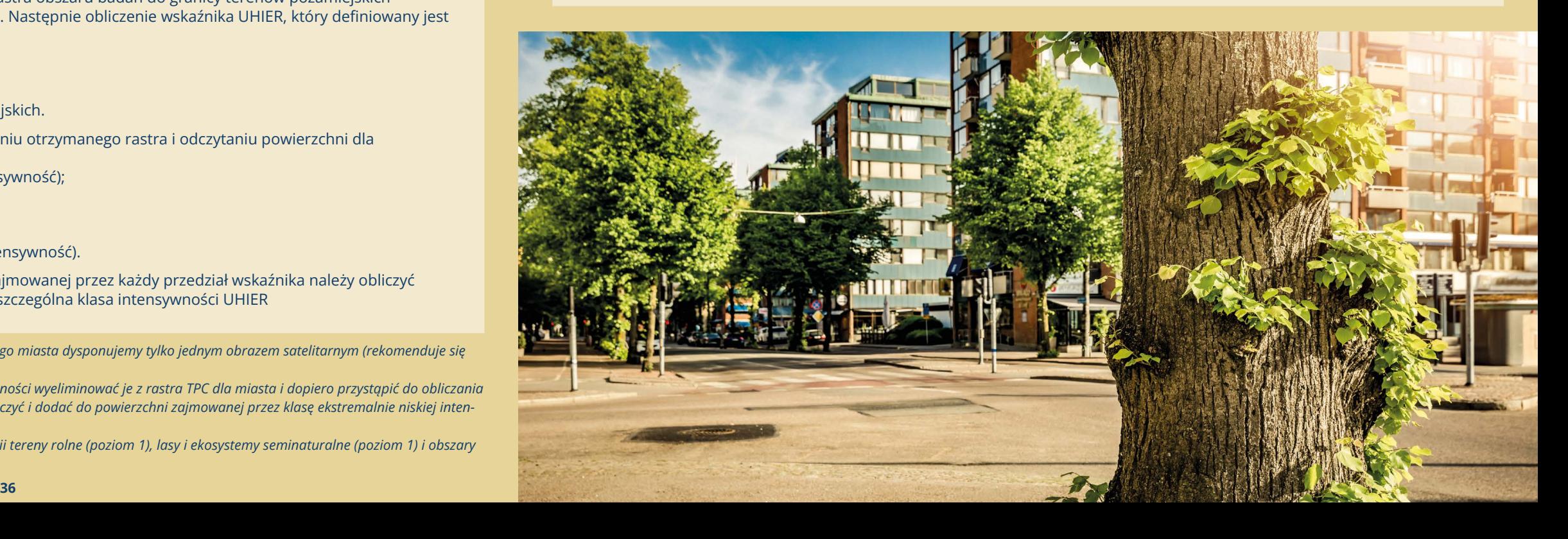

ion 2 level 1) owietrza, ciśnienie atmosferyczne, wilgotność atmosferyczna,

wodnych

hi lednostek Podziałów Terytorialnych Kraju (PRG): httwowy-rejestr-granic

er.usgs.gov/

**Definicja wskaźnika** Wskaźnik dostarcza informacji o udziale powierzchniowej miejskiej wyspy ciepła (PMWC) o różnym stopniu intensywności, w powierzchni miasta, w sezonie letnim. Ponadto wskaźnik UHIER w sposób przestrzenny dzieli całą analizowaną powierzchnię miasta według 5 klas intensywności zjawiska, od ekstremalnie niskiej do ekstremalnie wysokiej. Uzyskane zobrazowanie tych klas na mapie pozwala określić, które tereny emitują najwięcej ciepła, a które pozostają chłodne, oraz umożliwia obserwacje zmian poziomu intensywności PMWC w mieście. Należy jednak mieć na uwadze, że wskaźnik rozpatruje całą powierzchnię miasta tylko pod względem termicznym, nie uwzględniając rodzaju zagospodarowania terenu. To oznacza, że wszystkie silnie nagrzane powierzchnie zostaną zaliczone do klasy wysokiej lub ekstremalnie wysokiej intensywności PMWC. Różnego rodzaju klasyfikacje zagospodarowania terenu mogą być przydatnym źródłem informacji podczas analizy zobrazowania przestrzennego wskaźnika UHIER.

Sposób obliczenia Udział powierzchni UHIER w danym przedziale \_ suma powierzchni z danego przedziału wskaźnika UHIER x 100 [%] intensywności w powierzchni miasta powierzchnia miasta ogółem Polega na obliczeniu uśrednionej temperatury powierzchni czynnej (TPC)\* z kilku obrazów satelitarnych\*\*, a następnie docięciu rastra obszaru badań do granicy terenów pozamiejskich\*\*\* i odczytaniu dla nich wartości średniej. Następnie obliczenie wskaźnika UHIER, który definiowany jest w następujący sposób: UHIER= (TPC – TPC $_p$ )/ TPC $_p$ gdzie, TPC – raster TPC obszaru badań, TPC<sub>s</sub> – średnia TPC obszarów pozamiejskich. Ostatni etap polega na zreklasyfikowaniu otrzymanego rastra i odczytaniu powierzchni dla następujących klas: UHIER ≤ 0.0 (ekstremalnie niska intensywność); 0.0 – 0.1 (niska intensywność); 0.1 – 0.2 (średnia intensywność); 0.2 – 0.3 (wysoka intensywność); 0.3 < UHIER (ekstremalnie wysoka intensywność). Na podstawie wartości powierzchni zajmowanej przez każdy przedział wskaźnika należy obliczyć odsetek powierzchni, jaką zajmuje poszczególna klasa intensywności UHIER

w powierzchni miasta.

*\* wskaźnik jest możliwy do wykorzystania nawet w przypadku, kiedy dla danego miasta dysponujemy tylko jednym obrazem satelitarnym (rekomenduje się wykorzystanie obrazów maksymalnie do 5 lat wstecz);*

*\*\* jeżeli w obrębie miasta znajdują się tereny wodne, należy w pierwszej kolejności wyeliminować je z rastra TPC dla miasta i dopiero przystąpić do obliczania wskaźnika UHIER. Wyeliminowaną powierzchnię terenów wodnych należy obliczyć i dodać do powierzchni zajmowanej przez klasę ekstremalnie niskiej intensywności wskaźnika UHIER;* 

*\*\*\* za tereny pozamiejskie uznaje się wszystkie klasy pokrycia terenu kategorii tereny rolne (poziom 1), lasy i ekosystemy seminaturalne (poziom 1) i obszary podmokłe (poziom 1) klasyfikacji CLC.*

# <span id="page-18-0"></span>Miejska wyspa ciepła

Udział powierzchni UHIER w danym przedziale intensywności w powierzchni miasta, w sezonie letnim (UHIER)

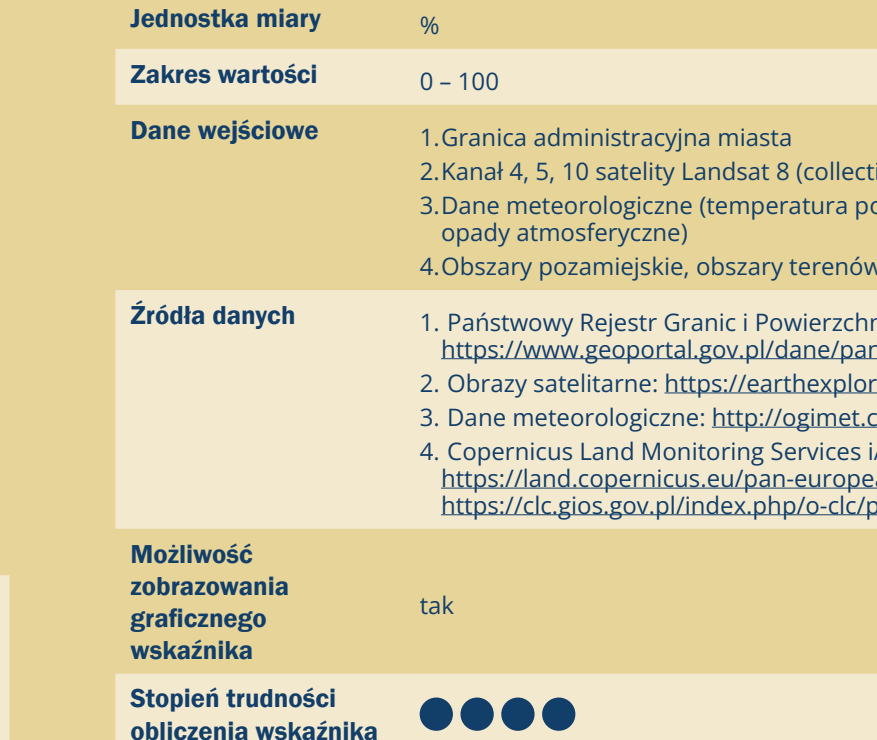

3. Dane meteorologiczne: http://ogimet.com/resynops.phtml.en

/lub Główny Inspektorat Ochrony Środowiska:

an/corine-land-cover i/lub

brogram-clc

KROK 11. Docięcie warstwy rastrowej "miasto\_LSTall" (otrzymanej w Kroku 10) do granicy warstwy wektorowej "miasto

wynikowej otrzymanej w Kroku 5 ("miasto\_CLC18"). Do terenów powierzchni wodnych należą wszystkie klasy

## Instrukcja obliczania wskaźnika

### ETAP I – Pozyskanie danych

- KROK 1. Pobranie warstwy granic jednostek administracyjnych PRG w formacie .shp, zgodnie z instrukcją wskazaną na stronie: https://www.geoportal.gov.pl/dane/panstwowy-rejestr-granic Po pobraniu paczki danych trzeba ją wypakować z folderu .zip.
- KROK 2. Dodanie warstwy wektorowej (shapefile) do projektu oprogramowania GIS. Zaznaczenie wybranego miasta z warstwy jednostek administracyjnych PRG i wyeksportowanie go. Stworzenie warstwy "miasto\_granica". (Poradnik techniczny –> Eksport wybranych obiektów warstwy)
- KROK 3. Pobranie obrazów satelitarnych z sezonu letniego (VI VIII) USGS. (Poradnik techniczny –> Pobieranie obrazów satelitarnych)
- KROK 4. Pobranie danych projektu Corine Land Cover 2018 ze strony:

a) https://clc.gios.gov.pl/. Na samym dole strony znajduje się "Formularz pobierania danych", należy wybrać opcję wnioskodawcy, a następnie zaznaczyć wszystkie zgody i kliknąć "zatwierdź". Należy wybrać "Corine Land Cover 2018 (clc18\_PL) - baza pokrycia terenu/użytkowania ziemi" i kliknąć ikonę "pobierz". Następnie wybrać miejsce zapisu danych, a po pobraniu wypakować z folderu .zip, lub

b) https://clc.gios.gov.pl/index.php/o-clc/program-clc. W pierwszej kolejności trzeba założyć darmowe konto na podanej stronie, klikając przycisk "Register". Po dokonaniu rejestracji należy zalogować się poprzez przycisk "Log in" znajdujący się obok "Register", wpisując swój login (Login Name) i hasło (Password), a następnie wcisnąć "Log in". Dalej, przejść do zakładki Pan European/Corine Land Cover/CLC 2018/Download i pobrać plik o nazwie Corine Land Cover - ESRI FGDB (5GB) .W tym celu zaznaczyć wybrany plik, przycisk "Download", który znajduję się poniżej zrobi się aktywny. Następnie należy wybrać miejsce zapisu danych, a po pobraniu wypakować z folderu .zip. Za pomocą tej strony można pobrać dane projektu Corine Land Cover dostępne od 1990 roku.

### ETAP II – Wyznaczenie granic terenów pozamiejskich w mieście

- KROK 5. Dodanie warstwy wektorowej (shapefile) klasyfikacji CLC. Docięcie warstwy CLC do warstwy wektorowej "miasto\_granica" (Krok 2) i stworzenie warstwy "miasto\_CLC18". (Poradnik techniczny –> Przycięcie warstw)
- KROK 6. Wybranie warstw potrzebnych do wyznaczenia granicy terenów pozamiejskich w wybranym mieście. Są nimi wszystkie te klasy, które nie stanowią klas kategorii obszary antropogeniczne (klasy od 111 do 142) i tereny powierzchni wodnych (klasy od 511 do 523). Zatem należą do nich wszystkie klasy pokrycia terenu kategorii tereny rolne (poziom 1), lasy i ekosystemy seminaturalne (poziom 1) i obszary podmokłe (poziom 1) klasyfikacji CLC.

KROK 13.1. Wybranie wszystkich klas CLC z wyjątkiem: 511, 512, 521, 522, 523 z warstwy "miasto\_CLC18" (warstwa wynikowa z Kroku 5). W narzędziu zlokalizowanym w tabeli atrybutów warstwy "Zaznacz obiekty używając

W narzędziu zlokalizowanym w tabeli atrybutów warstwy "Zaznacz obiekty używając wyrażenia" wpisać następujące równanie: "CODE 18" > ,142' AND "CODE 18" < ,511'. (Poradnik techniczny –> Narzędzie selekcji)

KROK 13.3. Docięcie warstwy rastrowej "miasto LSTall" (otrzymanej w Kroku 10) do granicy warstwy wektorowej "granica\_miasto\_bez\_wody" (otrzymanej w Kroku 13.2) i stworzenie warstwy rastrowej "miasto\_LSTallWW".

- wyrażenia" wpisać następujące równanie: "CODE 18" < ,511'. (Poradnik techniczny –> Narzędzie selekcji)
- narzędziem selekcji i stworzenie warstwy "granica\_miasto\_bez\_wody". (Poradnik techniczny –> Eksport wybranych obiektów warstwy)
- (Poradnik techniczny –> Przycięcie warstwy rastrowej do maski)

KROK 14. Wyznaczenie wskaźnika UHIER na podstawie następującego równania: (TPC – TPC,)/ TPC, gdzie,

KROK 7. Wyeksportowanie wszystkich klas CLC z Kroku 6 znajdujących się w obrębie danej gminy, wybranych narzędziem selekcji i stworzenie warstwy "miasto tereny pozamiejskie". (Poradnik techniczny –> Eksport wybranych obiektów warstwy)

TPC – warstwa rastrowa "miasto\_LSTall" (lub "miasto\_LSTallWW"), TPC<sub>n</sub> – wartość średniej TPC warstwy rastrowej "miasto LSTall rural", Przykładowe wyrażenie w kalkulatorze rastra: ("szczecin\_LSTall@1" - 25.91)/25.91. Warstwa wynikowa rastra "miasto uhier" przyjmuje wartości od ok. -1 do 1. (Poradnik techniczny –> Kalkulator rastra)

### ETAP III – Weryfikacja obrazów satelitarnych z sezonu letniego (VI – VIII)

KROK 8. Dodanie odpowiednich warstw rastrowych satelity Landsat do projektu oprogramowania GIS. Weryfikacja użyteczności pobranych obrazów satelitarnych. (Poradnik techniczny –> Weryfikacja obrazów satelitarnych)

#### ETAP IV – Oszacowanie średniej TPC dla miasta

- KROK 9. Przetworzenie wszystkich zweryfikowanych obrazów satelitarnych dla sezonu letniego do postaci TPC. (Poradnik techniczny –> Procedura otrzymywania LST)
- KROK 10.Uśrednienie wszystkich przetworzonych obrazów TPC do postaci jednego obrazu TPC i stworzenie warstwy rastrowej "miasto\_LSTall". (Poradnik techniczny –> Procedura otrzymywania LST)
- tereny\_pozamiejskie" (otrzymanej w Kroku 7) i stworzenie warstwy rastrowej "miasto\_LSTall\_rural". (Poradnik techniczny –> Przycięcie warstwy rastrowej do maski)
- KROK 12. Odczytanie statystyk średniej TPC rastra "miasto LSTall rural". (Poradnik techniczny –> Właściwości rastra)
- KROK 13.Zidentyfikowanie terenów powierzchni wodnych. W tym celu należy otworzyć tabele atrybutów warstwy pokrycia terenu kategorii obszary wodne poziomu 1 klasyfikacji CLC: 511 - cieki, 512 – zbiorniki wodne, 521 – laguny przybrzeżne, 522 - estuaria, 523 – morza i oceany.

*Uwaga: Jeżeli w granicach miasta występują wyżej wymienione klasy należy wykonać Kroki 13.1 – 13.3. Jeżeli klasy reprezentujące powierzchnie wodne nie występują w granicach miasta należy przejść do Kroku 14.* 

KROK 13.2. Wyeksportowanie wszystkich klas z Kroku 13.1 znajdujących się w obrębie danej gminy, wybranych

#### ETAP VI – Obliczenie wskaźnika intensywności PMWC (UHIER)

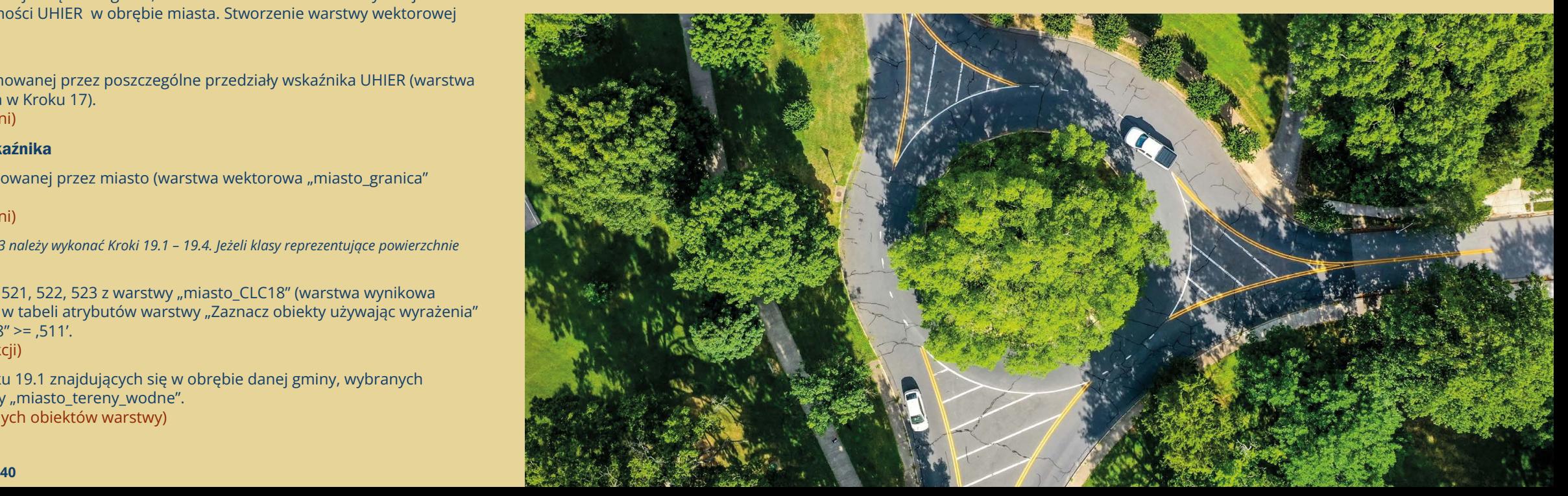

KROK 19.3. Agregacja utworzonej warstwy "miasto tereny wodne" (Krok 19.2). Zabieg ten pozwala na połączenie wszystkich warstw wektorowych w mieście w jedną warstwę, co umożliwi obliczenie sumarycznej powierzchni terenów wodnych w obrębie danego miasta. Stworzenie warstwy wektorowej "miasto\_tereny

KROK 20. Odczytanie z tabeli atrybutów (dodana kolumna "pow") sumy powierzchni [m<sup>2</sup>] zajmowanych przez następujące

#### KROK 15. Wykonanie reklasyfikacji warstwy rastrowej "miasto uhier". Za pomocą narzędzia "Reklasyfikacja (wg) tabeli" należy wprowadzić dane jak w tabeli poniżej:

*\*w przypadku gdy faktyczna wartość minimalna lub maksymalna rastra "miasto\_uhier" jest wyższa, w tych polach należy wprowadzić dokładną wartość minimalną i maksymalną rastra.*

Granice zasięgu należy ustawić następująco: "min< wartość <= max".

W ten sposób nowo powstała warstwa rastrowa "miasto\_uhier\_reklas" przyjmie wartości od 1 do 5 (według stopnia intensywności zjawiska PMWC, gdzie 1 oznacza ekstremalnie niską intensywność, a 5 ekstremalnie wysoką intensywność).

KROK 16.Zamiana warstwy rastrowej "miasto uhier reklas" na warstwę wektorową za pomocą narzędzia "Poligonizuj". W nazwie pola do utworzenia wpisać "klasa". (Poradnik techniczny –> Konwersja rastra na wektor)

KROK 17. Agregacja utworzonej warstwy "miasto\_uhier\_reklas" (Krok 16) według pola agregacji "klasa". Zabieg ten pozwala na połączenie wszystkich warstw wektorowych w jedną według klas, co umożliwi obliczenie sumarycznej powierzchni wybranych przedziałów intensywności UHIER w obrębie miasta. Stworzenie warstwy wektorowej "miasto uhier reklas A".

(Poradnik techniczny –> Reklasyfikacja (wg tabeli)

KROK 19. Obliczenie sumarycznej powierzchni [m<sup>2</sup>] zajmowanej przez miasto (warstwa wektorowa "miasto\_granica" stworzona w Kroku 2). (Poradnik techniczny –> Obliczanie powierzchni)

- KROK 19.1. Wybranie wszystkich klas CLC: 511, 512, 521, 522, 523 z warstwy "miasto\_CLC18" (warstwa wynikowa z Kroku 5). W narzędziu zlokalizowanym w tabeli atrybutów warstwy "Zaznacz obiekty używając wyrażenia" wpisać następujące równanie: "CODE 18" >= ,511'. (Poradnik techniczny –> Narzędzie selekcji)
- KROK 19.2. Wyeksportowanie wszystkich klas z Kroku 19.1 znajdujących się w obrębie danej gminy, wybranych narzędziem selekcji i stworzenie warstwy "miasto tereny wodne". (Poradnik techniczny –> Eksport wybranych obiektów warstwy)

(Poradnik techniczny –> Agregacja obiektów)

KROK 18. Obliczenie sumarycznej powierzchni [m²] zajmowanej przez poszczególne przedziały wskaźnika UHIER (warstwa wektorowa "miasto\_uhier\_reklas\_A" stworzona w Kroku 17). (Poradnik techniczny –> Obliczanie powierzchni)

### ETAP VI - Przygotowanie danych potrzebnych do obliczenia wskaźnika

- wodne A". (Poradnik techniczny –> Agregacja obiektów)
- KROK 19.4. Obliczenie sumarycznej powierzchni [m²] zajmowanej przez tereny wodne (warstwa wektorowa "miasto tereny wodne A" stworzona w Kroku 19.3). (Poradnik techniczny –> Obliczanie powierzchni)
- warstwy:

Powierzchnia warstwy wektorowej "miasto\_uhier\_reklas\_A" (Krok 18), Powierzchnia warstwy wektorowej "miasto\_granica" (Krok 19), Powierzchnia warstwy wektorowej "miasto\_tereny\_wodne\_A"(Krok 19.4)\*.

*Uwaga: Jeżeli w granicach miasta występują klasy CLC: 511, 512, 521, 522, 523 należy wykonać Kroki 19.1 – 19.4. Jeżeli klasy reprezentujące powierzchnie wodne nie występują w granicach miasta należy przejść do Kroku 20.* 

W przypadku wystąpienia błędów w oprogramowaniu GIS przy obliczaniu wskaźnika, rozwiązania należy szukać w Poradniku technicznym w rozdziale "Pierwsze kroki".

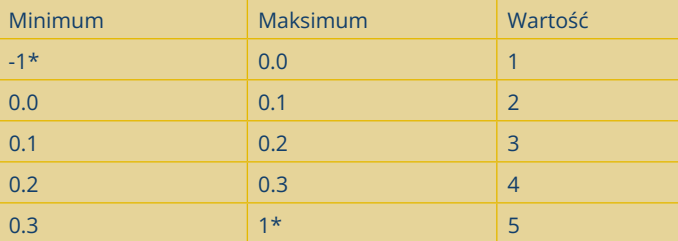

*\* Uwaga: Dotyczy miast, w których zidentyfikowano powierzchnie wodne.*

KROK 21.Obliczenie wartości wskaźnika:

Udział powierzchni UHIER w danym przedziale intensywności w powierzchni miasta, w sezonie letnim= suma powierzchni z danego przedziału wskaźnika UHIER/ powierzchnia miasta ogółem x 100 [%]

*Uwaga: Dotyczy miast, w których zidentyfikowano powierzchnie wodne. Powierzchnię terenów wodnych należy dodać do powierzchni zajmowanej przez klasę ekstremalnie niskiej intensywności wskaźnika UHIER np.: powierzchnia ekstremalnie niskiej intensywności UHIER w Szczecinie 26,7% + 22,3% powierzchnia terenów wodnych w Szczecinie. Łączna wartość wskaźnika UHIER w tym przedziale w Szczecinie to 49% powierzchni miasta.* 

<span id="page-21-0"></span>Udział powierzchniowej miejskiej wyspy ciepła w powierzchni miasta lub w obszarze antropogenicznym w mieście, w sezonie letnim (LCL SUHI)

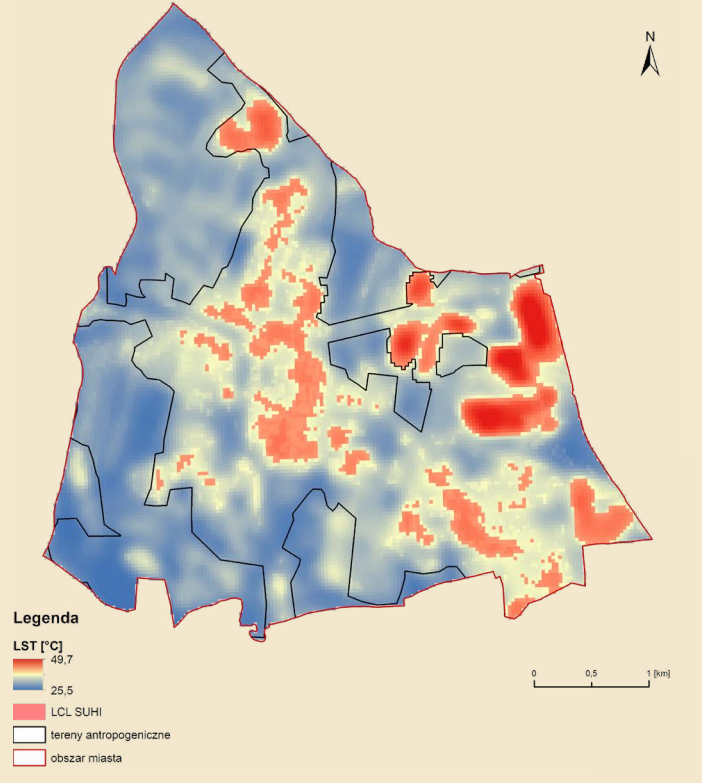

Udział powierzchniowej wyspy chłodu w powierzchni miasta, w sezonie letnim (SCI)

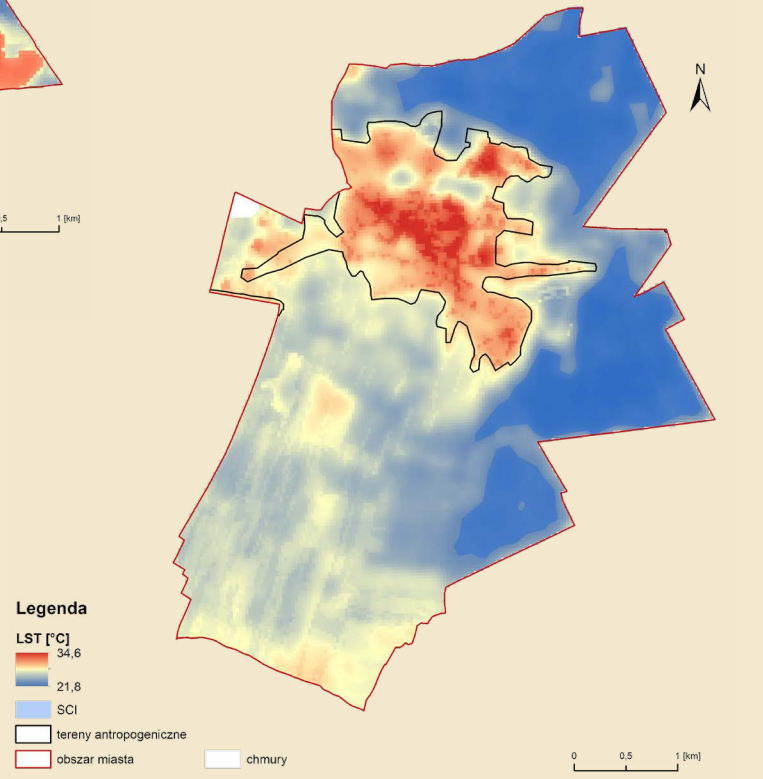

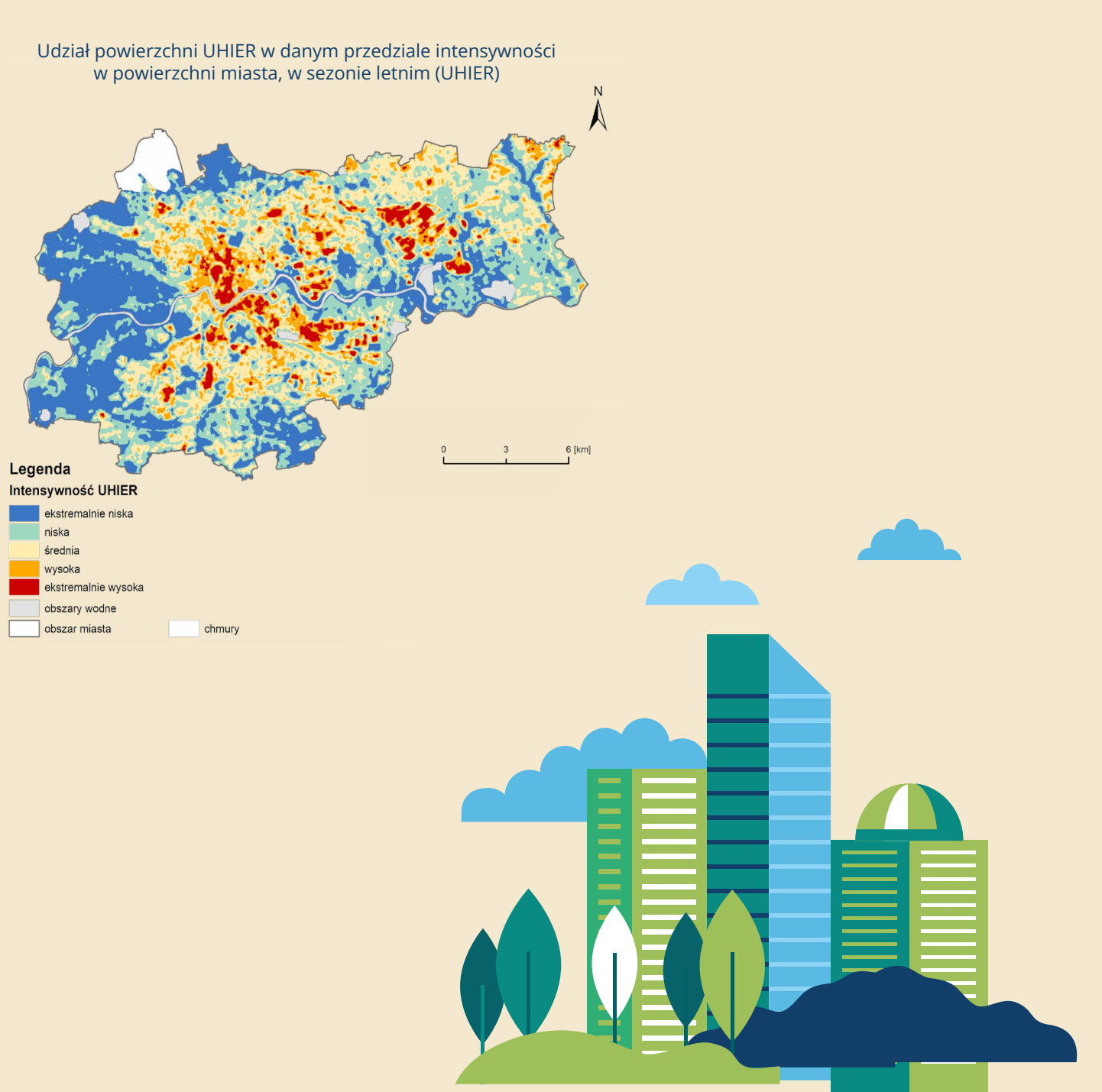

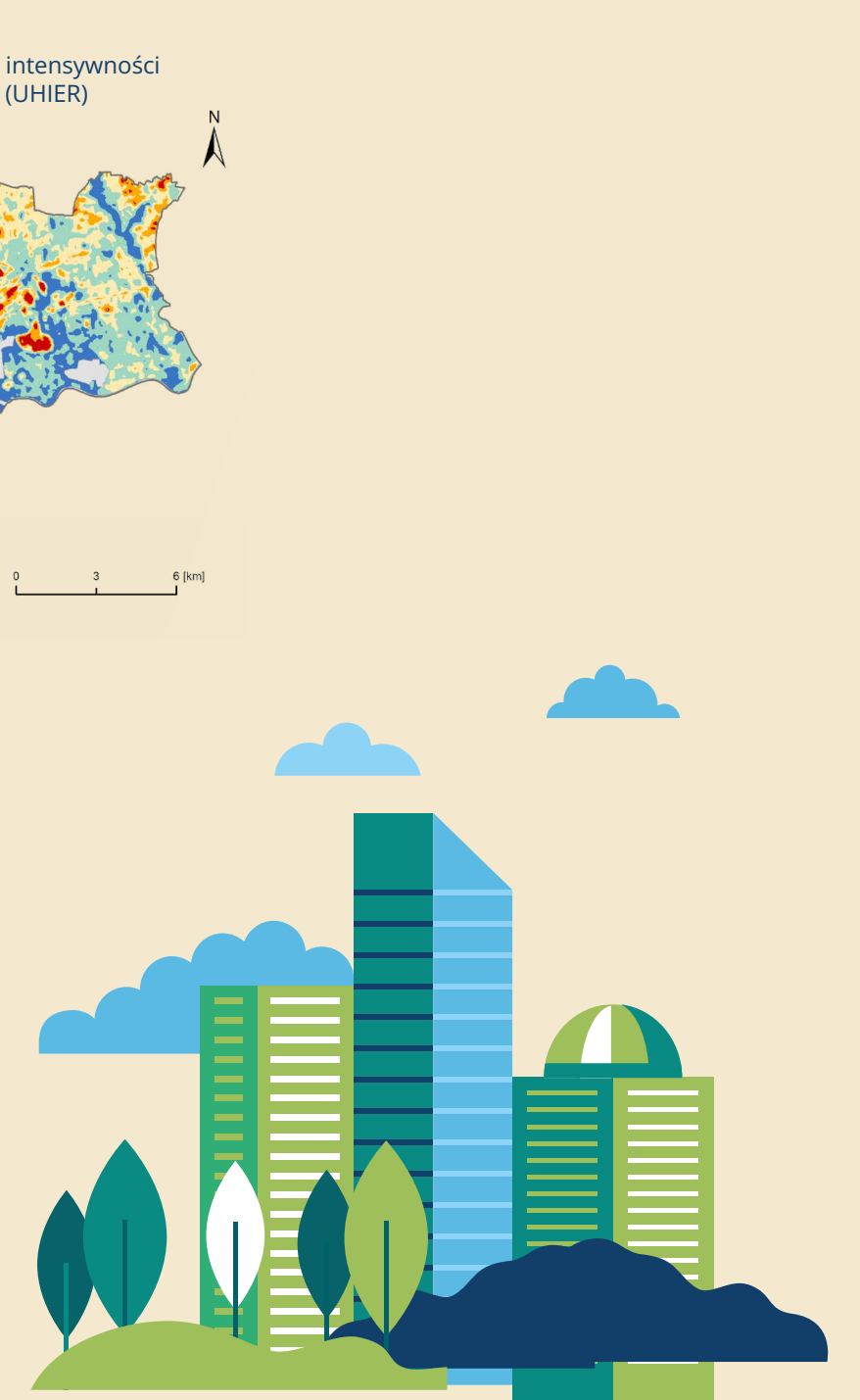

wierzchni Jednostek Podziałów Terytorialnych Kraju (PRG)lane/panstwowy-rejestr-granic hub.copernicus.eu/dhus/#/home

<u>gios.gov.pl/</u>

Wyznaczone obszary zurbanizowane nie uwzględniają klasy CLC – "tereny zielone", jednak podczas interpretacji wyników należy pamiętać, że w przestrzeni miejskiej, nawet silnie zurbanizowanej, są tereny biologicznie czynne, np. położone przy drogach, chodnikach czy między budynkami. Wskaźnik jest opracowany na podstawie zdjęcia satelitarnego o rozdzielczości 10 m. Wyznaczona wartość wskazuje na tereny (nieprzepuszczalne lub przepuszczalne) stanowiące większość w obrębie jednego pixela.

#### Sposób obliczenia

 $NDBI = \frac{(SWIR1 - NIR)}{(SWIR1 + NIR)}$ 

SWIR1 – kanał 11 NIR – kanał 8 (satelita Sentinel-2)

Udział powierzchni nieprzepuszczalnych  $\equiv$ suma powierzchni nieprzepuszczalnych x 100 [%] w obszarze zurbanizowanym miasta powierzchnia obszaru zurbanizowanego

Wyliczenie wskaźnika polega na wyodrębnieniu powierzchni nieprzepuszczalnych na podstawie obrazów satelitarnych Sentinel-2\* z zastosowaniem wskaźnika NDBI na terenie miasta i następnie obliczenie ich udziału na obszarach zurbanizowanych, wyodrębnionych na podstawie danych CLC. Jest możliwość obliczenia na podstawie innego wskaźnika spektralnego NDISI.

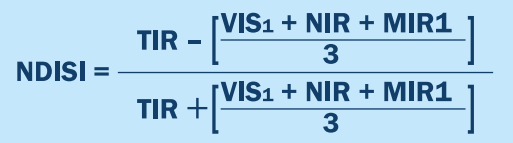

**Jednostka miary**  $\frac{1}{2}$   $\frac{1}{2}$   $\frac$ 

# <span id="page-22-0"></span>Powierzchnie nieprzepuszczalne (zabetonowane)

## Udział powierzchni nieprzepuszczalnych w obszarze zurbanizowanym miasta

**Definicja wskaźnika** Wskaźnik informuje o udziale powierzchni nieprzepuszczalnych w obszarze zurbanizowanym miasta. Zobrazowanie mapowe wskaźnika pokazuje, gdzie na terenie miasta występuje najwięcej powierzchni szczelnych. Zestawienie tego wskaźnika z innymi, np. dotyczącymi udziału powierzchniowej miejskiej wyspy ciepła w powierzchni miasta, pozwoli na lepsze gospodarowanie przestrzenią w mieście. Powierzchnie nieprzepuszczalne są wyliczone z użyciem znormalizowanego różnicowego wskaźnika zabudowy (NDBI) na podstawie obrazów satelitarnych Sentinel-2. Obszary zurbanizowane miasta są wskazane na podstawie danych CLC 2018, a składowymi są klasy obiektów: zabudowa miejska (111,112) tereny przemysłowe, handlowe i komunikacyjne (121, 122, 123, 124).

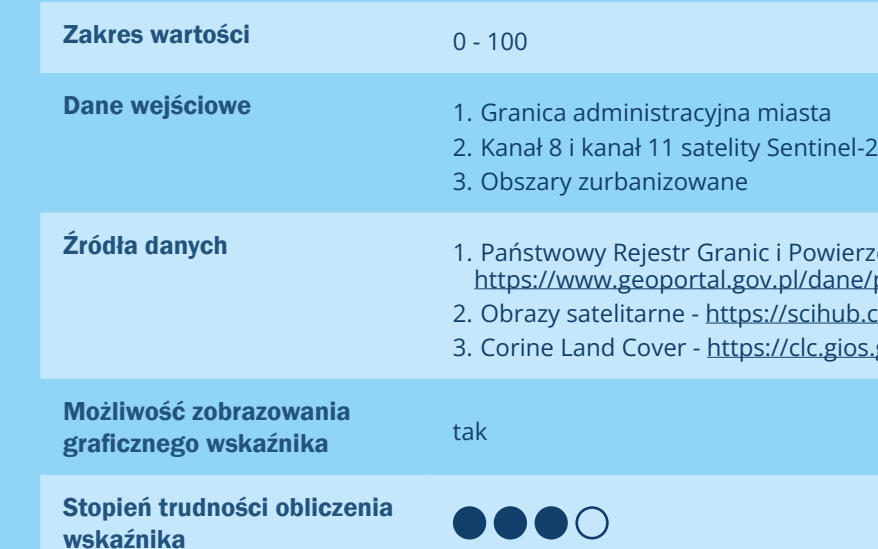

## Instrukcja obliczania wskaźnika

### ETAP I – Pozyskanie danych (granica administracyjna miasta, obrazy satelitarne Sentinel-2, CLC – Corine Land Cover)

KROK 1. Pobranie warstwy granic jednostek administracyjnych PRG w formacie .shp, zgodnie z instrukcją wskazaną na

W pierwszej kolejności trzeba założyć konto na podanej stronie, klikając w ikonę człowieka w prawym górnym rogu i kolejno przycisk "Sign up" i wypełnić dane wymagane w formularzu. Po wypełnieniu formularza trzeba jeszcze potwierdzić utworzenie konta poprzez wejście w link wysłany w podanym mailu. Po dokonaniu rejestracji

- stronie: https://www.geoportal.gov.pl/dane/panstwowy-rejestr-granic Po pobraniu paczki danych trzeba ją wypakować z folderu .zip.
- KROK 2. Dodanie warstwy wektorowej (shapefile) do projektu oprogramowania GIS. Zaznaczenie wybranego miasta z warstwy jednostek administracyjnych PRG i wyeksportowanie go. (Poradnik techniczny –> Eksport wybranych obiektów warstwy)
- KROK 3. Pobranie obrazów satelitarnych Sentinel-2 ze strony: https://scihub.copernicus.eu/dhus/#/home należy wpisać swój login (username) i hasło (password), a następnie wcisnąć "Login". następujące parametry wyszukiwania:
	- Sort by: Sensing Date;
	-
	-
	- Product Type S2MSI2A (dane po korekcji atmosferycznej)
	- ustawia się na poziomie do 20%. Wprowadzić zatem należy wartość [0 TO 20].

Następnie można przejść do wybrania parametrów wyszukiwania zdjęć w celu dobrania właściwego zdjęcia satelitarnego. W pierwszej kolejności należy kliknąć na ikonę w lewej górnej części strony (3 kreski).

Po kliknięciu rozwinie się lista, w której należy określić parametry obrazu satelitarnego. Należy wprowadzić

■ Sensing period (data wykonania zobrazowania) – wybranie zakresu dat np. 01.07.2022 – 01.08.2022;

■ Aby wyszukać produkty pochodzące z Satelity Sentinel 2, należy zaznaczyć pole przy Mission: Sentinel-2.

■ Cloud cover % – zachmurzenie zobrazowania. Obrazy zachmurzone zazwyczaj nie są możliwe do wykorzystania, warto ograniczyć wyszukiwanie do obrazów bezchmurnych lub częściowo bezchmurnych. Zachmurzenie

*<sup>\*</sup> Wskaźnik można również obliczyć na podstawie obrazów satelitarnych Sentinel-3.*

KROK 12.W kolejnym kroku należy wyodrębnić z obrazu powierzchnie nieprzepuszczalne za pomocą narzędzia "Reklasyfikacja (wg tabeli)". W oknie dialogowym jako warstwę rastrową należy wybrać obraz docięty do granic obszarów zurbanizowanych w mieście i wprowadzić wartości progowe jak w tabeli poniżej:

W ten sposób na biało wyświetlą się powierzchnie nieprzepuszczalna, a na czarno pozostałe. (Poradnik techniczny –> Reklasyfikacja (wg tabeli)

KROK 13. Konwersja warstwy rastrowej powierzchni nieprzepuszczalnych na obszarze zurbanizowanym miasta na warstwę

wektorową.

(Poradnik techniczny –> Konwersja rastra na wektor)

KROK 14.Wyeksportowanie warstwy powierzchni nieprzepuszczalnych wybranych narzędziem selekcji (wszystkich obiektów

- z tabeli atrybutów z wartością "1" kolumna: DN). (Poradnik techniczny –> Narzędzie selekcji) (Poradnik techniczny –> Eksport wybranych obiektów warstwy)
- zurbanizowanym miasta. (Poradnik techniczny –> Agregacja obiektów)
- nieprzepuszczalne w obszarze zurbanizowanym miasta. (Poradnik techniczny –> Obliczanie powierzchni)

W przypadku wystąpienia błędów w oprogramowaniu GIS przy obliczaniu wskaźnika, rozwiązania należy szukać w Poradniku technicznym w rozdziale "Pierwsze kroki".

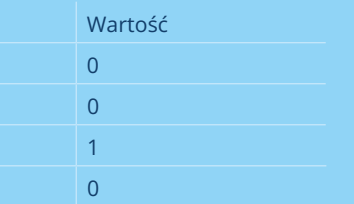

KROK 15.Agregacja obiektów utworzonej warstwy powierzchni nieprzepuszczalnych w granicach obszaru zurbanizowanego w mieście. Zabieg ten pozwala na utworzenie jednoobiektowej warstwy wektorowej, co umożliwi w kolejnym kroku obliczenie sumarycznej powierzchni utworzonej warstwy powierzchni nieprzepuszczalnych w obszarze

KROK 16.Obliczenie powierzchni obszaru zurbanizowanego oraz sumarycznej powierzchni zajmowanej przez powierzchnie

Następnie należy wybrać obszar wyszukiwania. Aby to zrobić, trzeba wybrać ikonę "Switch to Area Mode", znajdującą się po prawej stronie ekranu. Za pomocą kursora myszki należy przybliżyć się do wybranego obszaru/miasta i narysować poligon. Aby zamknąć poligon, należy dwukrotnie kliknąć prawym przyciskiem myszy i następnie kliknąć na lupę. Nastąpi wyszukiwanie wszystkich obrazów, których choć część znajduje się w wyznaczonym poligonie. Po lewej stronie pojawi się lista znalezionych obrazów - obrazy porządkują się od najnowszego do najstarszego. Należy wybrać obraz, który w całości przedstawia interesujący obszar/miasto, bez zachmurzenia i kliknąć "Download product". Po pobraniu obrazów należy je wypakować z folderu .zip.

#### ETAP III – Obliczenie wartości wskaźnika

KROK 17.Przygotowanie danych potrzebnych do obliczenia wskaźnika:

- suma powierzchni nieprzepuszczalnych w obszarze zurbanizowanym miasta
- powierzchnia obszaru zurbanizowanego miasta
- KROK 18. Obliczenie wartości wskaźnika:

Udział powierzchni nieprzepuszczalnych w obszarze zurbanizowanym miasta = suma powierzchni nieprzepuszczalnych/ powierzchnia obszarów zurbanizowanych w mieście x 100 [%]

[Przykładowa prezentacja graficzna wskaźnika](#page-26-0).

KROK 4. Pobranie danych projektu Corine Land Cover 2018 ze strony:

https://clc.gios.gov.pl/index.php/clc-2018/udostepnianie. Na samym dole strony znajduje się "Formularz pobierania danych", należy wybrać opcję wnioskodawcy, a następnie zaznaczyć wszystkie zgody i kliknąć "zatwierdź". Należy wybrać "Corine Land Cover 2018 (clc18 PL) - baza pokrycia terenu/użytkowania ziemi" i kliknąć ikonę "pobierz". Następnie wybrać miejsce zapisu danych, a po pobraniu wypakować z folderu .zip.

#### ETAP II – Wyodrębnienie powierzchni nieprzepuszczalnych w granicach obszaru zurbanizowanego w mieście na podstawie obrazów satelitarnych Sentinel-2 z zastosowaniem wskaźnika NDBI

- KROK 5. Zaznaczenie wybranego miasta z warstwy jednostek administracyjnych PRG i wyeksportowanie. (Poradnik techniczny –> Eksport wybranych obiektów warstwy)
- KROK 6. Docięcie warstwy CLC 2018 do granic administracyjnych wybranego miasta (Poradnik techniczny –> Przycięcie warstw)
- KROK 7. Wyeksportowanie obszarów zurbanizowanych (kod CLC: 111, 112, 121, 122, 123, 124) wybranych narzędziem selekcji z warstwy CLC 2018 dociętej do granicy miasta. (Poradnik techniczny –> Narzędzie selekcji) (Poradnik techniczny –> Eksport wybranych obiektów warstwy)
- KROK 8. Wykonanie resamplingu obrazu kanału 11 (B11), w celu utworzenia obrazu o rozdzielczości takie samej jak obraz kanału 8 (10x10). (Poradnik techniczny –> Resampling w programie SNAP)
- KROK 9. Dodanie danych Sentinel-2 do projektu QGIS z folderu: –> GRANULE > L2A\_T33UYR\_A036970\_20220721T095041 –> IMG\_DATA –> R10m, następnie zaznaczenie obrazu kanału 8 (B8). Dodanie do projektu przetworzonego w programie SNAP obrazu kanału 11.
- KROK 10.Przetworzenie kanału 8 i 11 obrazu satelitarnego w kalkulatorze rastra W celu utworzenia NDBI w kalkulatorze rastra należy wpisać działanie: (kanał 11 – kanał 8) / (kanał 11 + kanał 8), a obraz wynikowy zapisać w formacie GeoTIFF.

(Poradnik techniczny –> Kalkulator rastra)

KROK 11.Docięcie wynikowej warstwy rastrowej (uzyskanego w ramach kalkulatora rastra zdjęcia satelitarnego) do granic obszaru zurbanizowanego miasta. (Poradnik techniczny –> Przycięcie warstwy rastrowej do maski)

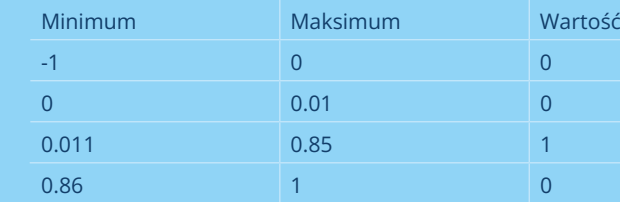

# <span id="page-24-0"></span>Powierzchnie nieprzepuszczalne (zabetonowane) Możliwość zobrazowania

# Powierzchnie nieprzepuszczalne w mieście przypadające na 1 mieszkańca

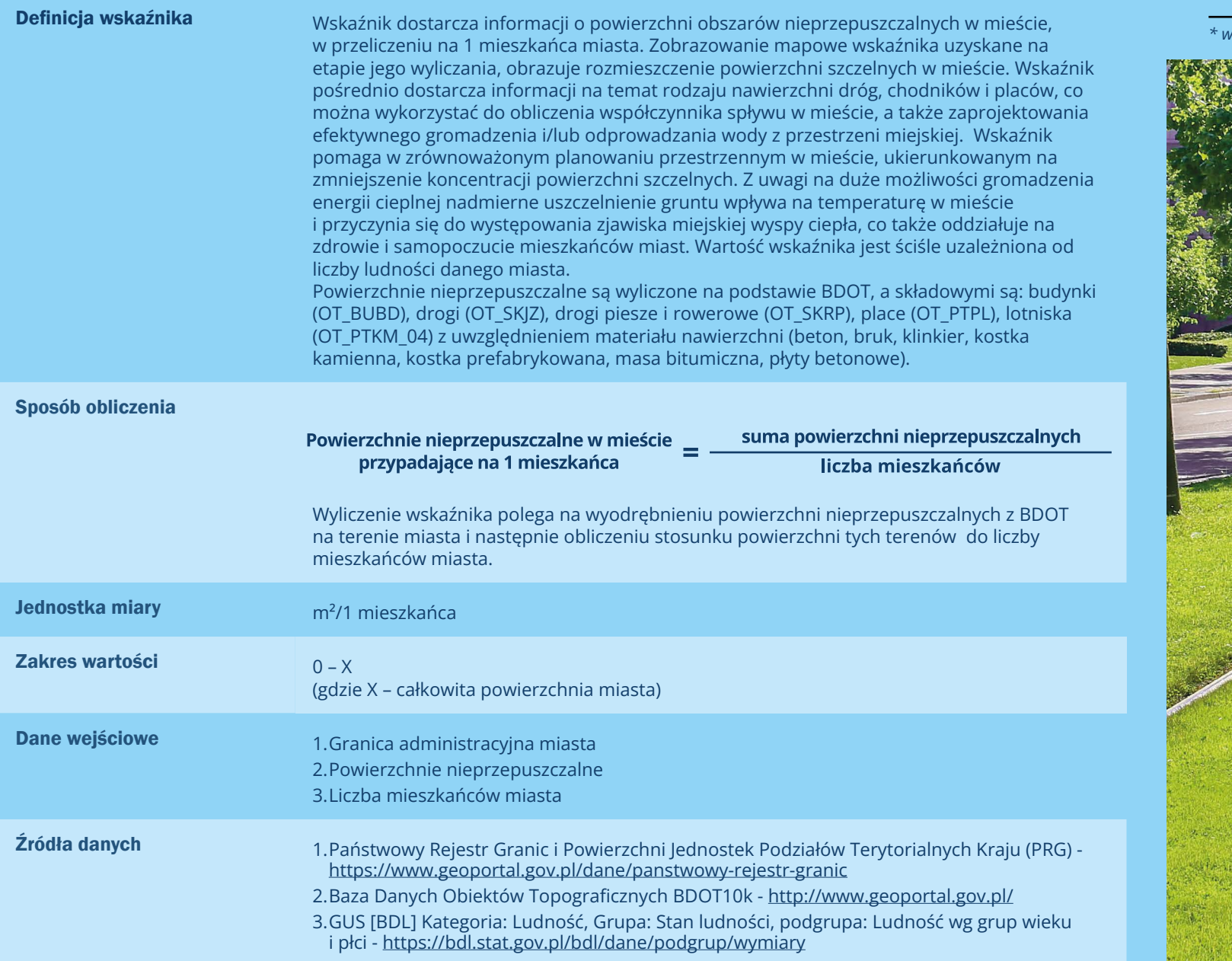

woznwość zobrażowania<br>graficznego wskaźnika nie\*

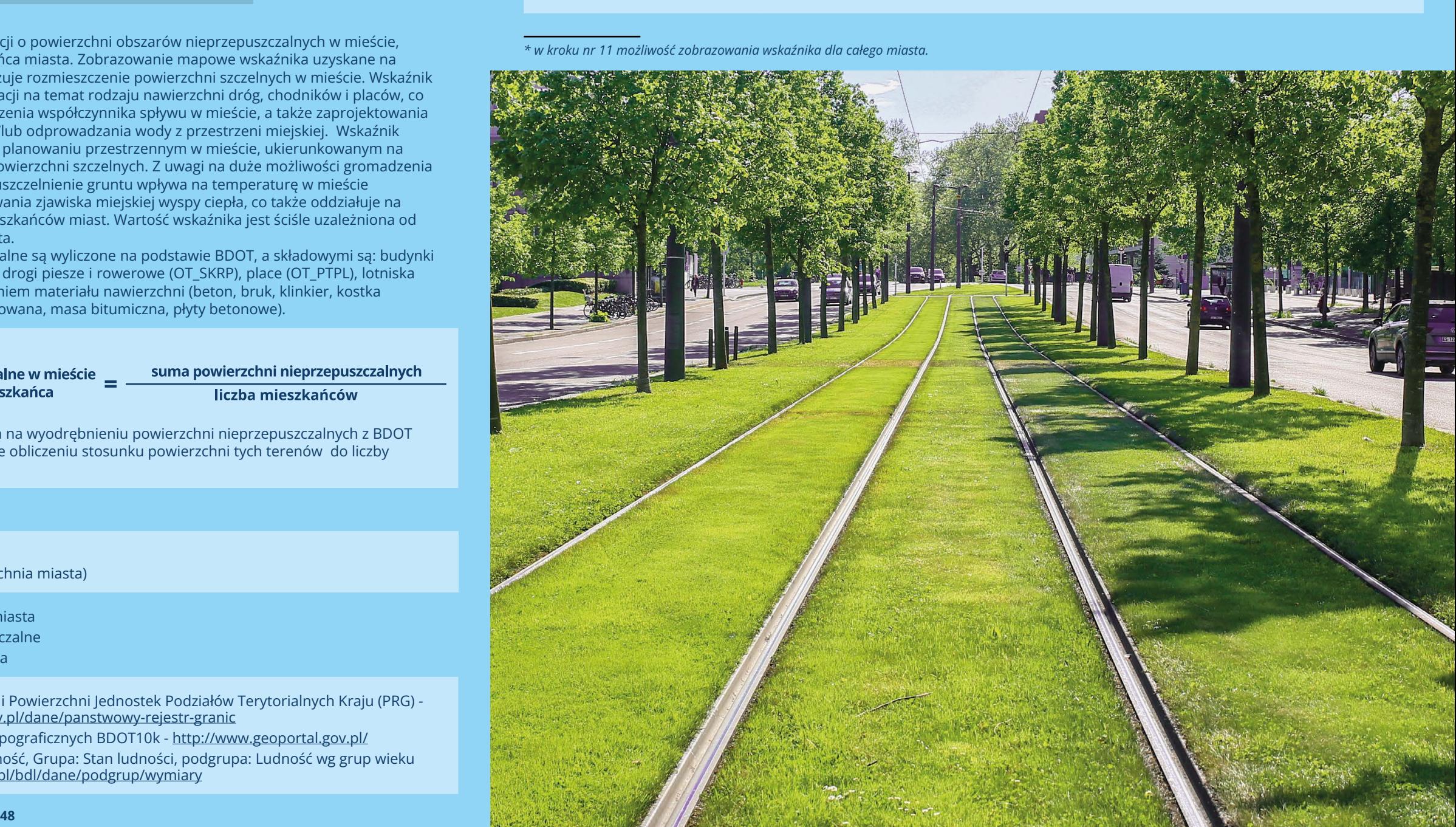

Stopień trudności obliczenia wskaźnika

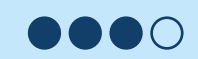

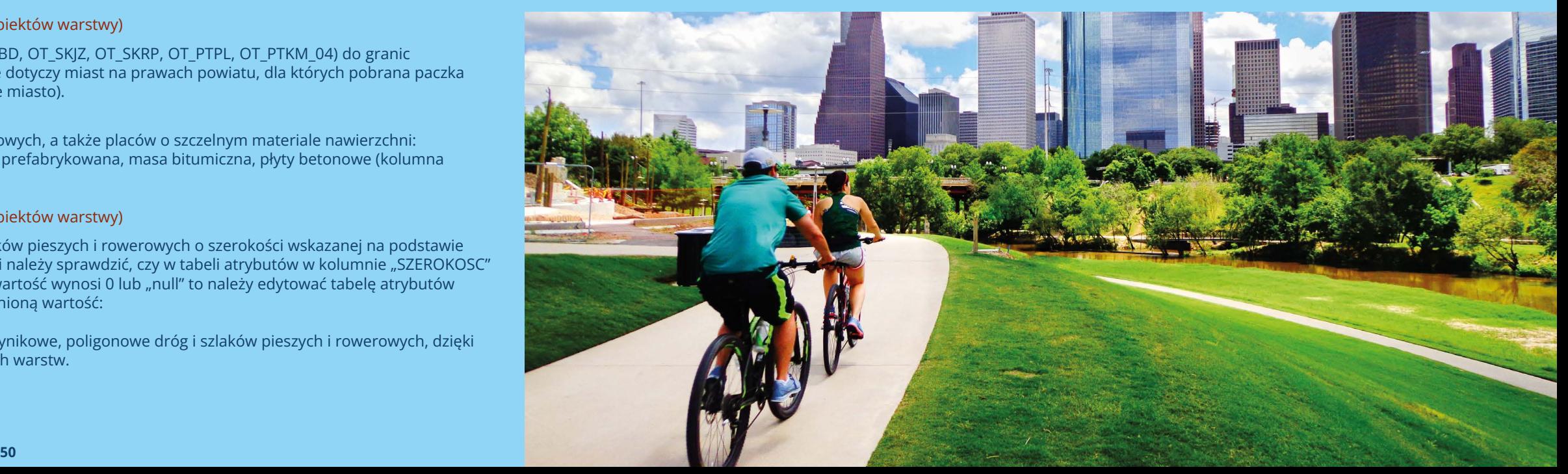

## Instrukcja obliczania wskaźnika

### ETAP I – Pozyskanie danych (granica administracyjna miasta, BDOT10k, GUS – liczba mieszkańców miasta)

- KROK 1. Pobranie warstwy granic jednostek administracyjnych PRG w formacie .shp, zgodnie z instrukcją wskazaną na stronie: https://www.geoportal.gov.pl/dane/panstwowy-rejestr-granic Po pobraniu paczki danych trzeba ją wypakować z folderu .zip
- KROK 2. Dodanie warstwy wektorowej (shapefile) do projektu oprogramowania GIS. Zaznaczenie wybranego miasta z warstwy jednostek administracyjnych PRG i wyeksportowanie go. (Poradnik techniczny –> Eksport wybranych obiektów warstwy)
- KROK 3. Pobranie warstwy BDOT10k, zgodnie z instrukcją wskazaną na stronie: https://www.geoportal.gov.pl/dane/baza-danych-obiektow-topograficznych-bdot Po pobraniu paczki danych trzeba ją wypakować z folderu .zip.
- KROK 4. Pobranie danych o liczbie ludności w mieście z Banku danych lokalnych: https://bdl.stat.gov.pl/bdl/dane/podgrup/wymiary (Kategoria: Ludność, Grupa: Stan ludności, podgrupa: Ludność wg grup wieku i płci).

KROK 6. Wyeksportowanie terenów pod lotniskami (OT\_PTKM\_04) z warstwy OT\_PTKM (kolumna RODZAJ) wybranych narzędziem selekcji. (Poradnik techniczny –> Narzędzie selekcji) (Poradnik techniczny –> Eksport wybranych obiektów warstwy)

#### ETAP II – Wyodrębnienie powierzchni nieprzepuszczalnych w granicach miasta

- KROK 7. Dociecie wybranych warstw BDOT10k (OT\_BUBD, OT\_SKIZ, OT\_SKRP, OT\_PTPL, OT\_PTKM\_04) do granic administracyjnych wybranego miasta (krok nie dotyczy miast na prawach powiatu, dla których pobrana paczka danych BDOT10k obejmuje wyłącznie wybrane miasto). (Poradnik techniczny –> Przycięcie warstw)
- KROK 8. Wyeksportowanie dróg, dróg pieszych i rowerowych, a także placów o szczelnym materiale nawierzchni: beton, bruk, klinkier, kostka kamienna, kostka prefabrykowana, masa bitumiczna, płyty betonowe (kolumna MATLNAWIE) wybranych narzędziem selekcji. (Poradnik techniczny –> Narzędzie selekcji)

KROK 5. Wybranie warstw potrzebnych do obliczenia wskaźnika z BDOT10k. Należą do nich: OT\_BUBD – budynki, OT\_SKJZ – drogi, OT\_SKRP - drogi piesze i rowerowe OT\_PTPL - place OT\_PTKM – teren pod drogami kołowymi, kolejowymi i lotniskowymi

■ liczba mieszkańców miasta: odczytanie danych o liczbie ludności w mieście z Banku danych lokalnych: https://bdl.stat.gov.pl/bdl/dane/podgrup/wymiary (Kategoria: Ludność, Grupa: Stan ludności, podgrupa:

- opracowanej warstwy powierzchnie nieprzepuszczalne (dodana kolumna "pow"),
- Ludność wg grup wieku i płci).

(Poradnik techniczny –> Eksport wybranych obiektów warstwy)

W przypadku wystąpienia błędów w oprogramowaniu GIS przy obliczaniu wskaźnika, rozwiązania należy szukać w Poradniku technicznym w rozdziale "Pierwsze kroki".

KROK 9. Utworzenie bufora warstwy dróg, a także szlaków pieszych i rowerowych o szerokości wskazanej na podstawie kolumny "SZEROKOSC". W pierwszej kolejności należy sprawdzić, czy w tabeli atrybutów w kolumnie "SZEROKOSC" każdy wiersz ma wpisaną wartość. Jeśli jakaś wartość wynosi 0 lub "null" to należy edytować tabelę atrybutów i w kolumnie "SZEROKOSC" wprowadzić uśrednioną wartość:

Drogi – 3m; Szlaki piesze i rowerowe – 1m.

Po wykonaniu tego kroku powstają warstwy wynikowe, poligonowe dróg i szlaków pieszych i rowerowych, dzięki czemu jest możliwe policzenie powierzchni tych warstw.

(Poradnik techniczny -> "Pierwsze kroki")

(Poradnik techniczny –> Wyznaczanie bufora)

KROK 10.Złączenie wybranych warstw BDOT10k (budynki, place, bufor dróg, bufor szlaków pieszych i rowerowych, lotniska) w celu utworzenia warstwy powierzchnie nieprzepuszczalne w mieście. Należy pamiętać o tym, że mają to być

KROK 11.Agregacja obiektów utworzonej warstwy powierzchni nieprzepuszczalnych w mieście. Zabieg ten pozwala na utworzenie jednoobiektowej warstwy wektorowej powierzchni nieprzepuszczalnych w mieście, co umożliwi

- wyeksportowane wcześniej warstwy po materiale nawierzchni. (Poradnik techniczny –> Złączenie warstw wektorowych)
- w kolejnym kroku obliczenie sumarycznej powierzchni utworzonej warstwy. (Poradnik techniczny –> Agregacja obiektów)
- KROK 12.Obliczenie sumarycznej powierzchni zajmowanej przez powierzchnie nieprzepuszczalne w mieście. (Poradnik techniczny –> Obliczanie powierzchni)

#### ETAP III – Obliczenie wartości wskaźnika

KROK 13.Przygotowanie danych potrzebnych do obliczenia wskaźnika:

■ suma powierzchni nieprzepuszczalnych: odczytanie sumy powierzchni nieprzepuszczalnych z tabeli atrybutów

KROK 14.Obliczenie wartości wskaźnika:

Powierzchnie nieprzepuszczalne w mieście przypadające na 1 mieszkańca = suma powierzchni nieprzepuszczalnych/ liczba mieszkańców miasta.

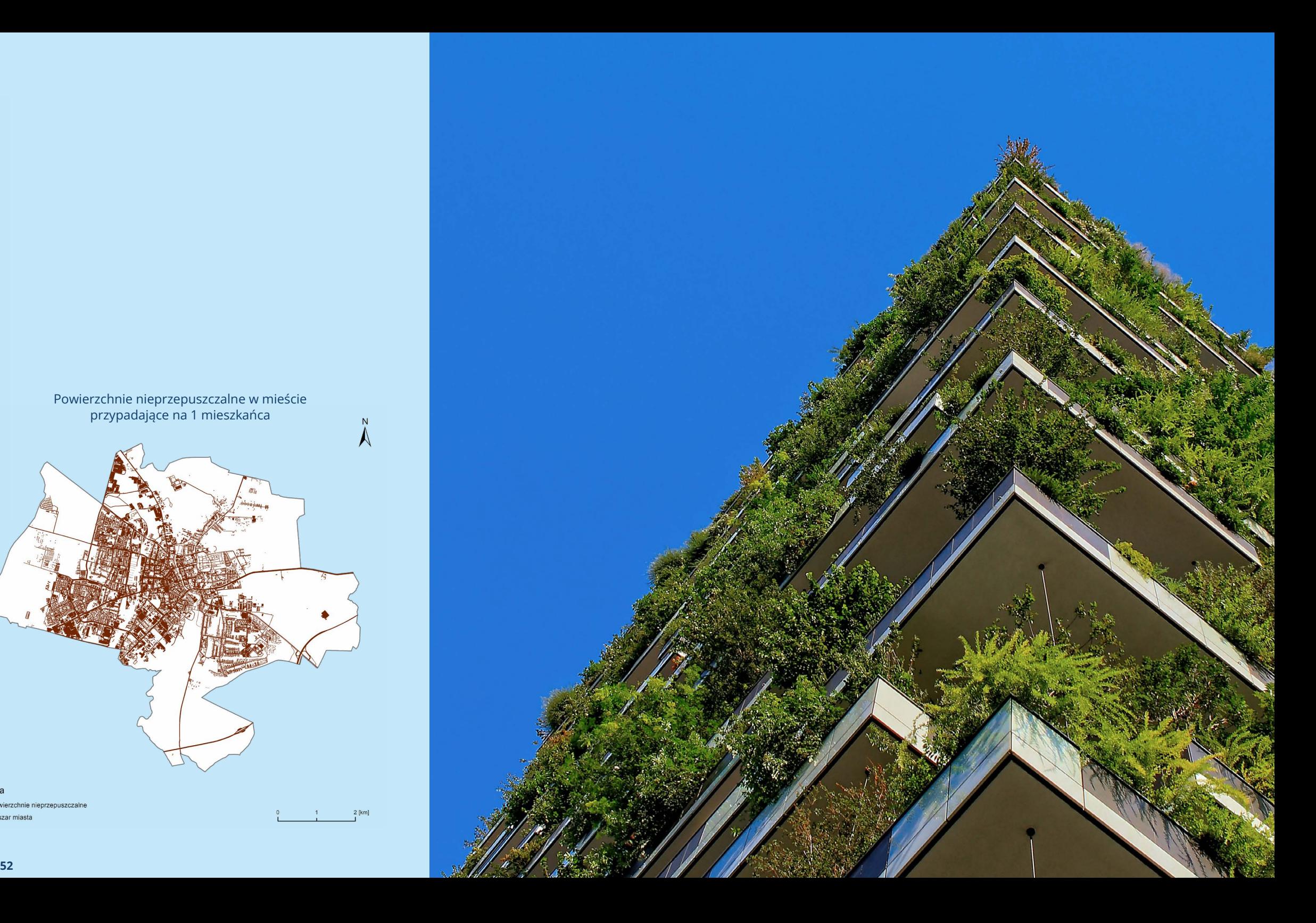

#### Udział powierzchni nieprzepuszczalnych w obszarze zurbanizowanym miasta

Legenda

<span id="page-26-0"></span>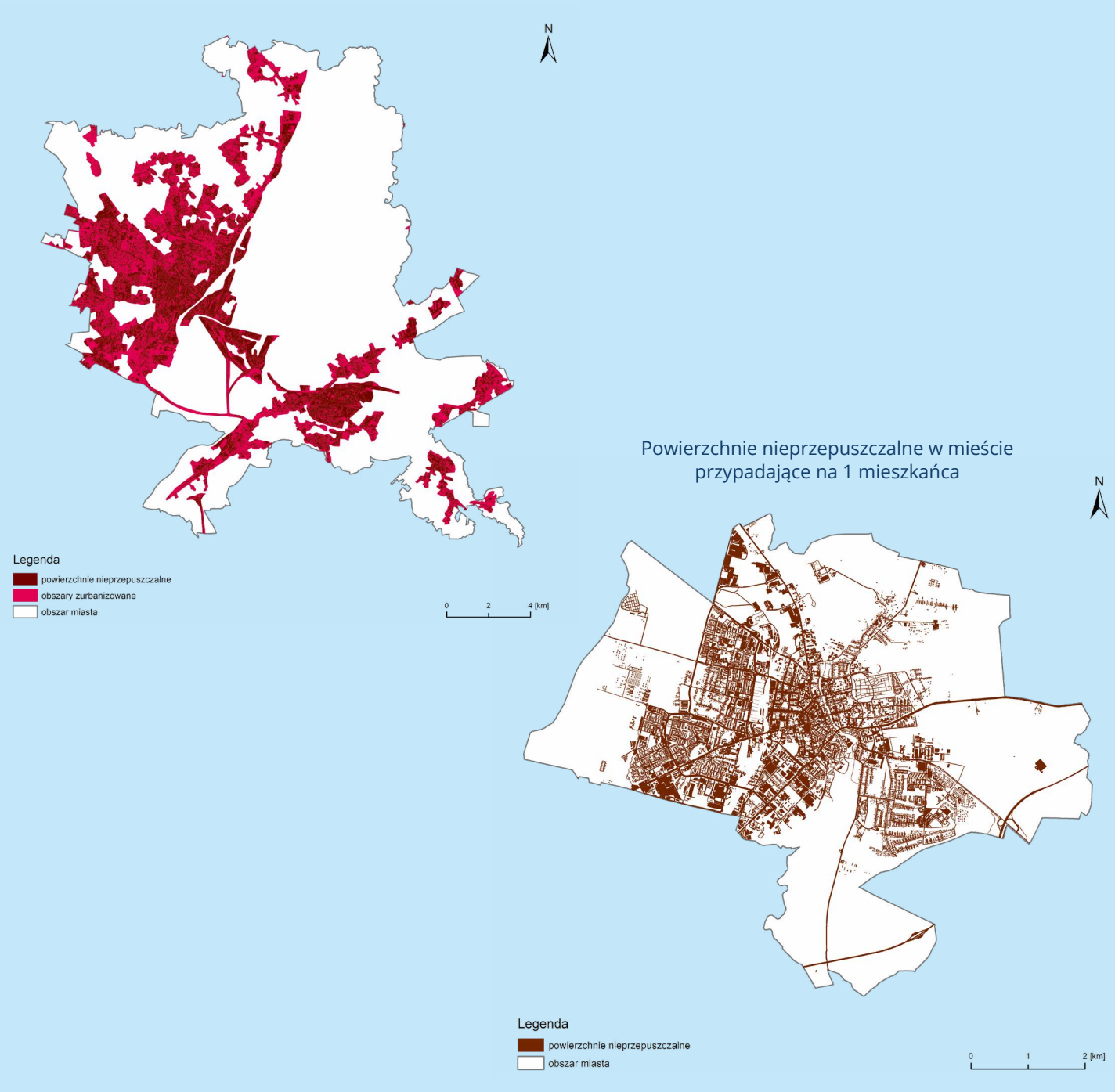

pobierania danych", należy wybrać opcję wnioskodawcy, a następnie zaznaczyć wszystkie zgody i kliknąć "zatwierdź". Należy wybrać "Corine Land Cover 2018 (clc18 PL) - baza pokrycia terenu/użytkowania ziemi" i kliknąć ikonę "pobierz". Następnie wybrać miejsce zapisu danych, a po pobraniu wypakować z folderu .zip.

## Udział obszarów o potencjalnie wysokiej bioróżnorodności w powierzchni miasta

# <span id="page-27-0"></span>Bioróżnorodność

# Źródła danych 1.Państwowy Rejestr Granic i Powierzchni Jednostek Podziałów Terytorialnych Kraju (PRG) - 3.GDOŚ dane przestrzenne o formach ochrony przyrody: pan-european/high-resolution-layers/water-wetness/status-maps 5.Corine Land Cover - https://clc.gios.gov.pl/ 6.GUS (BDL) - https://bdl.stat.gov.pl/bdl/dane/teryt/jednostka wobrazowania **graficznego wskaźnika** tak dności obliczenia 0000

## obliczania wskaźnika

skanie danych (granica administracyjna miasta, BDOT10k, GDOŚ - dane przestrzenne, RL Water&Wetness, CLC - Corine Land Cover)

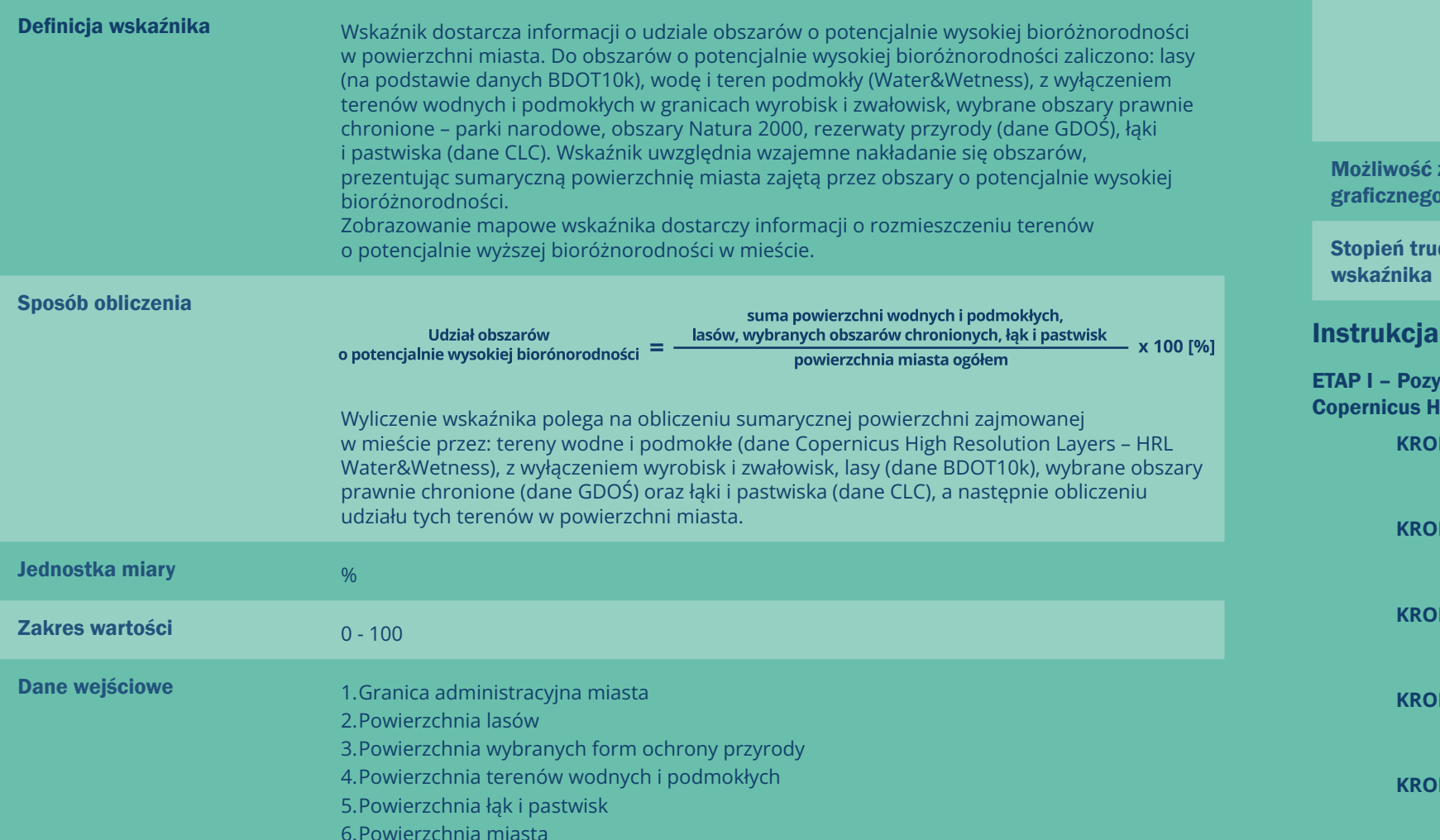

- stronie: https://www.geoportal.gov.pl/dane/panstwowy-rejestr-granic Po pobraniu paczki danych trzeba ją wypakować z folderu .zip.
- z warstwy jednostek administracyjnych PRG i wyeksportowanie. (Poradnik techniczny –> Eksport wybranych obiektów warstwy)
- K 3. Pobranie warstwy BDOT10k w formacie .shp, zgodnie z instrukcją wskazaną na stronie: https://www.geoportal.gov.pl/dane/baza-danych-obiektow-topograficznych-bdot Po pobraniu paczki danych trzeba ją wypakować z folderu .zip.
- Natura 2000 OSO i SOO, rezerwaty przyrody, dostępnych na stronie: https://www.gov.pl/web/gdos/dostep-do-danych-geoprzestrzennych
- K 5. Pobranie danych projektu Corine Land Cover 2018 ze strony: https://clc.gios.gov.pl/index.php/clc-2018/udostepnianie. Na samym dole strony znajduje się "Formularz
- KROK 6. Pobranie danych projektu Copernicus HRL Water&Wetness 2018 ze strony: .zip.

https://land.copernicus.eu/pan-european/high-resolution-layers/water-wetness/status-maps/water-wetness-2018 W celu pobrania danych należy założyć konto na stronie Copernicus, poprzez kliknięcie w prawnym górnym rogu pola "Register". Po zalogowaniu na konto należy pobrać dane, klikając w zakładkę "Download", a następnie wybrać paczkę danych do pobrania "WAW-2018-010m-Poland". Po pobraniu paczki danych trzeba ją wypakować z folderu

https://www.geoportal.gov.pl/dane/panstwowy-rejestr-granic

2.Baza Danych Obiektów Topograficznych BDOT10k - http://www.geoportal.gov.pl/

https://www.gov.pl/web/gdos/dostep-do-danych-geoprzestrzennych

4.Copernicus High Resolution Layers – HRL Water& Wetness - https://land.copernicus.eu/

K 1. Pobranie warstwy granic jednostek administracyjnych PRG w formacie .shp, zgodnie z instrukcją wskazaną na

K 2. Dodanie warstwy wektorowej (shapefile) do projektu oprogramowania GIS. Zaznaczenie wybranego miasta

K 4. Pobranie danych przestrzennych GDOŚ w zakresie wybranych form ochrony przyrody: parki narodowe, obszary

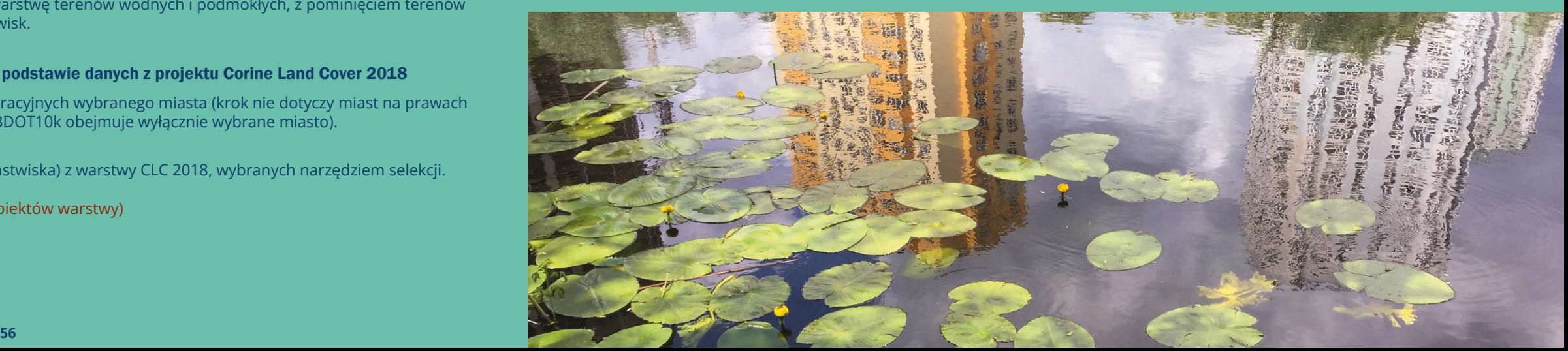

### ETAP II – Wyodrębnienie terenów lasów w granicach miasta (dane BDOT10k)

KROK 7. Wybranie warstwy potrzebnej do obliczenia wskaźnika z BDOT10k: PTLZ – teren leśny i zadrzewiony.

- KROK 8. Docięcie wybranej warstwy BDOT10k (PTLZ teren leśny i zadrzewiony) do granic administracyjnych wybranego miasta (krok nie dotyczy miast na prawach powiatu, dla których pobrana paczka danych BDOT10k obejmuje wyłącznie wybrane miasto). (Poradnik techniczny –> Przycięcie warstw)
- KROK 9. Wyeksportowanie lasów z warstwy PTLZ (Kolumna: RODZAJ) wybranej narzędziem selekcji. (Poradnik techniczny –> Narzędzie selekcji) (Poradnik techniczny –> Eksport wybranych obiektów warstwy)

### ETAP III – Wyodrębnienie wybranych form ochrony przyrody na terenie miasta na podstawie danych GDOŚ

KROK 10.Docięcie wybranych warstw przestrzennych GDOŚ (parki narodowe, obszary Natura 2000 OSO i SOO, rezerwaty przyrody) do granic administracyjnych wybranego miasta (krok nie dotyczy miast na prawach powiatu, dla których pobrana paczka danych BDOT10k obejmuje wyłącznie wybrane miasto). (Poradnik techniczny –> Przycięcie warstw)

### ETAP IV – Wyodrębnienie terenów wodnych i podmokłych na terenie miasta na podstawie danych z projektu Copernicus High Resolution Layers – HRL Water&Wetness

KROK 11.Wybranie warstwy rastrowej pokrywającej analizowane miasto.

- KROK 12.Docięcie wybranej warstwy rastrowej do granic administracyjnych miasta. (Poradnik techniczny –> Przycięcie warstwy rastrowej do maski)
- KROK 13.Konwersja warstwy rastrowej HRL Water&Wetness na warstwę wektorową. (Poradnik techniczny –> Konwersja rastra na wektor)
- KROK 14.Wyeksportowanie warstwy terenów wodnych i podmokłych wybranych narzędziem selekcji (wszystkich obiektów z tabeli atrybutów z wartością "1", "2", "3", "4", kolumna: DN). (Poradnik techniczny –> Narzędzie selekcji) (Poradnik techniczny –> Eksport wybranych obiektów warstwy)
- KROK 15.Usunięcie z opracowanej warstwy wektorowej terenów wodnych i podmokłych, obszarów wyrobisk i zwałowisk. W tym celu należy wybrać warstwę (PTWZ – wyrobisko i zwałowisko) z paczki danych BDOT10k, następnie za pomocą narzędzia "różnica", wyciąć wyrobiska i zwałowiska z warstwy terenów wodnych i podmokłych. W wyniku tej operacji, otrzymamy wynikową warstwę terenów wodnych i podmokłych, z pominięciem terenów zlokalizowanych w granicach wyrobisk i zwałowisk. (Poradnik techniczny –> Narzędzie różnica)

■ suma powierzchni lasów, terenów wodnych i podmokłych z wyłączeniem terenów wodnych i podmokłych w granicach wyrobisk i zwałowisk, wybranych obszarów prawnie chronionych, łąk i pastwisk: odczytanie sumy powierzchni z tabeli atrybutów opracowanej warstwy obszarów o potencjalnie wysokiej bioróżnorodności

- (dodana kolumna "pow"),
- powierzchnia miasta: pobranie powierzchni miasta [km<sup>2</sup>] z Banku danych lokalnych: jednostki: gmina miejska (1); miasto w gminie miejsko-wiejskiej.
- KROK 22.Obliczenie wartości wskaźnika:

#### ETAP V – Wyodrębnienie łąk i pastwisk w granicach miasta na podstawie danych z projektu Corine Land Cover 2018

W przypadku wystąpienia błędów w oprogramowaniu GIS przy obliczaniu wskaźnika, rozwiązania należy szukać w Poradniku technicznym w rozdziale "Pierwsze kroki".

- KROK 16.Docięcie warstwy CLC 2018 do granic administracyjnych wybranego miasta (krok nie dotyczy miast na prawach powiatu, dla których pobrana paczka danych BDOT10k obejmuje wyłącznie wybrane miasto). (Poradnik techniczny –> Przycięcie warstw)
- KROK 17.Wyeksportowanie łąk i pastwisk (231 Łąki i pastwiska) z warstwy CLC 2018, wybranych narzędziem selekcji. (Poradnik techniczny –> Narzędzie selekcji) (Poradnik techniczny –> Eksport wybranych obiektów warstwy)

## ETAP VI – Złączenie i agregacja wszystkich warstw źródłowych do obliczenia wskaźnika

KROK 18.Złączenie wszystkich utworzonych, dociętych do granic miasta warstw: lasów, terenów wodnych i podmokłych z wyłączeniem terenów wodnych i podmokłych w granicach wyrobisk i zwałowisk, wybranych obszarów prawnie

- chronionych, łąk i pastwisk. (Poradnik techniczny –> Złączenie warstw wektorowych)
- KROK 19.Agregacja obiektów utworzonej po złączeniu warstwy obszarów o potencjalnie wysokiej bioróżnorodności w mieście. Zabieg ten pozwala na utworzenie jednoobiektowej warstwy wektorowej, co umożliwi bioróżnorodności w mieście. (Poradnik techniczny –> Agregacja obiektów)
- KROK 20.Obliczenie sumarycznej powierzchni zajmowanej przez obszary o potencjalnie wysokiej bioróżnorodności w mieście. (Poradnik techniczny –> Obliczanie powierzchni)

w kolejnym kroku obliczenie sumarycznej powierzchni utworzonej warstwy obszarów o potencjalnie wysokiej

### ETAP VII – Obliczenie wartości wskaźnika

KROK 21. Przygotowanie danych potrzebnych do obliczenia wskaźnika:

https://bdl.stat.gov.pl/bdl/dane/teryt/jednostka (Kategoria: PODZIAŁ TERYTORIALNY, Grupa: POWIERZCHNIA GEODEZYJNA KRAJU (DANE GUGIK), Podgrupa: Powierzchnia). Należy zwrócić uwagę na właściwy wybór

Udział obszarów o potencjalnie wysokiej bioróżnorodności w powierzchni miasta = suma powierzchni wodnych i podmokłych, lasów, wybranych obszarów chronionych, łąk i pastwisk/ powierzchnia miasta ogółem x 100 [%]

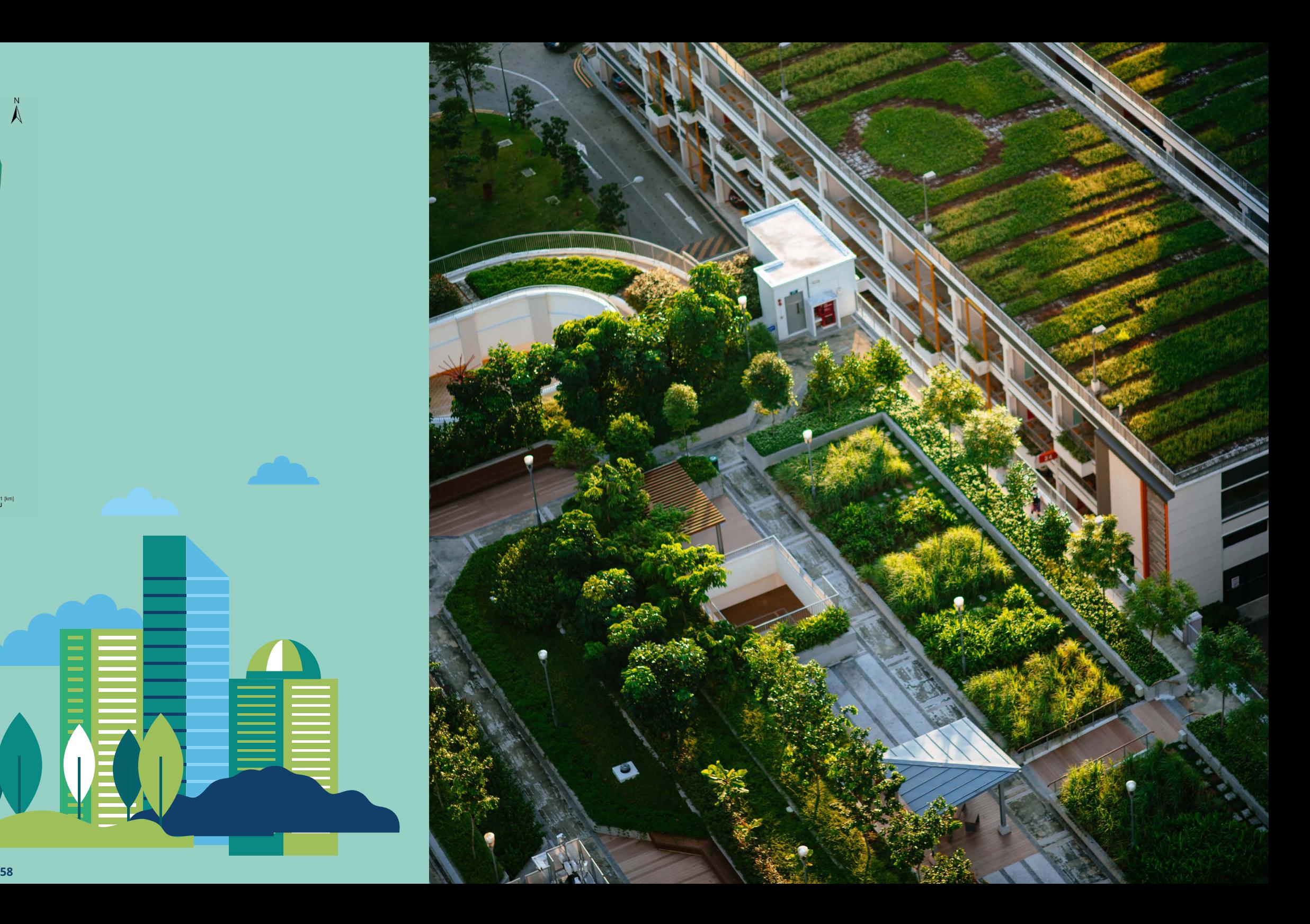

<span id="page-29-0"></span>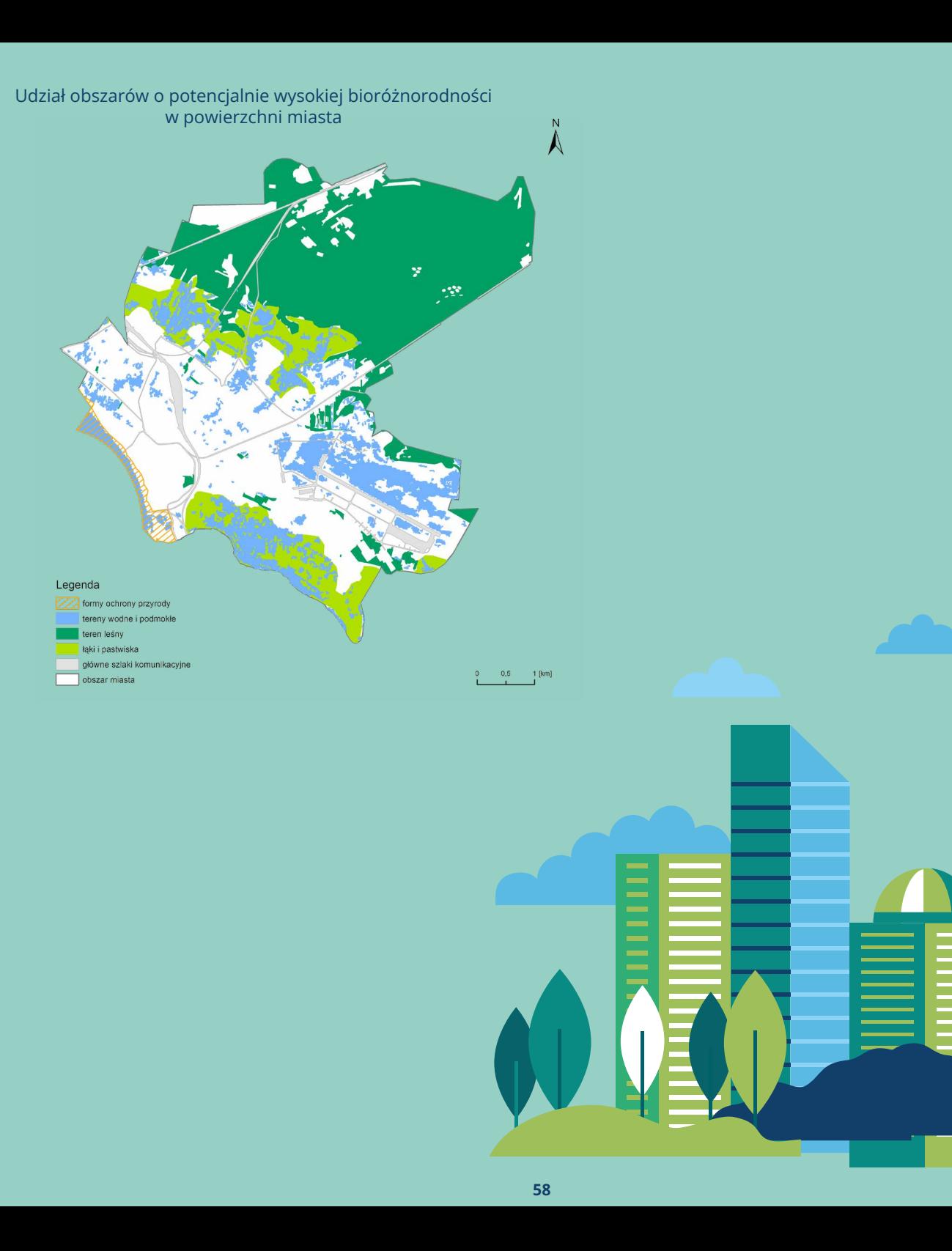

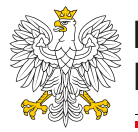

Ministerstwo Klimatu i Środowiska

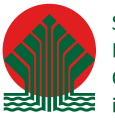

Sfinansowano ze środków Narodowego Funduszu Ochrony Środowiska ≅ i Gospodarki Wodnej

Autorzy: Katarzyna Banaszak, Monika Gajda, Agnieszka Hobot, Monika Mazur, Aleksandra Renc Opracowanie graficzne: Agata Godz Opracowane dla Ministerstwa Klimatu i Środowiska przez "Pectore-Eco" Sp. z o.o.

Data publikacji: listopad 2022 r.

Niniejszy materiał został sfinansowany ze środków Narodowego Funduszu Ochrony Środowiska i Gospodarki Wodnej. Za jego treść odpowiada wyłącznie Ministerstwo Klimatu i Środowiska.